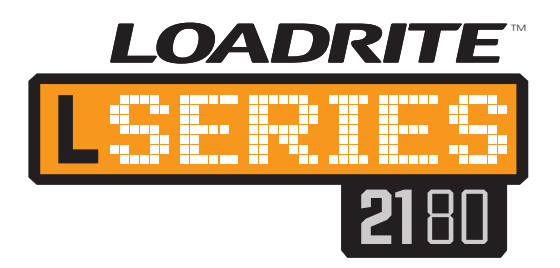

#### **LOADRITE™ L-2180 Podręcznik użytkownika**

Numer oprogramowania: 60364, wersja: 1.90 Numer dokumentu: MAN-XXXXX-\$00 Data wydania: Marzec 2012 r.

E: info@loadritescales.com

W: www.loadritescales.com

Rozwiązanie od

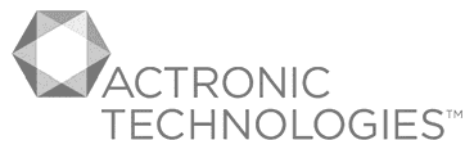

www.actronictechnologies.com

© 2012 Actronic Ltd. Wszelkie prawa zastrzeżone. Actronic Technologies, C-Weigh, Express, Loadrite, Pro, Road Boss oraz X-Weigh są znakami towarowymi i/lub zastrzeżonymi znakami towarowymi stanowiącymi własność firmy Actronic Ltd. Wszystkie inne znaki towarowe i zastrzeżone znaki towarowe stanowią własność swoich właścicieli.

Oprogramowanie zawiera informacje stanowiące własność firmy Actronic Ltd; informacje te zostały udostępnione zgodnie z warunkami umowy licencyjnej, która zawiera pewne ograniczenia dotyczące wykorzystania i ujawniania informacji, a ponadto są one chronione prawem autorskim. Dekompilacja oprogramowania jest zabronione.

Niniejszy dokument jest chroniony prawem autorskim. Wszelkie prawa do niego zostały zastrzeżone. Zgodnie z prawem autorskim niniejszego dokumentu nie wolno kopiować w całości lub częściowo, powielać na innych nośnikach, przechowywać w systemach wyszukiwania danych ani przesyłać w jakiejkolwiek formie lub jakąkolwiek metodą (elektroniczną, mechaniczną, poprzez wykonanie fotokopii, nagrania lub w inny sposób) bez wyraźnej pisemnej zgody firmy Actronic Ltd. Kopie, na które wyrażono zgodę, opatrzone muszą być tymi samymi informacjami o własności i prawie autorskim co oryginał. Zgodnie z obowiązującym prawem kopiowanie obejmuje także tłumaczenie na inny język.

Wydano w Nowej Zelandii.

#### **Oświadczenie**

Firma Actronic Ltd realizuje politykę nieustannego rozwoju. Pomimo dołożenia wszelkich starań, aby dane zawarte w tym dokumencie były rzetelne, z uwagi na ciągły rozwój produktu informacje, liczby, ilustracje, tabele, specyfikacje i schematy zawarte w tym dokumencie mogą ulec zmianie bez uprzedzenia. Firma Actronic Ltd nie gwarantuje, że niniejszy dokument jest pozbawiony błędów. Obrazy ekranów i inne prezentacje zawarte w tym podręczniku mogą różnić się od rzeczywistych ekranów i prezentacji generowanych przez konkretny produkt. Wszelkie tego rodzaju różnice nie mają jednak większego wpływu na zdolność danego produktu do realizowania w zasadniczych aspektach funkcji opisanych w niniejszym dokumencie. W razie napotkania błędów w tym dokumencie prosimy o zgłaszanie ich do nas na piśmie.

Firma Actronic Ltd nie ponosi żadnej odpowiedzialności za skutki użytkowania produktów LOADRITE™.

Niniejsze urządzenie spełnia wymogi przepisów FCC, rozdział 15. Jego eksploatacja podlega następującym dwóm warunkom: (1) Urządzenie nie może powodować szkodliwych zakłóceń oraz (2) urządzenie musi wykazywać odporność na zakłócenia, w tym takie, które mogą powodować niepożądane działanie.

**LOADRITE** 

# **WAŻNE INFORMACJE DOTYCZĄCE BEZPIECZEŃSTWA**

PROSIMY UWAŻNIE PRZECZYTAĆ PRZED ROZPOCZĘCIEM UŻYTKOWANIA SYSTEMU WAŻENIA LOADRITE™

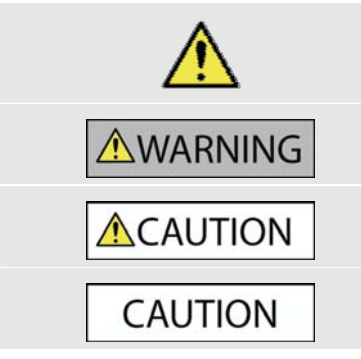

Jest to symbol niebezpieczeństwa. Służy on do zwracania uwagi na zagrożenia, które mogą doprowadzić do obrażeń ciała. Aby uniknąć obrażeń ciała lub śmierci, należy przestrzegać wszystkich instrukcji zamieszczonych po tym symbolu.

OSTRZEŻENIE wskazuje na potencjalnie niebezpieczną sytuację, która może doprowadzić do śmierci lub poważnych obrażeń ciała.

UWAGA wskazuje na potencjalnie niebezpieczną sytuację, która może doprowadzić do drobnych lub umiarkowanych obrażeń ciała.

UWAGA bez symbolu niebezpieczeństwa wskazuje na potencjalnie niebezpieczną sytuację, która może doprowadzić do strat materialnych.

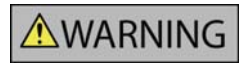

Wyłączna odpowiedzialność za umieszczenie, zabezpieczenie i użytkowanie systemu ważenia LOADRITE™ w taki sposób, by nie spowodować wypadku, obrażeń ciała lub szkód majątkowych, spoczywa na użytkowniku. Należy zawsze przestrzegać zasad bezpiecznej eksploatacji.

Nie instalować systemu ważenia LOADRITE™ w sposób, który może zakłócać bezpieczną eksploatację pojazdu lub spowodować zadziałanie urządzeń bezpieczeństwa.

Przed pierwszym użyciem systemu ważenia LOADRITE™ należy zapoznać się z systemem i jego działaniem.

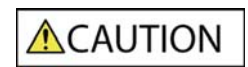

Nie dotykać systemu ważenia LOADRITE™, gdy jest gorący. Pozostawić produkt do ostygnięcia poza bezpośrednim zasięgiem promieni słonecznych.

Upewnić się, że system ważenia LOADRITE™ jest podłączony do źródła zasilania o odpowiednim napięciu i za pomocą właściwego złącza.

Nie podejmować prób naprawy systemu ważenia LOADRITE™, ponieważ może to spowodować obrażenia ciała.

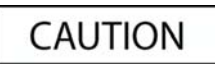

Demontaż elementów systemu ważenia LOADRITE™ lub dodanie akcesoriów może mieć negatywny wpływ na dokładność ważenia oraz ważność gwarancji.

Nieprzestrzeganie powyższych ostrzeżeń i uwag może doprowadzić do śmierci, poważnych obrażeń ciała **lub strat materialnych. Firma Actronic Ltd nie ponosi odpowiedzialności za instalację i użytkowanie systemu ważenia LOADRITE™ w sposób prowadzący do śmierci, obrażeń ciała lub strat materialnych albo naruszający prawo.** 

# **SPIS TREŚCI**

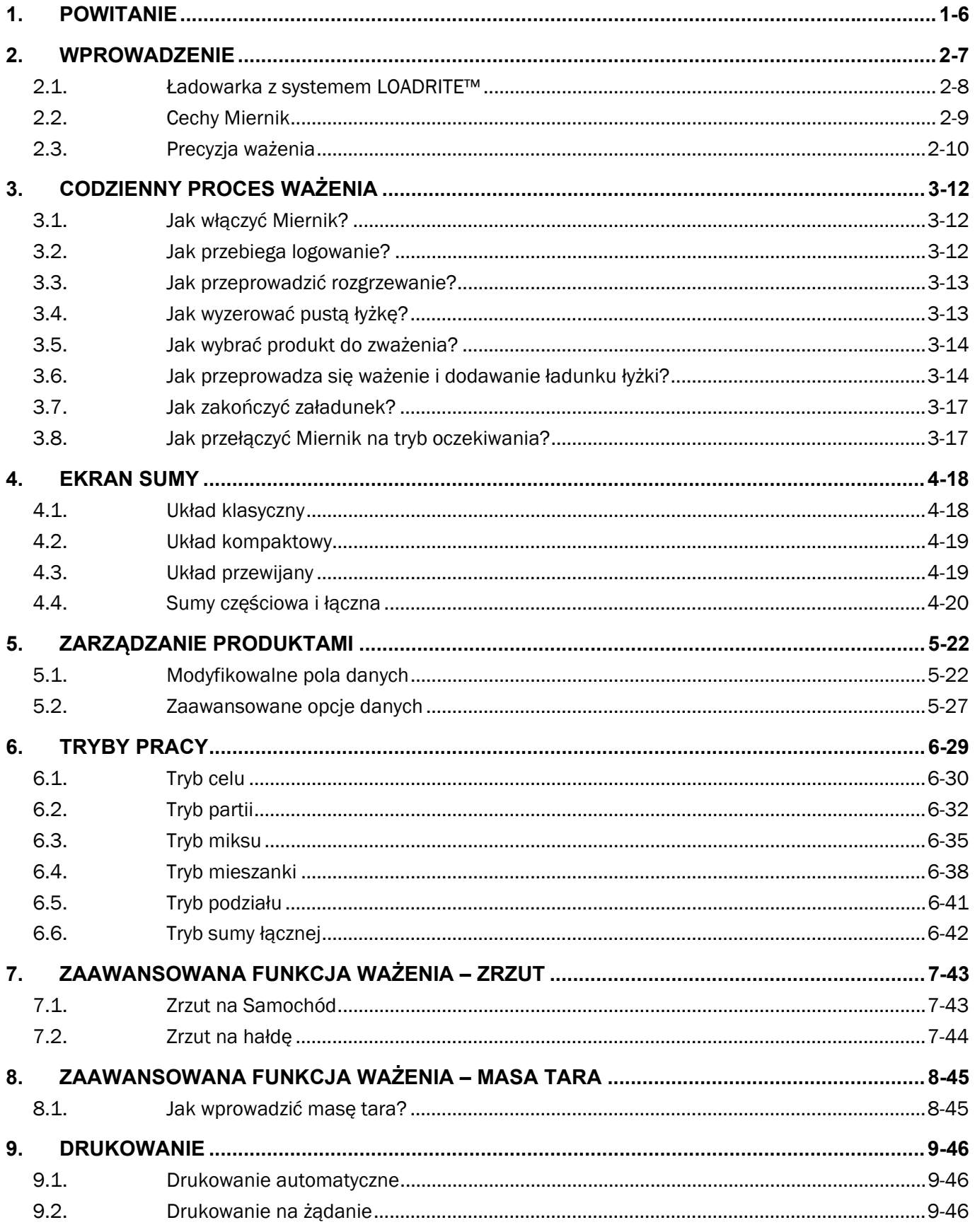

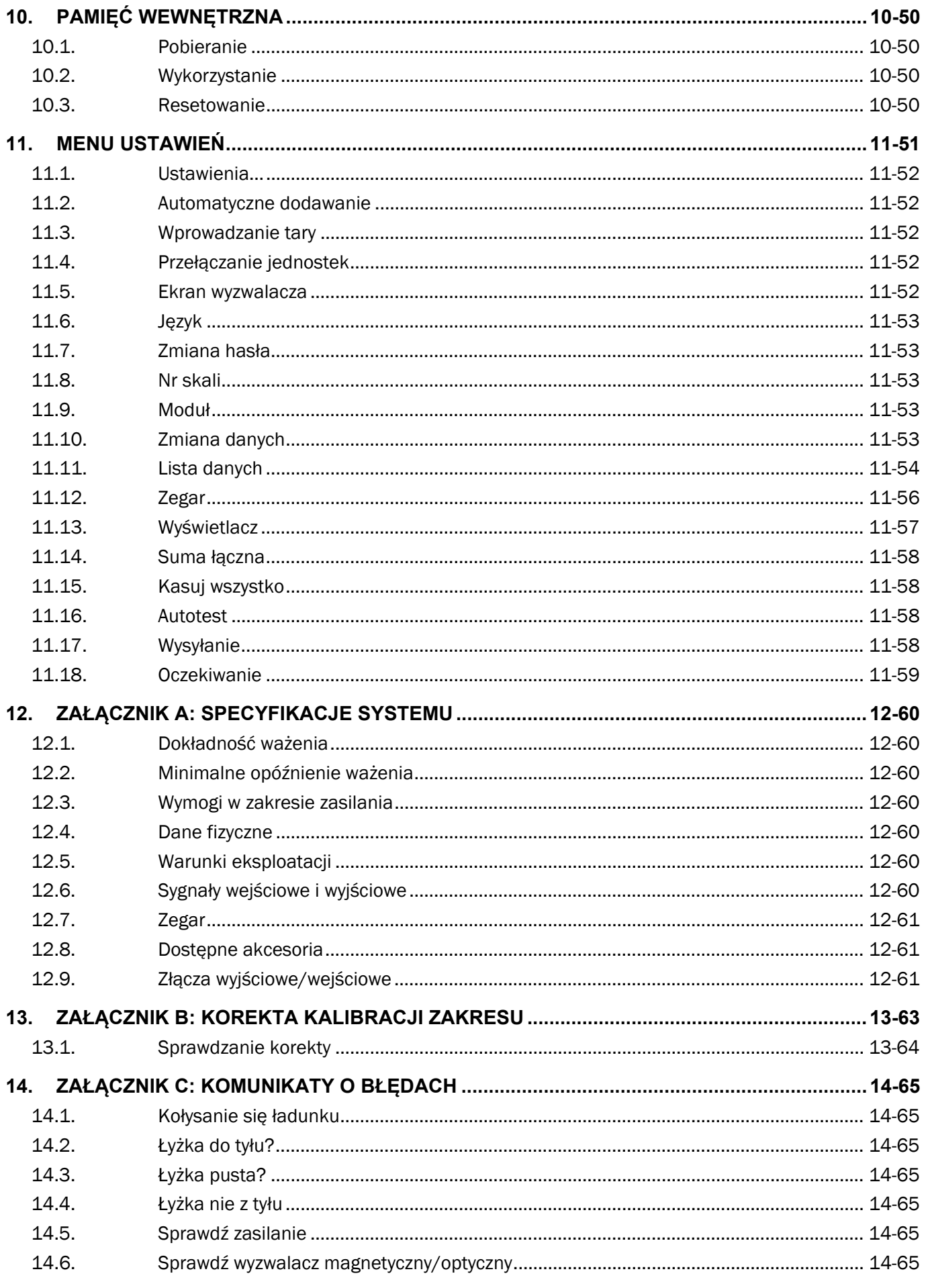

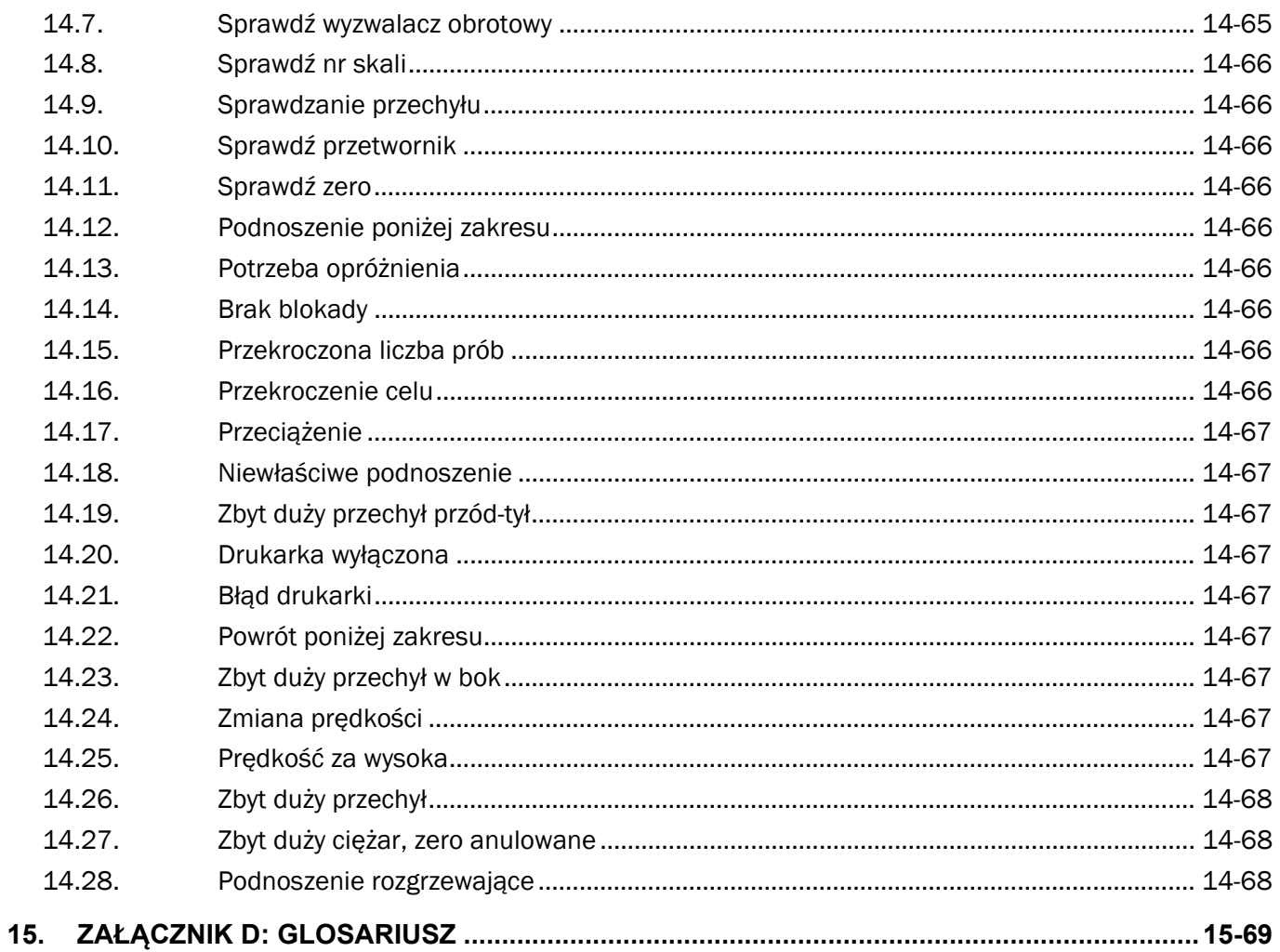

# **1. POWITANIE**

Dziękujemy za zakup systemu ważenia LOADRITE™. Prosimy o uważne przeczytanie tego podręcznika przed pierwszym użyciem Miernik. Podręcznik należy przechowywać w bezpiecznym miejscu i korzystać z niego jako głównego źródła informacji.

#### **Formatowanie**

Poniższe zastosowane w tym podręczniku formaty tekstu wskazują określone rodzaje informacji:

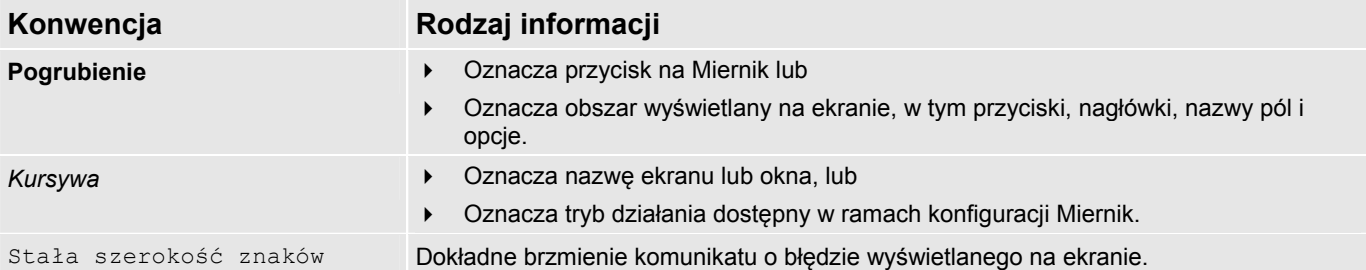

#### **Nazwy czynności**

W niniejszym podręczniku zastosowano następujące nazwy określające czynności:

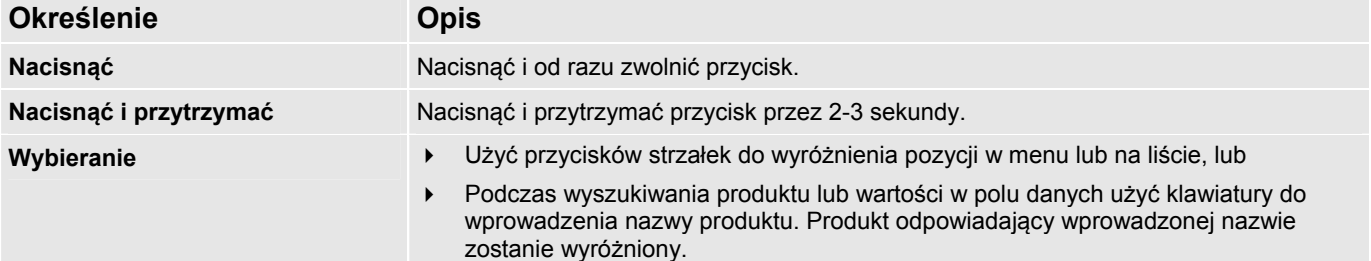

# **2. WPROWADZENIE**

System ważenia LOADRITE™ służy do pomiaru masy ładunków podnoszonych przez ładowarki kołowe, podnośniki widłowe i podobne maszyny, które do podnoszenia ładunku wykorzystują siłowniki hydrauliczne. Główne części systemu ważenia LOADRITE™ to:

- Miernik zainstalowany w kabinie ładowarki oraz
- podłączone do niego czujniki zamontowane na ramionach podnoszących.

Podczas podnoszenia ładunku wyzwalacz i przetworniki ciśnienia hydraulicznego przesyłają informacje do Miernik LOADRITE™. Informacje te zostają przetworzone na cyfrowy odczyt masy, który zostaje wyświetlony na przyrządzie Miernik LOADRITE™.

System ważenia LOADRITE™ może dodawać masę każdego podniesionego ładunku do bieżącej sumy, co umożliwia precyzyjny załadunek Samochód i monitorowanie dziennych poziomów wydajności.

Miernik LOADRITE™ stanowi główny interfejs między użytkownikiem a systemem ważenia LOADRITE™. Wyposażony jest w pamięć wewnętrzną, która przechowuje ustawienia i dane produkcyjne także po wyłączeniu urządzenia.

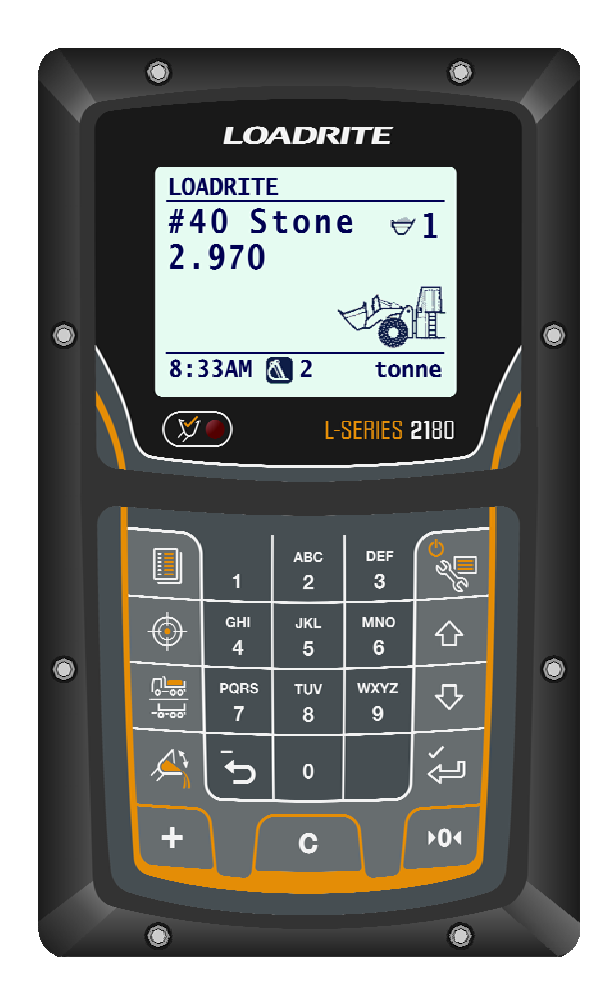

# **2.1. ŁADOWARKA Z SYSTEMEM LOADRITE™**

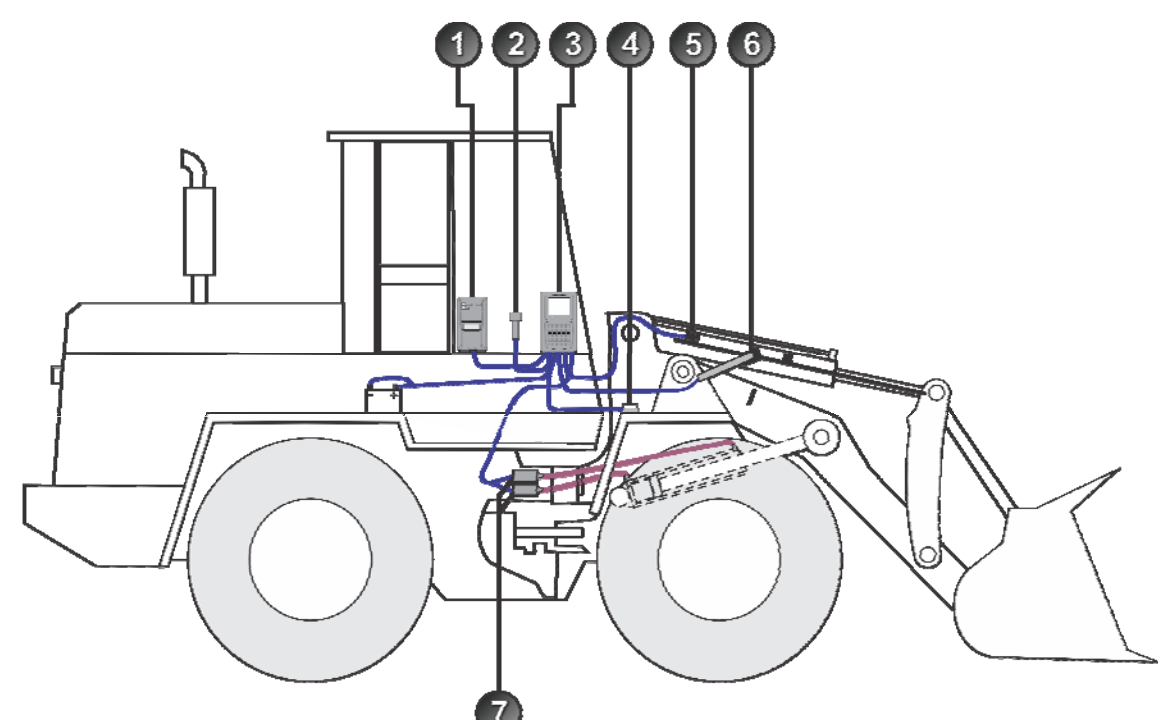

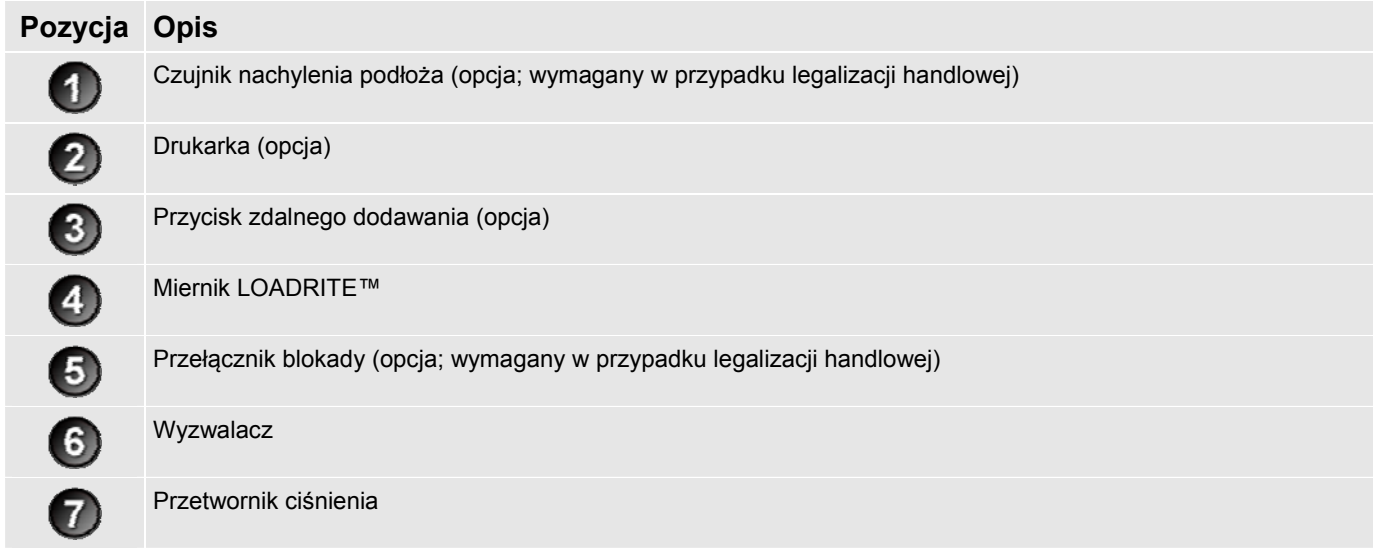

## **2.2. CECHY MIERNIK**

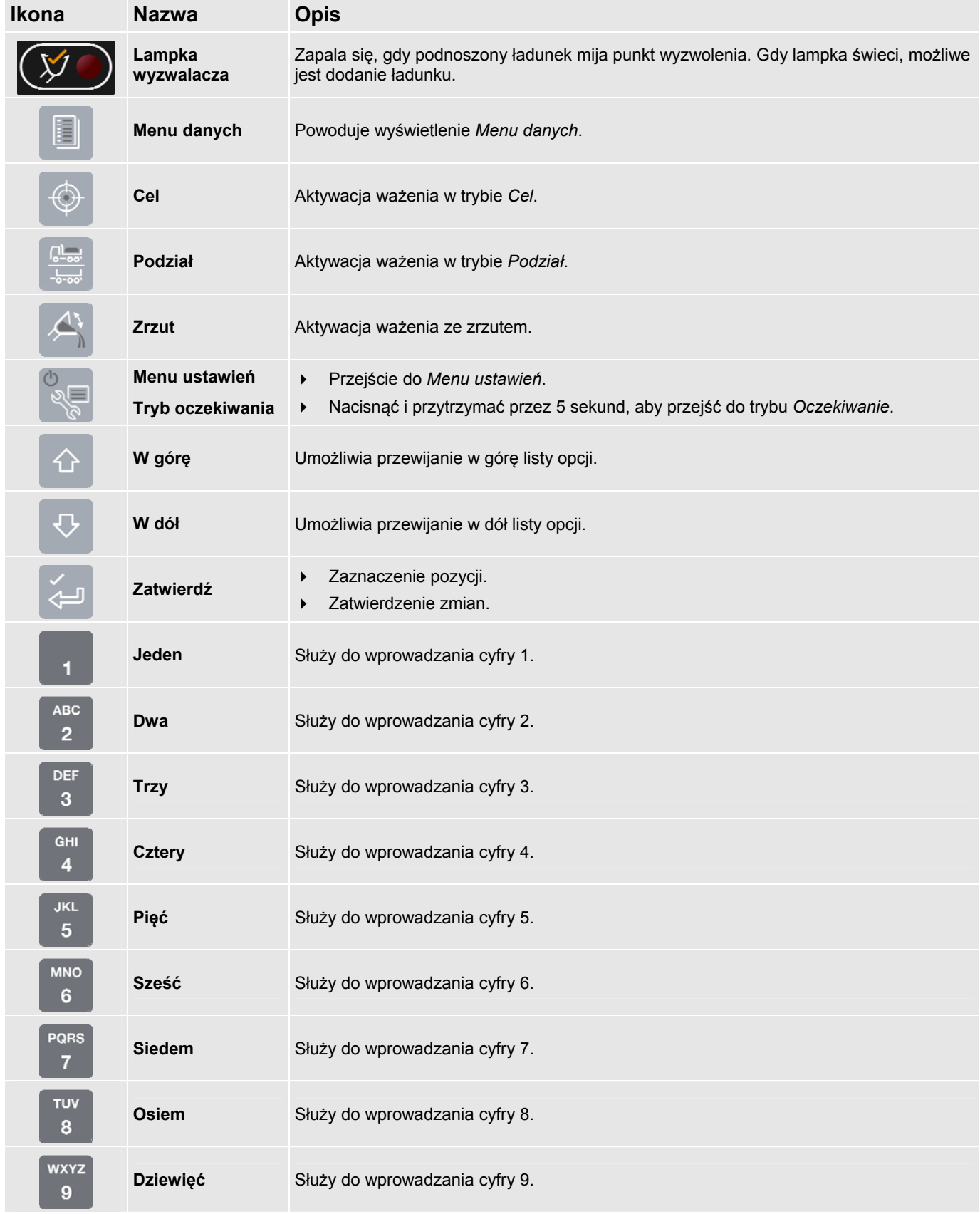

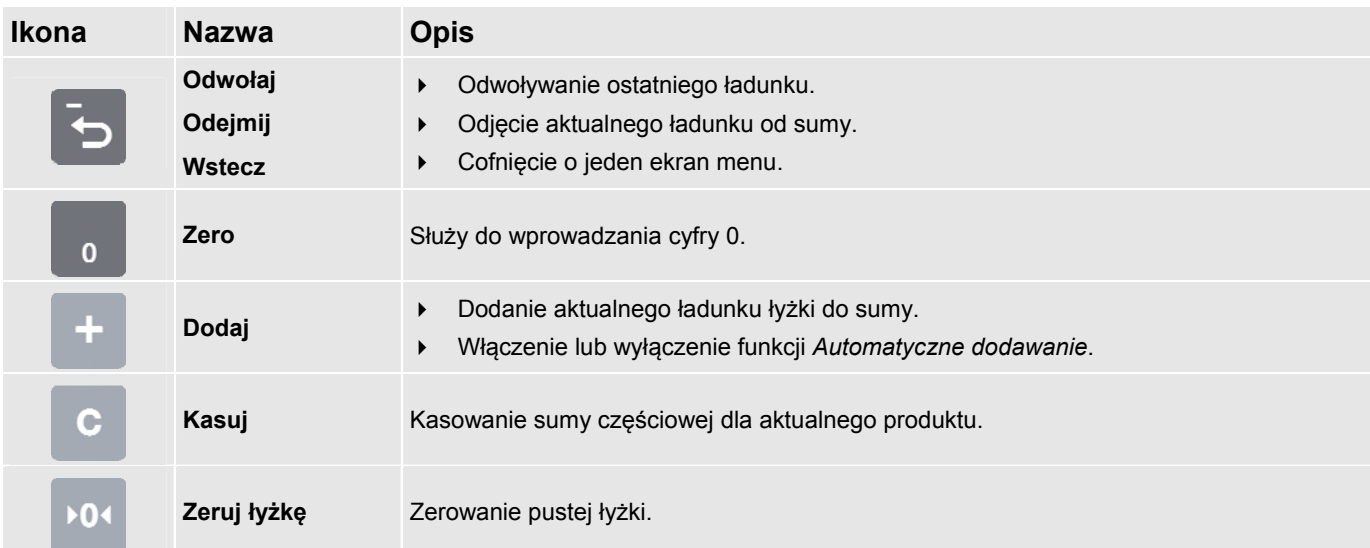

## **2.3. PRECYZJA WAŻENIA**

Dla zachowania precyzji ważenia należy:

- W regularnych odstępach czasu przeprowadzać sprawdzenie zera.
- Upewnić się, że ruch w czasie podnoszenia jest płynny i spokojny, bez gwałtownych zmian tempa lub skoków.
- Podczas podnoszenia łyżka jest całkowicie pochylona do tyłu.
- Ładowarka jest wypoziomowana.

**Wskazówka:** Ładowarka z zainstalowanym czujnikiem modułu kompensacji nachylenia podłoża nie musi być poziomowana przed rozpoczęciem ważenia.

### **2.3.1. Uzyskanie najwyższej precyzji ważenia**

#### **Prędkość podnoszenia**

W celu osiągnięcia najlepszych rezultatów dźwignię podnoszenia należy uruchamiać przed zwiększaniem prędkości silnika, tak aby maszyna nie kołysała się podczas podnoszenia, tzn. nie przekraczać normalnych obrotów.

#### **Punkt wyzwolenia**

Rozpoczynać podnoszenie znacznie poniżej punktu wyzwolenia. Pozwoli to na wyeliminowanie przyspieszania i kołysania się ładunku odpowiednio wcześnie przed rozpoczęciem ważenia.

**Uwaga:** Zaleca się, aby przed osiągnięciem punktu wyzwolenia podnoszenie trwało co najmniej dwie sekundy.

#### **Kołysanie**

Większość ładowarka wyposażonych jest w opona pneumatyczne, które mogą powodować kołysanie się maszyny podczas podnoszenia.

Aby zminimalizować zjawisko kołysania, dźwignię podnoszenia należy zawsze uruchamiać przed zwiększeniem prędkości silnika i rozpoczynać podnoszenie znacznie poniżej punktu wyzwolenia.

#### **Środek ciężkości**

Ciśnienie hydrauliczne w siłownikach podnoszących zależy od położenia środka ciężkości ładunku. Ważne jest, aby łyżka znajdowała się zawsze w tej samej pozycji, tj. była całkowicie przechylona do tyłu.

### **2.3.2. Systemy z legalizacją handlową**

Systemy LOADRITE™ spełniają wymogi przepisów dotyczących legalizacji handlowej w wielu krajach. Legalizacja umożliwia sprzedaż ważonego materiału bezpośrednio z ładowarka.

Aby uzyskać dodatkowe informacje lub zadać enquire dotyczące legalizacji handlowej w danym kraju, należy kontaktować się z lokalnym dystrybutorem produktów marki LOADRITE™.

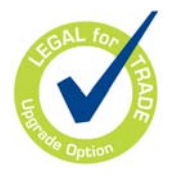

**Wskazówka:** Zasady obsługi systemów z legalizacją handlową opisane zostały w niniejszej *Podręcznik użytkownika* w zakresie, w jakim odbiegają one od standardowych zasad obsługi.

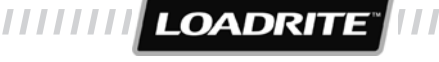

# **3. CODZIENNY PROCES WAŻENIA**

Poniżej opisano typowy podstawowy proces ważenia z użyciem systemu ważenia LOADRITE™:

- 1) Włączyć Miernik i zalogować się (jeżeli jest to wymagane).
- 2) Przeprowadzić procedurę rozgrzewania.
- 3) Wyzerować pustą łyżkę.
- 4) Wybrać produkt do zważenia.
- 5) Przeprowadzić ważenie i dodać każdy ładunek.
- 6) Po zakończeniu załadunku samochód skasować sumę częściową.
- 7) Po zakończeniu korzystania z systemu ważenia LOADRITE™ przełączyć Miernik na tryb *Oczekiwanie*.

# **3.1. JAK WŁĄCZYĆ MIERNIK?**

Miernik LOADRITE™ włączy się automatycznie po uruchomieniu ładowarka.

## **3.2. JAK PRZEBIEGA LOGOWANIE?**

#### **Funkcja** *Logowanie* **dostępna jest tylko pod warunkiem, że została wybrana w czasie instalacji.**

Ekran *Logowanie* zostanie wyświetlony po włączeniu miernika lub jego wyjściu z trybu *Oczekiwanie*.

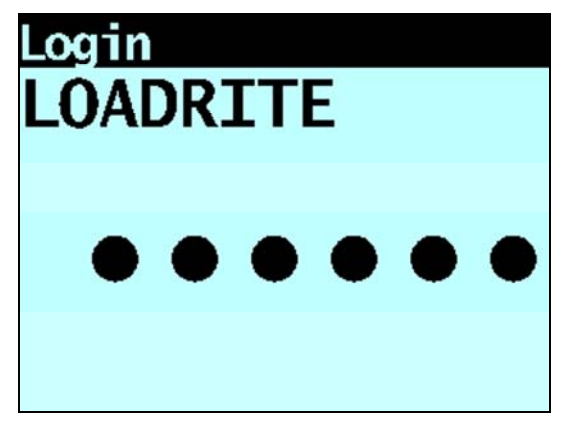

Po wyświetleniu ekranu *Logowanie* wykonać opisane niżej czynności, aby zalogować użytkownika w Miernik:

- 1) Nacisnąć  $\overline{\text{u}}$  lub  $\overline{\text{u}}$ , aby przewinąć w górę lub w dół listę nazw użytkowników.
- 2) Po wyświetleniu nazwy użytkownika nacisnąć  $\overline{C}$
- 3) Za pomocą klawiatury wprowadzić kod PIN, a następnie nacisnąć

# **3.3. JAK PRZEPROWADZIĆ ROZGRZEWANIE?**

W celu zachowania najwyższej precyzji ważenia należy podnieść temperaturę płynu hydraulicznego w siłownikach podnoszących do wartości roboczej. Osiąga się to przez podnoszenie i opuszczanie pustej łyżki.

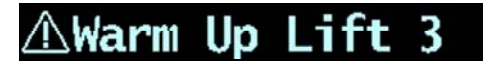

Powyższy komunikat wyświetlany jest w sytuacji, gdy Miernik pozostawał wyłączony dłużej niż godzinę. Powyższy komunikat informuje o konieczności podniesienia i opuszczenia pustej łyżki z trzykrotnym minięciem punktu wyzwolenia:

- 1) Unieść łyżkę powyżej punktu wyzwolenia.
- 2) Opuścić łyżkę poniżej punktu wyzwolenia.
- 3) Powtórzyć procedurę jeszcze dwa razy, tak aby zniknął komunikat. Po zakończeniu rozgrzewania wyświetlony zostanie ekran *Suma*.

# **3.4. JAK WYZEROWAĆ PUSTĄ ŁYŻKĘ?**

#### **Funkcja** *Sprawdź zero* **dostępna jest tylko pod warunkiem, że została wybrana w czasie instalacji.**

Z uwagi na możliwość występowania niewielkich błędów wynikających z akumulacji materiału wewnątrz łyżki konieczne jest okresowe przeprowadzenie zerowania systemu ważenia LOADRITE™. Funkcjonalność "Technologia kompensacji tarcia oraz niekorzystnych czynników zewnętrznych" (Friction and Ambient Compensation Technology – FACT) aktualizowana jest także w ramach procesu zerowania.

# :heck Zero

Powyższy komunikat informuje o konieczności wyzerowania pustej łyżki. Wyświetlony zostanie komunikat:

- Co 15 minut przez pierwszą godzinę oraz
- Co 30 minut przez resztę czasu (domyślny czas to 30 minut, ale możliwa jest jego modyfikacja w zakresie między 15 a 180 minut).

Wykonać poniższe czynności, aby wyzerować łyżkę:

**WAŻNE:** Podczas ważenia ładunku ładowarka musi być ustawiony poziomo, a łyżka musi być pusta i całkowicie przechylona do tyłu.

1) Upewnić się, że ładowarka jest wypoziomowany, a łyżka opróżniona.

- 2) Unieść pustą łyżkę.
- 3) Nacisnąć

Wyświetlona zostanie prędkość podnoszenia.

**Uwaga:** Jeżeli w czasie instalacji pominięto aktualizację oprogramowania FACT, nacisnąć ponownie , aby kontynuować. Aktualizację można pominąć jedynie określoną liczbę razy, zanim konieczne będzie jej przeprowadzenie.

4) Gdy wyświetlony zostanie komunikat **Opuść ramiona**, należy opuścić pustą łyżkę. Wyświetlona zostanie prędkość opuszczania.

**Uwaga:** Podczas podnoszenia i opuszczania należy utrzymać tę samą prędkość. Jeśli różnica między prędkościami będzie zbyt duża, Miernik wyświetli monit o powtórzenie próby.

Wyświetlony zostanie komunikat **Zerowanie zakończone**, a następnie ekran *Suma*.

**LOADRITE** 

# **3.5. JAK WYBRAĆ PRODUKT DO ZWAŻENIA?**

- 1) Sprawdzić, czy wyświetlany jest ekran *Suma*.
- 2) Nacisnać **.** Wyświetlone zostanie *Menu danych*.
- 3) Wybrać **Produkt**, a następnie nacisnąć . Wyświetlony zostanie ekran *Produkt*.
- 4) Nacisnąć  $\bigcirc$  lub  $\bigcirc$  aby przewinąć w górę lub w dół listę produktów aż do zaznaczenia właściwego produktu.

## **3.6. JAK PRZEPROWADZA SIĘ WAŻENIE I DODAWANIE ŁADUNKU ŁYŻKI?**

Rozpoczęcie ważenia ładunków łyżki można rozpocząć po wyświetleniu ekranu *Suma*.

**WAŻNE:** Podczas ważenia ładunku ładowarka musi stać poziomo, a łyżka musi być pusta i całkowicie przechylona do tyłu.

- 1) Unieść łagodnie łyżkę ładunku z zachowaniem stałych obrotów silnika, tak aby minąć punkt wyzwolenia. Wyświetlony zostanie komunikat **Ważenie**.
- 2) Miernik wyemituje alarm dźwiękowy, zaświeci się (**lampka wyzwalacza**), a na ekranie wyświetlone zostaną wartości masy aktualnego ładunku, sumy częściowej oraz potencjalnego nowego ładunku.

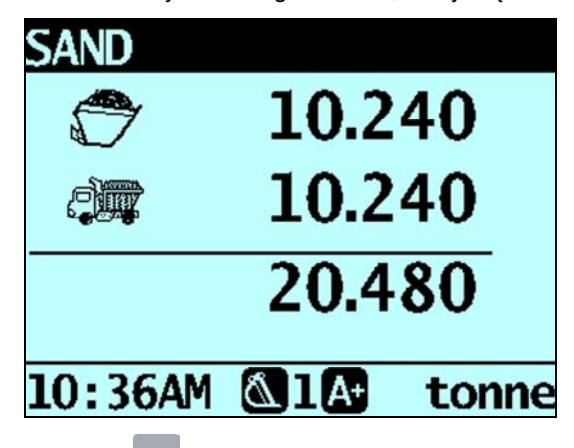

3) Nacisnąć  $\begin{bmatrix} 1 \end{bmatrix}$ , aby dodać ładunek.

Wyświetlony zostanie komunikat informujący o liczbie łyżek dodanych do aktualnego ładunku, na przykład **Liczba dodanych łyżek: 1**.

**Uwaga:** Jeżeli w ciągu 8 sekund od momentu podniesienia ładunku powyżej punktu wyzwolenia nie zostanie naciśnięty

przycisk , Miernik wyemituje sygnał dźwiękowy i wyświetlony zostanie komunikat **Limit czasu**. Masa zostanie następnie odrzucona i wyświetlony zostanie ekran *Suma*. Liczba sekund, po której Miernik przekracza limit czasu, może być inna, zależnie od ustawienia wprowadzonego podczas instalacji.

Po dodaniu ładunku wyświetlany jest ekran *Suma* z nową sumą częściową oraz liczbą łyżek ładunku.

<sup>5)</sup> Nacisnąć Nazwa produktu wyświetlona zostanie na sekundę przed wyświetleniem ekranu Suma.

### **3.6.1. Automatyczne dodawanie**

#### **Funkcja** *Automatyczne dodawanie* **dostępna jest tylko pod warunkiem, że została wybrana w czasie instalacji. W zależności od modelu systemu ważenia LOADRITE™ niektóre funkcje mogą być niedostępne.**

System ważenia LOADRITE™ można skonfigurować do automatycznego dodawania ładunku łyżki po jej podniesieniu powyżej punktu wyzwolenia przez określoną liczbę sekund. *LUB* gdy łyżka jest przechylona do przodu w celu zrzucenia ładunku.

Oznacza to brak konieczności naciskania przycisku po każdym uniesieniu ładunku.

W zależności od ustawień wprowadzonych w czasie instalacji:

- Ładunki łyżki mogą nie być dodawane w przypadku zbyt małej masy
- Funkcja *Automatyczne dodawanie* może zostać włączona lub wyłączona za pośrednictwem *Menu konfiguracji* lub poprzez naciśnięcie (przełączanie automatycznego dodawania).

### **3.6.1.1. Włączanie lub wyłączanie funkcji automatycznego dodawania**

- 1) Nacisnąć Wyświetlone zostanie *Menu danych*.
- 2) Nacisnąć <sup>(1)</sup> lub  $\vee$ , aby przewinąć listę w górę lub w dół aż do zaznaczenia opcji **Automatyczne dodawanie**, a następnie nacisnać
- 3) Wykonać następujące czynności:

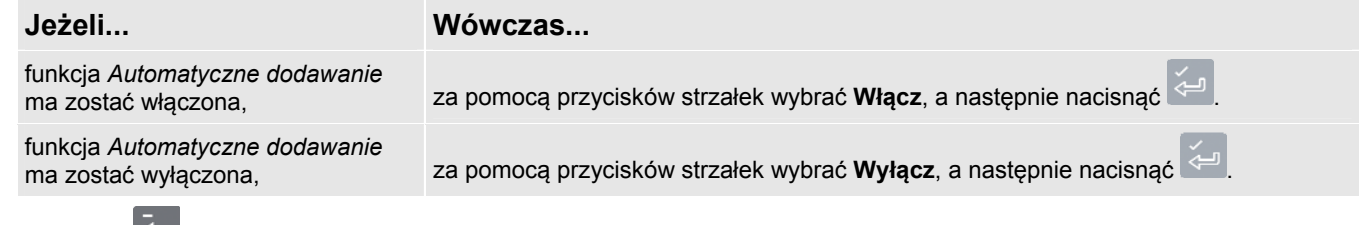

4) Nacisnąć **D**, aby wrócić do ekranu *Suma*.

### **3.6.1.2. Przełączanie automatycznego dodawania**

#### **W zależności od konfiguracji Miernik funkcja** *przełączania automatycznego dodawania* **może być niedostępna.**

Przełączanie między automatycznym dodawaniem a normalnym procesem dodawania możliwe jest za pośrednictwem ekranu *Suma*.

#### **Włączanie funkcji automatycznego dodawania**

- 1) Na ekranie *Suma* nacisnąć . Wyświetlony zostanie komunikat **Włączyć automatyczne dodawanie?**.
- 2) Nacisnąć Komunikat zmieni się na **Automatyczne dodawanie włączone** i wyświetlony zostanie ekran *Suma*.

#### **Wyłączanie funkcji automatycznego dodawania**

1) Na ekranie *Suma* nacisnąć . Wyświetlony zostanie komunikat **Wyłączyć automatyczne dodawanie?**.

2) Nacisnać

Komunikat zmieni się na **Automatyczne dodawanie wyłączone** i wyświetlony zostanie ekran *Suma*.

**LOADRITI** 

### **3.6.2. Przycisk zdalnego dodawania**

System ważenia LOADRITE™ wyposażony może być w opcjonalny przycisk **Remote Add** (zdalnego dodawania), który jest normalnie zamontowany na dźwigni lift lub w jej pobliżu. Jeżeli przycisk **Remote Add**

(zdalnego dodawania) znajduje się w ładowarka, można go używać zamiennie z przyciskiem <sup>+</sup> na Miernik.

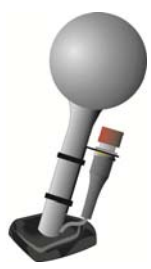

### **3.6.3. Odejmowanie ładunku łyżki**

Funkcja może okazać się szczególnie przydatna w sytuacji, gdy wymagane jest załadowanie tylko części ładunku końcowego sypkiego materiału. Zważyć i dodać pełny ładunek, a następnie zrzucić wymaganą ilość na samochód. Następnie powtórzyć ważenie i odjąć pozostałą ilość, wykonując następujące czynności:

**WAŻNE:** Podczas ważenia ładunku ładowarka musi stać poziomo, a łyżka musi być pusta i całkowicie przechylona do tyłu.

- 1) Podnieść ładunek płynnie powyżej za punktem wyzwolenia.
- 2) Miernik wyemituje alarm dźwiękowy, zaświeci się (**lampka wyzwalacza**), a na ekranie wyświetlone zostaną wartości masy aktualnego ładunku, sumy częściowej oraz potencjalnego nowego ładunku.
- 3) Nacisnąć

Wyświetlony zostanie komunikat **Odejmowanie łyżki**. Aktualna ilość zostanie odjęta od sumy częściowej. Wyświetlony zostanie ekran *Suma*.

### **3.6.4. Odwoływanie ładunku łyżki**

Funkcja *Odwołaj* stanowi odpowiednik ponownego podniesienia tego samego ładunku i może być wykorzystywana do korygowania błędów. Ostatni ładunek może zostać odwołany, jeśli został dodany lub odjęty.

Aby odwołać wcześniej podniesioną masę, wykonać następujące czynności:

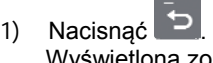

a zostanie ostatnia podniesiona masa.

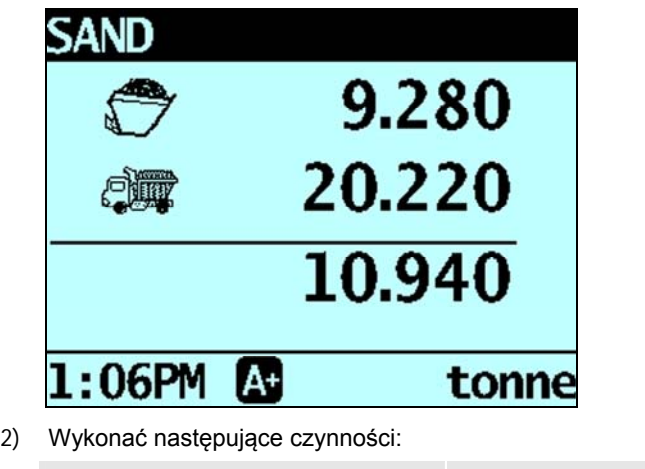

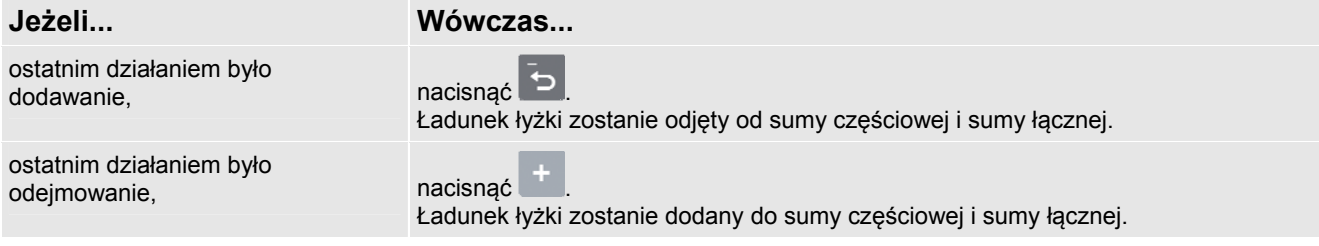

# **3.7. JAK ZAKOŃCZYĆ ZAŁADUNEK?**

Po zakończeniu dodawania ładunków do samochód konieczne jest skasowanie sumy częściowej.

Aby skasować sumę częściową, wykonać następujące czynności:

- Nacisnąć i przytrzymać .
- Na chwilę wyświetlona zostanie suma częściowa, po niej komunikat **Suma skasowana**, a następnie ekran *Suma*.

Więcej informacji na temat sumy patrz "Sumy częściowa i łączna" na stronie 4-20 częściowej.

# **3.8. JAK PRZEŁĄCZYĆ MIERNIK NA TRYB OCZEKIWANIA?**

Jeżeli system ważenia LOADRITE™ nie będzie używany przez pewien czas, Miernik można przełączyć na tryb *Oczekiwanie* poprzez wykonanie poniższych czynności:

#### **Opcja 1**

 Nacisnąć i przytrzymać przez 5 sekund . Miernik przełączony zostanie na tryb *Oczekiwanie*.

#### **Opcja 2**

- 1) Nacisnać
- 2) Nacisnać <sup>(1)</sup> lub <sup>V</sup>, aby przewinąć liste w góre lub w dół aż do zaznaczenia opcji **Oczekiwanie**, a następnie nacisnąć ∻ .

Miernik przełączony zostanie na tryb *Oczekiwanie*.

#### **Opcja 3**

Miernik LOADRITE™ przełączony zostanie automatycznie na tryb *Oczekiwanie*, jeżeli nie będzie używany przez dwie godziny.

#### **Jak opuścić tryb** *Oczekiwanie***?**

 Aby opuścić tryb *Oczekiwanie*, należy nacisnąć dowolny przycisk. Wyświetlony zostanie ekran *Logowanie* lub *Suma*.

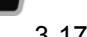

**LOADRITI** 

# **4. EKRAN SUMY**

Ekran *Suma* jest pierwszym ekranem, który pojawia się po włączeniu Miernik lub po zalogowaniu użytkownika. Ekran *Suma* można wyświetlić w trzech układach:

- Układ klasyczny
- Układ kompaktowy
- Układ przewijany

Aby zmienić układ ekranu *Suma*, patrz "Zmiana układu ekranu Suma" na stronie 11-58.

# **4.1. UKŁAD KLASYCZNY**

Układ *Klasyczny* ekranu *Suma* to układ domyślny, w którym wyświetlane są: aktualnie wybrany produkt, suma częściowa, liczba załadowanych łyżek i inne informacje.

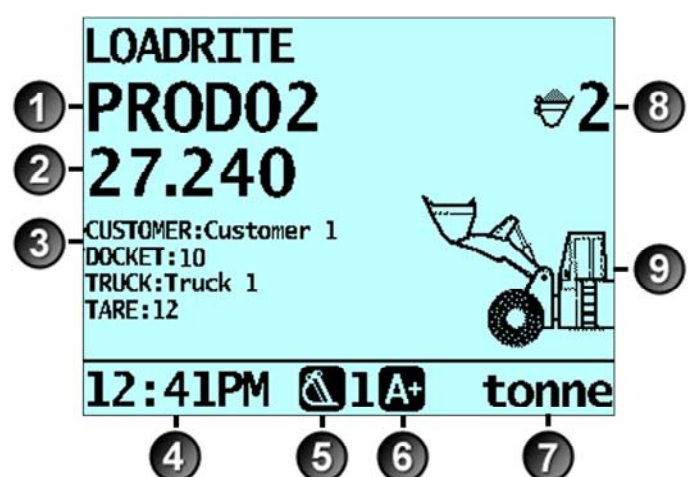

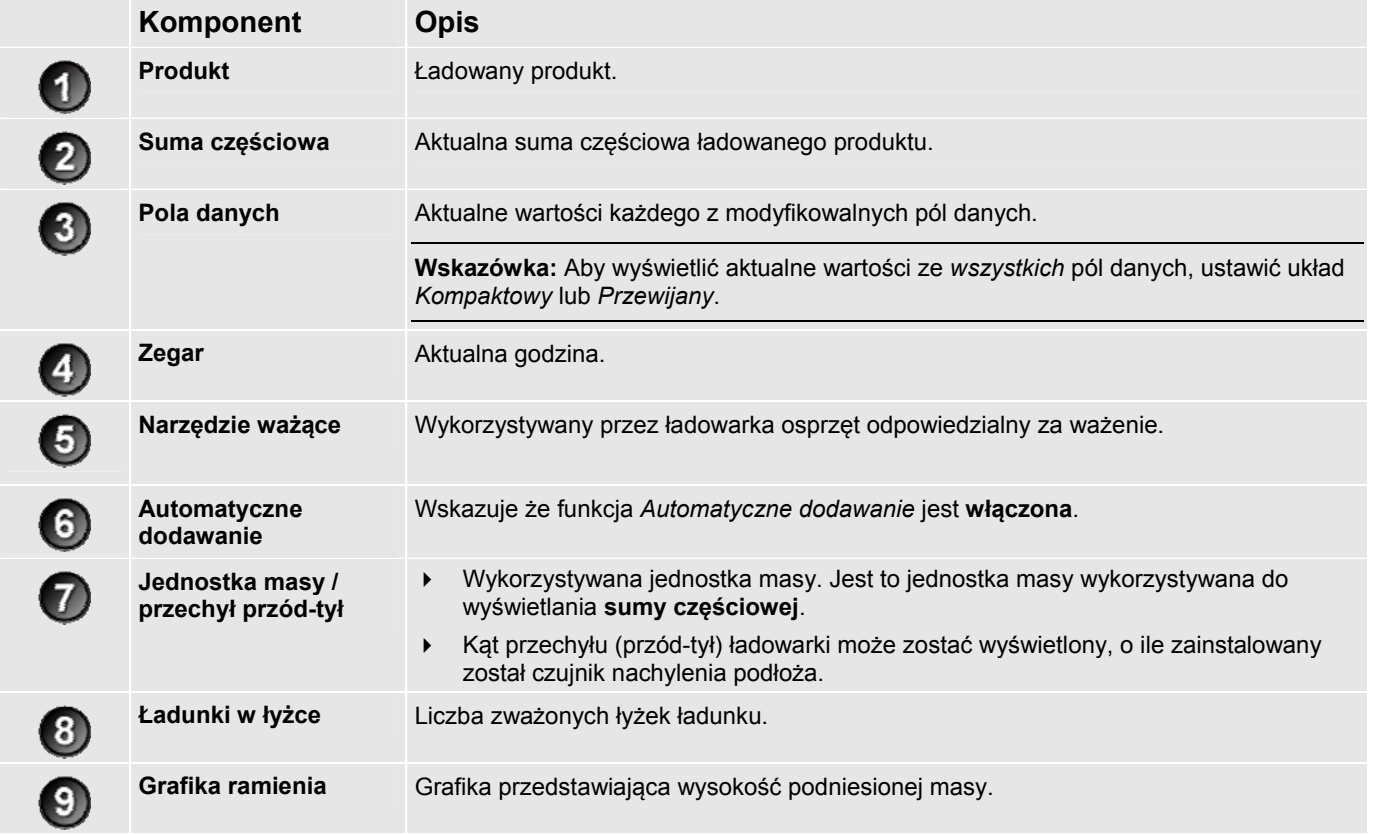

# **4.2. UKŁAD KOMPAKTOWY**

Układ *Kompaktowy* ekranu *Suma* służy do wyświetlania sumy częściowej, aktualnie wybranego produktu oraz wszystkich osiem modyfikowalnych pól danych (jeżeli zostały wybrane).

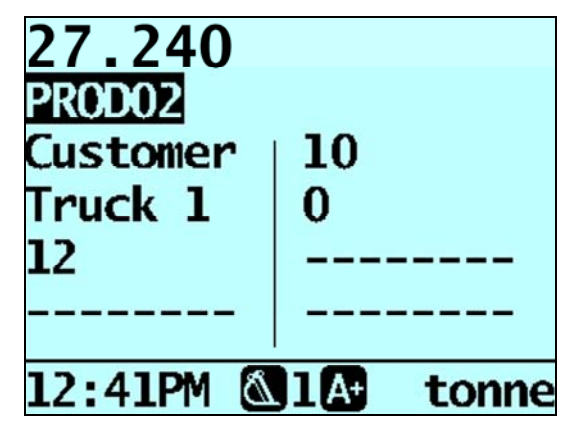

#### **Jak zmienić produkt lub jedną z wartości pól danych?**

- 1) Nacisnąć  $\hat{\omega}$  lub  $\bar{\omega}$ , aby wybrać produkt lub pole danych, które ma zostać zmienione, a następnie nacisnąć Wyświetlony zostanie ekran *Produkt* lub ekran odnośnego *pola danych*.
- 2) Nacisnąć  $\left|\hat{u}\right|$  lub  $\left|\hat{v}\right|$ , aby wybrać produkt lub pole danych, które ma zostać użyte, a następnie nacisnąć Wyświetlony zostanie ekran *Suma* z nowym produktem lub nową wartością pola danych.

# **4.3. UKŁAD PRZEWIJANY**

Układ *Przewijany* ekranu *Suma* służy do wyświetlania sumy częściowej dużą, czytelną czcionką oraz do wyświetlania jednego z osiem pól danych.

Aby przewijać listę pól danych, naciskać

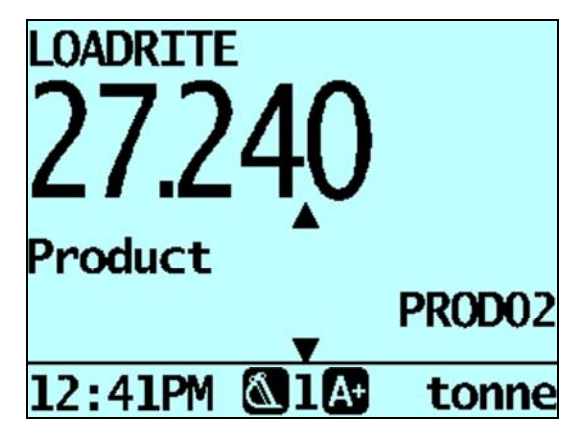

#### **Jak zmienić produkt lub jedną z wartości pól danych?**

- 1) Nacisnąć  $\hat{\Omega}$  lub  $\hat{\Omega}$ , aby wybrać produkt lub pole danych, które ma zostać zmienione, a następnie nacisnąć Wyświetlony zostanie ekran *Produkt* lub ekran odnośnego *pola danych*.
- 2) Nacisnąć  $\hat{C}$  lub  $\hat{C}$ , aby wybrać produkt lub pole danych, które ma zostać użyte, a następnie nacisnąć Wyświetlony zostanie ekran *Suma* z nowym produktem lub nową wartością pola danych.

**LOADRITE** 

# **4.4. SUMY CZĘŚCIOWA I ŁĄCZNA**

System ważenia LOADRITE™ rejestruje bieżącą sumę mas ładunku. Dla każdego produktu zapisywane są niezależnie dwie sumy – częściowa i łączna.

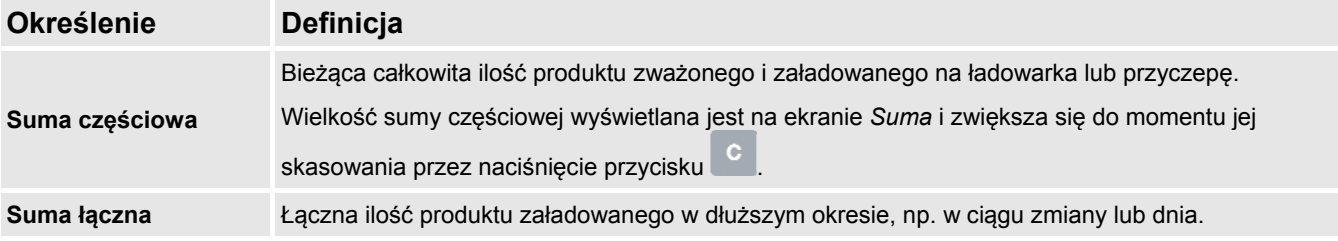

### **4.4.1. Kasowanie sumy częściowej**

Suma częściowa naliczana jest do momentu skasowania. Sumę częściową należy skasować po zakończeniu ładowania, np. załadunku samochód lub przyczepy.

 Nacisnąć . Na chwilę wyświetlona zostanie suma częściowa, po niej komunikat **Suma skasowana**, a następnie ekran *Suma*.

**Uwaga:** Jeśli do systemu ważenia LOADRITE™ podłączona jest drukarka, to zależnie od ustawień wprowadzonych podczas instalacji: (i) sumy mogą być drukowane przed skasowaniem lub (ii) monit o wydrukowanie sum może pojawiać się po wyświetleniu komunikatu **Suma skasowana**.

### **4.4.2. Wyświetlanie i kasowanie sumy łącznej**

Sumę łączną dla aktualnego produktu można wyświetlić w dowolnym momencie.

- 1) Sprawdzić, czy wyświetlony został ekran *Suma*, a następnie nacisnąć .
- 2) Nacisnać <sup>(1)</sup> lub aby przewinąć liste w górę lub w dół aż do zaznaczenia opcji **Suma łączna.**
- 3) Nacisnąć Wyświetlona zostanie suma łączna, a po niej liczba dodanych łyżek.

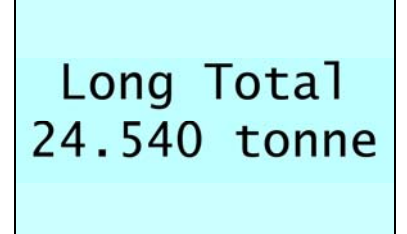

Po kilku sekundach Miernik wyświetli ekran *Suma*.

#### **Kasowanie sumy łącznej dla aktualnych produktów**

- 1) Sprawdzić, czy wyświetlony został ekran *Suma*, a następnie nacisnąć .
- 2) Nacisnąć lub , aby przewinąć listę w górę lub w dół aż do zaznaczenia opcji **Suma łączna**.
- 3) Nacisnąć Wyświetlona zostanie suma łączna dla aktualnego produktu, a wraz z nią liczba dodanych łyżek.
- 4) Nacisnąć Wyświetlony zostanie komunikat **Skasować sumę łączną?**.
- 5) Ponownie nacisnąć **Kimbra**, aby skasować sumę łączną. Wyświetlony zostanie komunikat **Suma łączna skasowana**. Jeżeli do systemu ważenia LOADRITE™ podłączona została drukarka, suma zostanie wydrukowana.
	- Nacisnąć **D**, aby anulować kasowanie sumy łącznej. Wyświetlony zostanie komunikat **Kasowanie przerwane**.

**Uwaga:** Jeśli nie zostanie naciśnięty żaden przycisk, polecenie kasowania zostanie automatycznie anulowane.

### **Kasowanie sumy łącznej dla wszystkich produktów**  1) Sprawdzić, czy wyświetlony został ekran *Suma*, a następnie nacisnąć . 2) Nacisnąć <sup>2)</sup> lub  $\overline{\bigtriangledown}$ , aby przewinąć listę w górę lub w dół aż do zaznaczenia opcji **Kasuj wszystkie**. 3) Nacisnąć . Wyświetlony zostanie komunikat **Skasować wszystkie sumy?**. 4) Ponownie nacisnąć (- aby skasować sumę łączną. Wyświetlony zostanie komunikat informujący o skasowaniu wszystkich sum. Jeżeli do systemu ważenia LOADRITE™ podłączona została drukarka, suma zostanie wydrukowana. ▶ Nacisnąć , aby anulować kasowanie sumy łącznej. Wyświetlony zostanie komunikat **Kasowanie przerwane**.

**Uwaga:** Jeśli nie zostanie naciśnięty żaden przycisk, polecenie kasowania zostanie automatycznie anulowane.

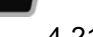

**LOADRITI** 

# **5. ZARZĄDZANIE PRODUKTAMI**

System ważenia LOADRITE™ może być wykorzystywany do rejestrowania wielu produktów (materiałów). Do każdego produktu przypisane są takie informacje, jak: numer produktu, nazwa produktu, suma częściowa, suma łączna oraz licznik łyżek.

## **5.1. MODYFIKOWALNE POLA DANYCH**

**Funkcja** *Modyfikowalne pola danych dostępna jest tylko pod warunkiem, że została wybrana w czasie instalacji. Informacje na temat konfiguracji modyfikowalnych pól danych zamieszczono w Podręczniku użytkownika programu LOADRITE™ Toolbox.*

Miernik oferuje osiem modyfikowalnych pól danych, które służą do rejestrowania informacji o każdej masie w ramach śledzenia i monitorowania danych ważenia.

Pola danych można na przykład skonfigurować do przechowywania informacji o klientach, rodzajach samochód, numerach samochód lub numerach kwitów w oparciu o dane ważenia.

Dane te można następnie przesłać za pośrednictwem modemu, zapisać w Moduł danych LOADRITE™ i/lub wydrukować wraz z danymi ważenia.

### **5.1.1. Wybór pola danych**

Wartości pól danych można wybrać przed rozpoczęciem nowego załadunku. W poniższym przykładzie przyjęto, że pole **Dane 1** skonfigurowane zostało do przechowywania nazw klientów, i pokazano, w jaki sposób wybrać nazwę klienta do zarejestrowania wraz z danymi ważenia.

1) Nacisnąć

Wyświetlone zostanie *Menu danych*.

2) Wybrać **Klient**, a następnie nacisnąć . Wyświetlony zostanie ekran *Klient*.

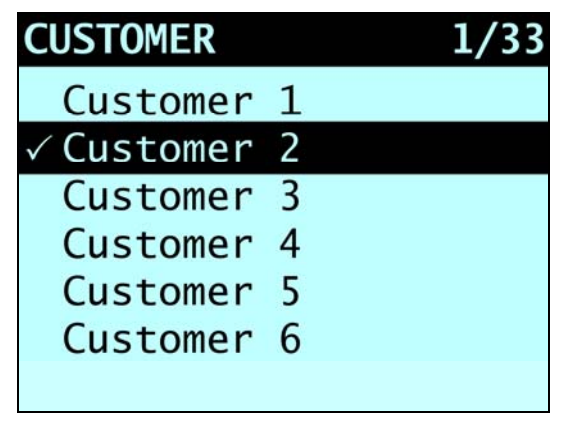

3) Nacisnąć  $\boxed{\text{1}}$  lub  $\boxed{\text{2}}$ , aby przewinąć w górę lub w dół listę klientów aż do zaznaczenia właściwego klienta.

4) Nacisnąć

Klient będzie rejestrowany ze wszystkimi ładunkami aż do momentu wybrania innego klienta. Nazwa klienta wyświetlana będzie w polu **Suma częściowa** na ekranie *Suma*.

### **5.1.2. Jak korzystać z klawiatury Miernik do wprowadzania tekstu?**

Na wszystkich ekranach, na których widoczny jest pulsujący kursor (na przykład na ekranach *Wprowadzanie danych* oraz *Zmienić?*), wprowadzać można cyfry, litery lub symbole.

Miernik wyposażony jest w klawiaturę z przyciskami, których można używać do wyboru i wprowadzania różnych znaków. Po naciśnięciu któregoś z przycisków na ekranie pojawi się pierwszy znak. Po ponownym naciśnięciu tego samego przycisku przed upływem jednej sekundy wyświetlony zostanie drugi znak. Kolejne naciśnięcia przycisku będą powodować wyświetlenie następnych znaków w zestawie aż do ponownego wyświetlenia pierwszego znaku.

Po upływie jednej sekundy od naciśnięcia przycisku wprowadzony znak zostanie zatwierdzony, a kursor przemieści się do następnej pozycji. Można wtedy wprowadzić kolejny znak.

#### **Znaki**

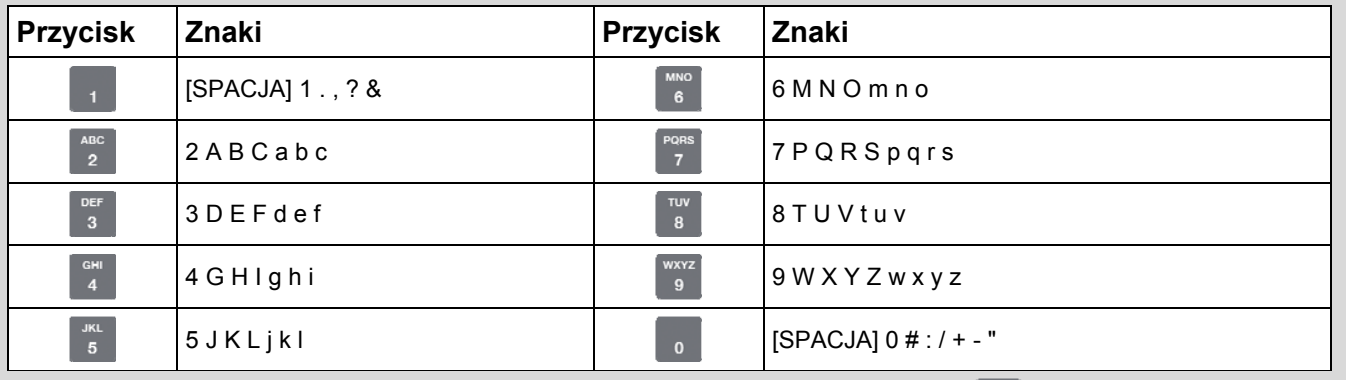

Przy wprowadzaniu pierwszego znaku jakiejś wartości po pierwszym naciśnięciu przycisku <sup>2</sup> wyświetlona zostanie cyfra 2;

po drugim naciśnieciu przycisku <sup>2</sup> wyświetlona zostanie litera **A**; po trzecim naciśnieciu przycisku <sup>2</sup> wyświetlona zostanie litera **B** itd.

Przy wprowadzaniu kolejnych znaków danej wartości najpierw pojawiać się będą małe litery, co oznacza, że po pierwszym

naciśnięciu przycisku <sup>2</sup> wyświetlona zostanie litera a; po drugim naciśnięciu przycisku <sup>2</sup> wyświetlona zostanie litera **b**; po trzecim naciśnieciu przycisku <sup>2</sup> wyświetlona zostanie litera **c** itd.

#### **Przykład**

Aby wprowadzić słowo **Pumice** (pumeks) za pomocą klawiatury, należy wykonać następujące czynności:

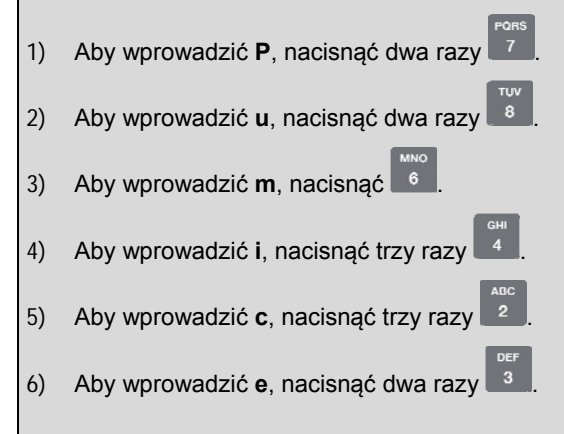

**LOADRITI** 

### **5.1.3. Dodawanie wartości pola danych**

Jeżeli wymagana wartość pola danych nie może zostać wybrana, wartość tę można dodać za pomocą klawiatury.

**Ważne:** Wartości wprowadzane w polach danych muszą składać się ze znaków *alfabetu łacińskiego*, np ze znaków alfabetu języka angielskiego.

W poniższym przykładzie przyjęto, że pole **Dane 1** skonfigurowane zostało do przechowywania nazw klientów, i pokazano, w jaki sposób dodać nową nazwę klienta:

1) Nacisnać Wyświetlone zostanie *Menu danych*. 2) Wybrać **Klient**, a następnie nacisnąć . Wyświetlony zostanie ekran *Klient*. 3) Nacisnać Wyświetlony zostanie ekran *Wprowadzanie danych*. 4) Za pomocą klawiatury wprowadzić nazwę wartości, a następnie nacisnąć Wartość nowego klienta przypisana zostanie do następnego ładunku.

### **5.1.4. Zmiana wartości pola danych**

W razie potrzeby za pomocą funkcji *Lista danych* można zmienić wartość pola danych.

**Ważne:** Wartości wprowadzane w polach danych muszą składać się ze znaków *alfabetu łacińskiego*, np ze znaków alfabetu języka angielskiego.

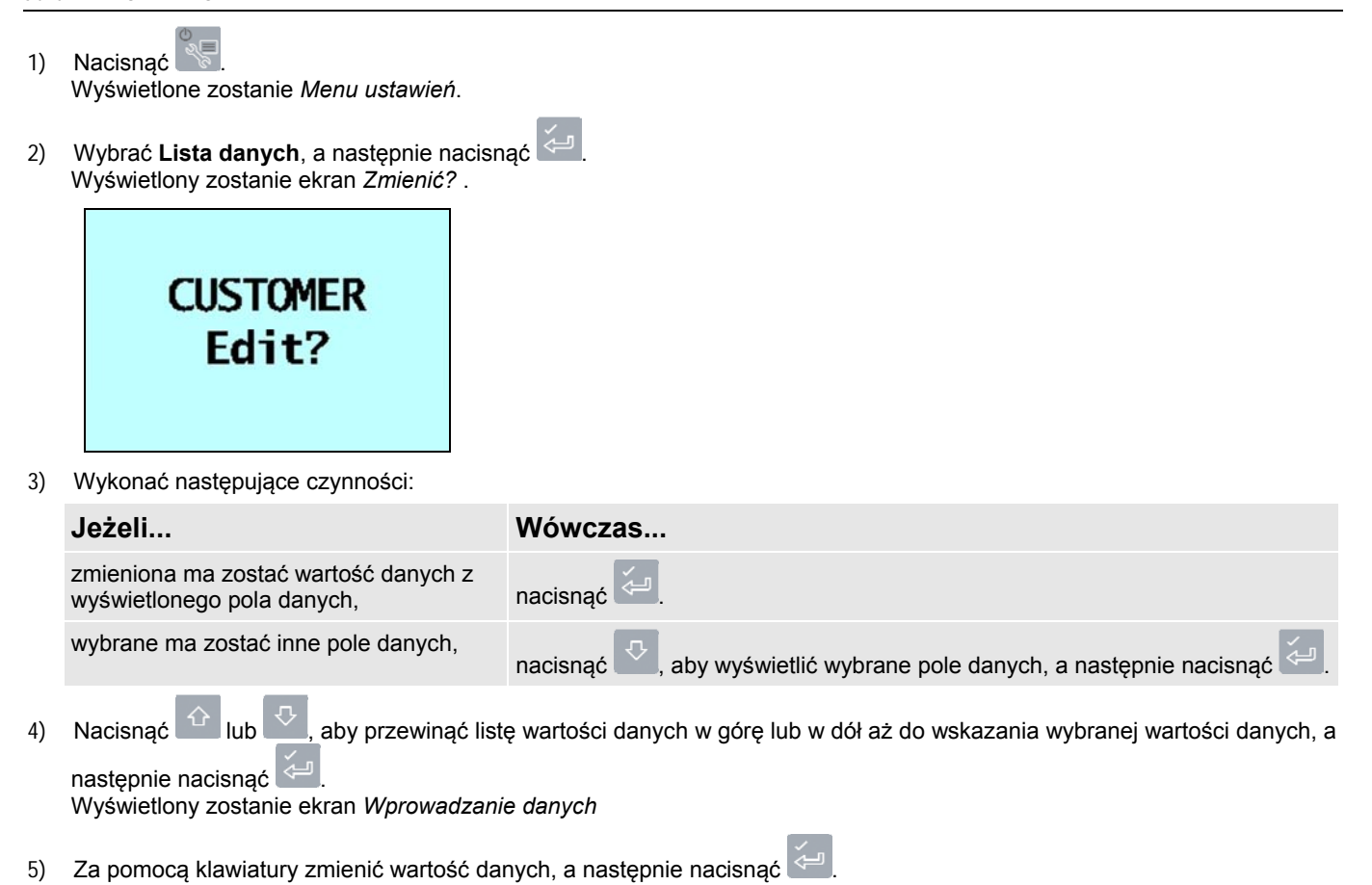

**Wskazówka:** Nacisnąć , aby skasować aktualną nazwę wartości.

- 6) Nacisnać
- 7) Wykonać następujące czynności:

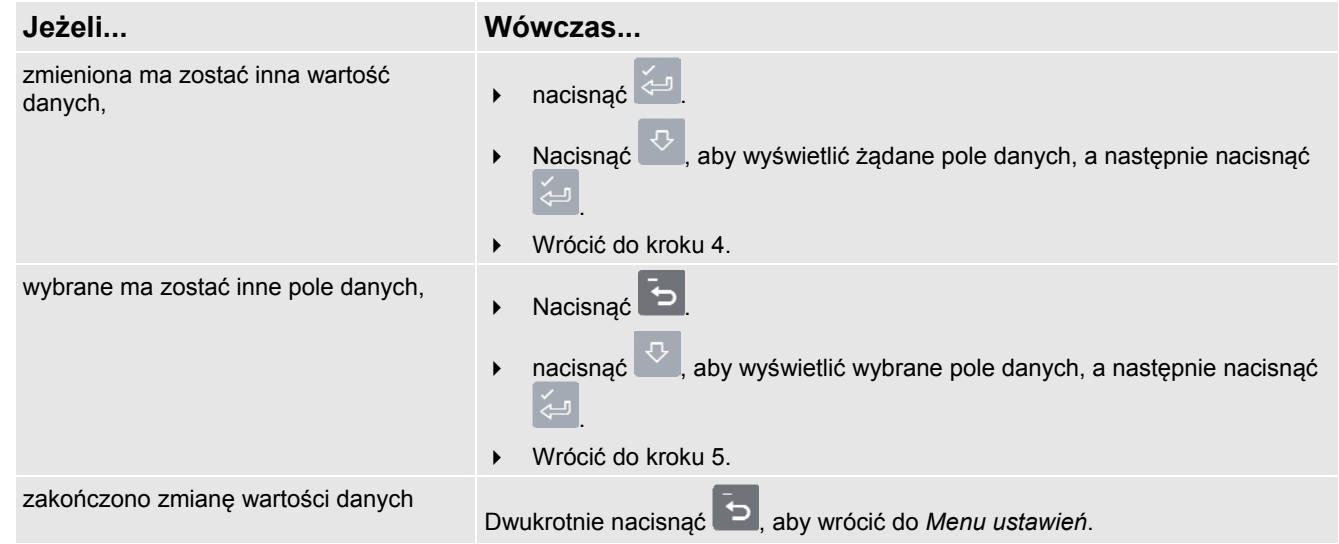

### **5.1.5. Numery kwitów**

Jeżeli podczas instalacji dla pola danych ustawiono *automatyczny przyrost*, pole to można wykorzystać do numeracji kwitów. Numer kwitu zwiększany będzie o 1 i przypisywany automatycznie po każdym rozpoczęciu nowego załadunku. Numery kwitów z opcją automatycznego przyrostu nie mogą być wprowadzane ręcznie.

 Aby zmienić pierwszy numer wykorzystywany w ramach automatycznej numeracji, patrz "Zmiana wartości pola danych" na stronie 5-24.

Jeśli pole danych ustawione zostało jako *liczba*, można je wykorzystać jako ręcznie wprowadzany numer kwitu dla każdego ładunku. Aby wprowadzić ręcznie numer kwitu, należy wykonać następujące czynności:

- 1) Nacisnąć Wyświetlone zostanie *Menu danych*.
- 2) Wybrać **Kwit**, a następnie nacisnąć . Wyświetlony zostanie ekran *Kwit*.
- 3) Nacisnąć <sup>c</sup>
- 4) Za pomocą klawiatury wprowadzić numer kwitu, a następnie nacisnąć Nowy numer kwitu przypisany zostanie do następnego ładunku.

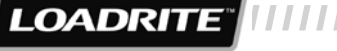

### **5.1.6. Zawieszenie danych**

#### **Funkcja** *Zawieszenie danych* **dostępna jest tylko pod warunkiem, że została wybrana w czasie instalacji.**

Funkcja zawieszenia danych pozwala operatorowi tymczasowo zawiesić wartości danych i ustalić wartość **0** (zero).

Gdy dane są zawieszone, system ważenia LOADRITE™ będzie:

- wyłączać wszystkie zawieszone pola danych przy drukowaniu,
- zastępować wszystkie zawieszone pola danych wartością **0** przy rejestrowaniu danych,
- wyświetlać komunikat **Zawieszenie danych** zamiast nazwy danych na ekranie *Suma*.

Aby zawiesić lub odwiesić dane, wykonać następujące czynności:

- 1) Nacisnąć Wyświetlone zostanie *Menu danych*.
- 2) Wybrać **Zawieszenie danych**, a następnie nacisnąć . Wyświetlony zostanie ekran *Kwit*.
- 3) Aby zawiesić dane, wybrać **Włącz**, a następnie nacisnąć ; aby odwiesić dane, wybrać **Wyłącz**, a następnie nacisnąć .

# **5.2. ZAAWANSOWANE OPCJE DANYCH**

### **5.2.1. Przywoływanie automatycznej wartości docelowej**

System ważenia LOADRITE™ może zostać skonfigurowany do zapisywania docelowych wartości masy dla każdego samochód. Docelowe wartości masy ustalane są w czasie konfiguracji systemu ważenia LOADRITE™.

Poniżej zamieszczono przykład listy samochód i wartości docelowych. Pole **Dane 2** skonfigurowane zostało do przechowywania numerów rejestracyjnych samochód, a pole **Dane 3** do przechowywania odpowiadających im wartości docelowych.

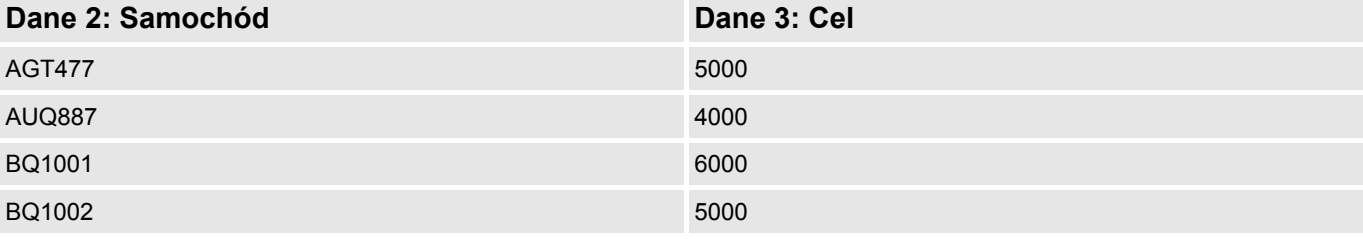

### **5.2.2. Wyświetlanie i wybór mas docelowych**

- 1) Nacisnąć Wyświetlone zostanie *Menu danych*.
- 2) Wybrać **Samochód**, a następnie nacisnąć . Wyświetlony zostanie ekran *Samochód*.

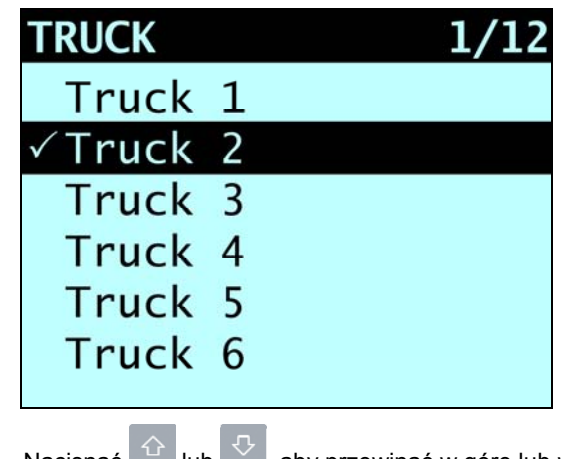

- 3) Nacisnąć ulub  $\Box$ , aby przewinąć w górę lub w dół listę samochód aż do zaznaczenia właściwego samochód
- 4) Nacisnąć Wyświetlone zostaną masy docelowe z wybraną domyślnie automatyczną masą docelową.
- 5) Nacisnąć  $\stackrel{\sim}{\longleftrightarrow}$ , aby potwierdzić masę docelową, lub  $\boxed{c}$ , aby skasować istniejącą i wprowadzić nową masę docelową. Wyświetlony zostanie ekran *Cel*.

**LOADRITI** 

### **5.2.3. Korzystanie z numeru w indeksie do wyświetlania wartości docelowej dla samochód**

System ważenia LOADRITE™ może zostać skonfigurowany do ustalania numerów w indeksie umożliwiających wyszukiwanie wartości docelowych dla poszczególnych samochód.

Poniżej zamieszczono przykład indeksu samochód i listy wartości docelowych. Pole **Dane 4** skonfigurowane zostało jako lista wartości docelowych z możliwością korzystania z funkcji indeksu. Numery w indeksie służą do identyfikacji poszczególnych samochód.

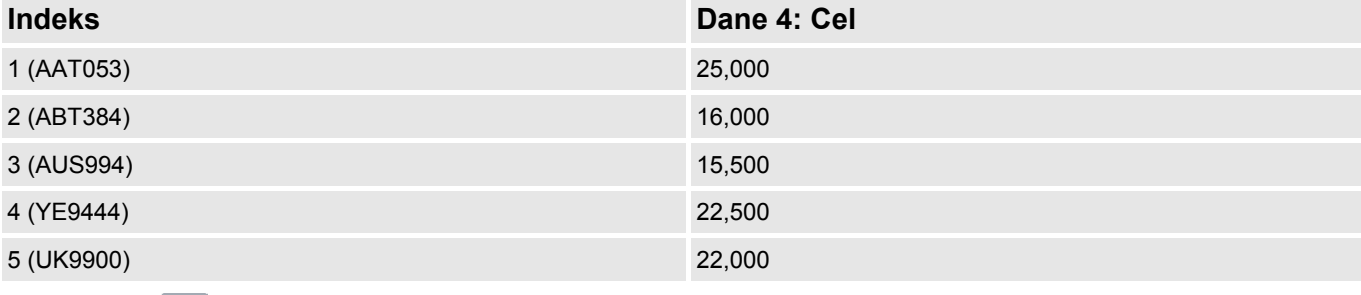

1) Nacisnąć Wyświetlone zostanie *Menu danych*.

- 2) Wybrać **Cel**, a następnie nacisnąć . Wyświetlony zostanie ekran *Cel*.
- 3) Za pomocą klawiatury wprowadzić numer samochód w indeksie, a następnie nacisnąć . Wyświetlona zostanie wartość docelowa dla samochód, a po niej ekran *Suma*.

### **5.2.4. Przywoływanie automatycznej wartości tary**

Funkcja ta jest podobna do funkcji *Przywoływanie automatycznej wartości docelowej* z tą różnicą, że dotyczy wartości tary. Przywołanie wartości tara z pamięci możliwe jest poprzez wprowadzenie numeru lub przewinięcie listy nazw samochód. Procedury są takie same jak dla funkcji *Przywoływanie automatycznej wartości docelowej*.

### **5.2.5. Monit**

#### **Funkcja** *Monit* **dostępna jest tylko pod warunkiem, że została wybrana w czasie instalacji.**

Funkcja powoduje automatyczne wysłanie monitu o wprowadzenie wartości w polach danych, gdy wybrany zostanie nowy produkt lub skasowana aktualna suma częściowa.

# **6. TRYBY PRACY**

#### **Dostępne tryby pracy zależą od trybów ustawionych w czasie instalacji.**

Miernik LOADRITE™ może pracować w kilku trybach:

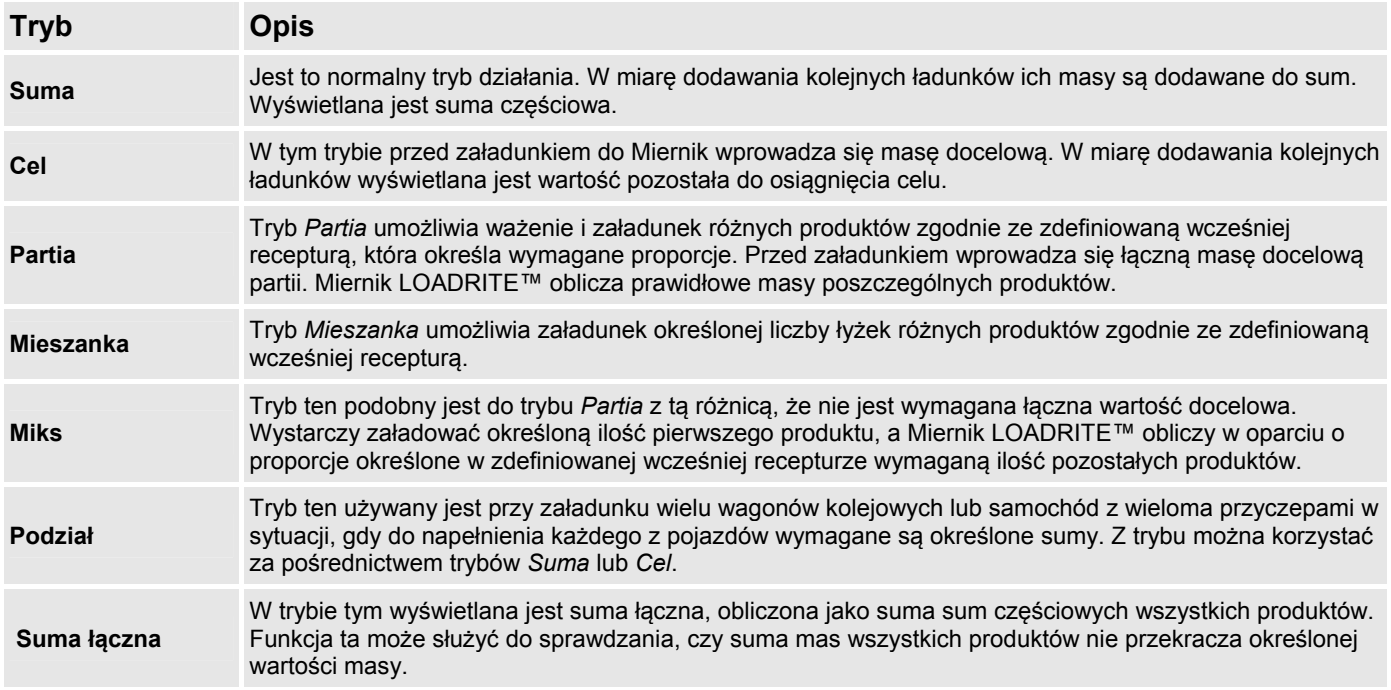

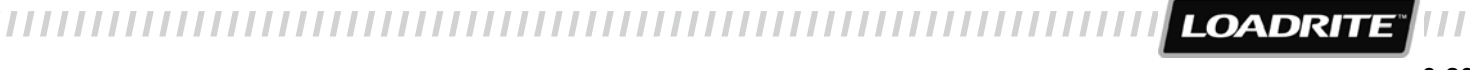

## **6.1. TRYB CELU**

#### **Tryb** *Cel* **dostępny jest tylko pod warunkiem, że został wybrany w czasie instalacji.**

Tryb *Cel* to tryb wykorzystywany najczęściej do załadunku samochód optymalnym ładunkiem użytecznym. Umożliwia łatwy załadunek produktu do określonej masy docelowej przy użyciu serii operacji podnoszenia. W trybie *Cel* Miernik wyświetla wartość *Do* załadowania, tj. ilość brakującą do osiągnięcia wartości docelowej.

Przed załadunkiem operator wprowadza masę docelową. Po każdym dodaniu masy wartość ładunku do załadowania zmniejsza się o dodaną masę.

### **6.1.1. Jak przejść do trybu celu i wprowadzić nową wartość docelową?**

- 1) Nacisnąć <sup>C</sup>, aby skasować poprzednie sumy.
- 2) Nacisnąć .
- 3) Po wyświetleniu komunikatu **Cel? 0,00** za pomocą klawiatury wprowadzić nową wartość docelową.
- 4) Nacisnąć .

Przez chwilę wyświetlony zostanie komunikat **Cel zaktualizowany**, a następnie wyświetlony zostanie ekran *Cel*.

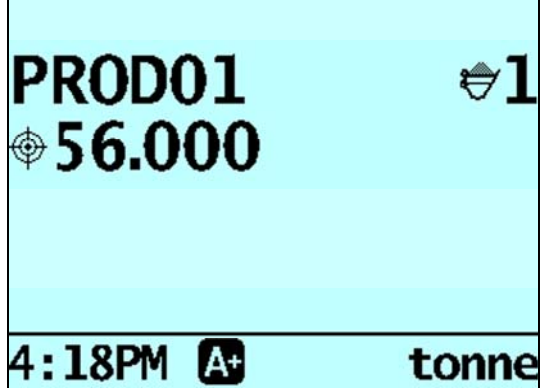

Po podniesieniu masy wyświetlona zostanie masa docelowa wraz z aktualnie podniesioną masą i potencjalną masą po dodaniu podniesionego aktualnie ładunku.

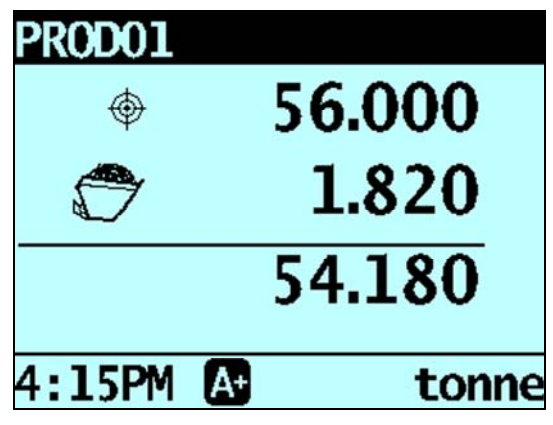

W miarę postępu załadunku samochód ilość docelowa będzie się zmniejszać.

Celem jest osiągnięcie wartości możliwie najbliższej **0** (zeru). *Dodatnia* wartość do załadowania oznacza, że cel *nie został osiągnięty*; *ujemna* wartość do załadowania oznacza, że cel został *przekroczony*.

### **6.1.2. Jak wyzerować cel?**

Po zakończeniu załadunku konieczne jest wyzerowanie celu. Jest to odpowiednik kasowania sumy częściowej w trybie *Suma*.

 Aby wyzerować cel, nacisnąć . Przez chwilę wyświetlony zostanie komunikat **Zerowanie celu**, a następnie wyświetlony zostanie ekran *Cel*.

### **6.1.3. Jak wrócić do trybu sumy?**

Aby wrócić do trybu *Suma* z trybu *Cel*, dla wartości docelowej należy ustawić **0**.

- 1) Nacisnąć  $\overline{\mathbb{Q}}$
- 2) Po wyświetleniu komunikatu **Cel? 0,00** nacisnąć **C**, a następnie Wyświetlony zostanie ekran *Suma*.

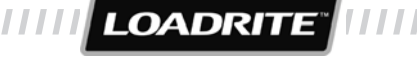

# **6.2. TRYB PARTII**

#### **Tryb** *Partia* **dostępny jest tylko pod warunkiem, że został wybrany w czasie instalacji.**

Tryb *Partia* umożliwia ważenie i załadunek produktów zgodnie ze zdefiniowaną wcześniej *recepturą*. Konieczne jest wprowadzenie masy docelowej partii, a system ważenia LOADRITE™ obliczy potrzebną ilość każdego produktu wchodzącego w skład receptury. Po każdym dodaniu masy wartość ładunku do załadowania zmniejsza się o dodaną masę.

Receptura może zawierać maksymalnie dziesięć produktów i musi określać proporcjonalną ilość każdego produktu wchodzącego w skład partii.

#### **Procedura w ramach trybu** *Partia*

- 1) Przejść do trybu *Partia*.
- 2) Wybrać odpowiednią recepturę lub wprowadzić nową recepturę dla partii.
- 3) Wprowadzić łączą ilość docelową dla partii.
- 4) Wybrać produkt i przeprowadzić ważenie łyżek do momentu osiągnięcia wartości docelowej dla wybranego produktu.
- 5) Powtórzyć krok 4 dla każdego produktu wchodzącego w skład receptury do momentu osiągnięcia masy docelowej dla partii.

#### **Przykład: Obliczenia w ramach trybu** *Partia*

Receptura składa się z trzech produktów i podaje ich proporcje oraz łączną masę 7000 kg. System ważenia LOADRITE™ obliczy wymaganą ilość każdego produktu.

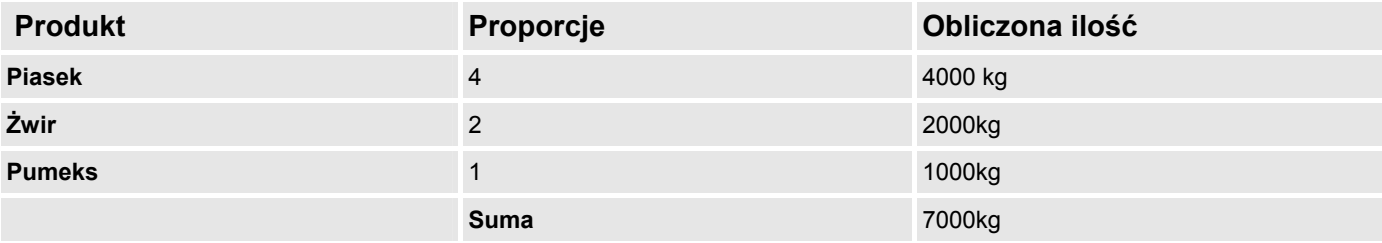

Podczas załadunku produktów system ważenia LOADRITE™ kontroluje docelową ilość każdego produktu, podobnie jak to ma miejsce w trybie *Cel*. Istnieje możliwość zmiany jednego produktu na inny w dowolnym momencie w celu ich wymieszania.

W trybie *Partia* Miernik wyświetla wartość docelową dla każdego ważonego produktu.

### **6.2.1. Jak przejść do trybu partii i wybrać recepturę dla partii?**

1) Nacisnąć  $\overline{\mathbb{Q}}$ , a następnie w razie potrzeby przewinąć menu, aż pojawi się komunikat **Tryb partii?**.

2) Nacisnąć

Wyświetlony zostanie komunikat **Receptura partii**.

3) Wykonać następujące czynności:

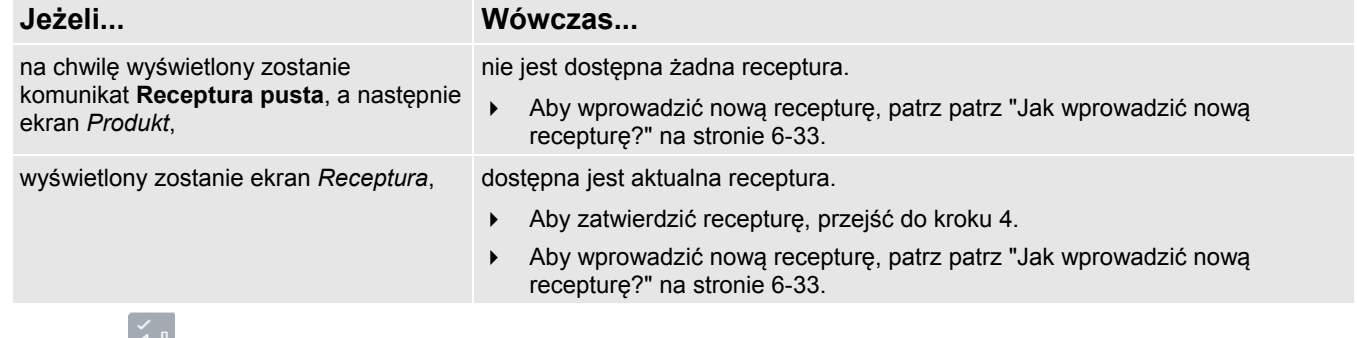

4) Nacisnąć (w razie potrzeby nacisnąć ponownie). Wyświetlony zostanie ekran *Cel?*.

5) Po wyświetleniu komunikatu **Cel? 0,00** za pomocą klawiatury wprowadzić nową wartość docelową sumy dla partii.

- 6) Nacisnąć .
- Na ekranie *Partia* wyświetlona zostanie wartość docelowa dla pierwszego produktu receptury.

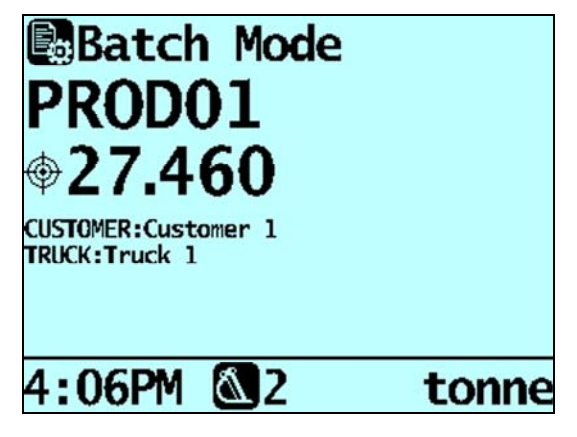

### **6.2.2. Jak usunąć aktualną recepturę?**

- 1) Na ekranie *Receptura* nacisnąć . Wyświetlony zostanie komunikat **Receptura: OK**.
- 2) Nacisnąć Wyświetlony zostanie komunikat **Skasować recepturę?**.
- 3) Nacisnąć  $\leftarrow$ , aby usunąć recepturę. Na chwilę wyświetlony zostanie komunikat **Receptura pusta**, a następnie ekran *Produkt*.

### **6.2.3. Jak wprowadzić nową recepturę?**

Jeśli nie jest dostępna aktualna receptura lub aktualna receptura została właśnie usunięta, wyświetlony zostanie ekran *Produkt*.

**Uwaga:** Zanim możliwe będzie wprowadzenie nowej receptury, wymagane jest usunięcie aktualnej.

- 1) Na ekranie *Produkt* nacisnąć <sup>11</sup> lub  $\vee$ , aby przewinąć listę w górę lub w dół aż do znalezienia produktu do dodania do receptury.
- 2) Nacisnąć  $\leq$ , aby wybrać produkt do dodania do receptury. Wyświetlony zostanie ekran *Cel*.
- 3) Za pomocą klawiatury wprowadzić wymaganą ilość produktu, a następnie nacisnąć Wyświetlony zostanie ekran *Produkt*.
- 4) Powtarzać kroki 1-3 do momentu, w którym do receptury dodane zostaną wszystkie wybrane produkty i ich ilości.
- 5) Gdy receptura jest gotowa, nacisnąć Wyświetlony zostanie komunikat **Receptura zaktualizowana**, a następnie ekran *Receptura*.
- 6) Nacisnąć (w razie potrzeby nacisnąć ponownie). Wyświetlony zostanie ekran *Suma*.

6-33

**LOADRITI** 

### **6.2.4. Jak przełączać między produktami?**

Istnieje możliwość załadunku produktów w dowolnej kolejności i przełączanie między nimi w dowolnych momentach, ponieważ system ważenia LOADRITE™ rejestruje oddzielne sumy dla poszczególnych produktów.

- 1) Nacisnąć Wyświetlone zostanie *Menu danych*.
- 2) Wybrać **Produkt**, a następnie nacisnąć . Wyświetlony zostanie ekran *Produkt*.
- 3) Nacisnąć  $\frac{1}{2}$  lub  $\frac{1}{2}$ , aby przewinąć listę w górę lub w dół aż do znalezienia produktu, a następnie nacisnąć Na ekranie *Partia* wyświetlona zostanie wartość docelowa dla produktu wybranego z receptury.

### **6.2.5. Jak skasować sumy dla partii?**

Gdy partia jest gotowa, nacisnąć .

Sumy dla wszystkich produktów zostaną skasowane, a następnie wyświetlony zostanie ekran *Suma*. Opcja ta stanowi odpowiednik kasowania sumy w trybie *Suma*.

### **6.2.6. Jak wrócić do trybu sumy?**

Aby wrócić do trybu *Suma* z trybu *Partia*, nacisnąć .

Powrót do trybu *Suma* nastąpi również w przypadku skasowania sum dla danej partii lub wybrania produktu, który nie wchodzi w skład receptury.

# **6.3. TRYB MIKSU**

#### **Tryb** *Miks* **dostępny jest tylko pod warunkiem, że został wybrany w czasie instalacji.**

Tryb *Miks* podobny jest do trybu *Partia* z tą różnicą, że nie jest wymagana wartość docelowa dla miksu.

Tryb *Miks* umożliwia ważenie i załadunek produktów zgodnie ze zdefiniowaną wcześniej *recepturą*. Należy załadować wymaganą ilość pierwszego produktu, a system ważenia LOADRITE™ obliczy potrzebną ilość każdego z pozostałych produktów w oparciu o załadowaną ilość pierwszego produktu.

Pierwszy produkt wchodzący w skład receptury jest nazywany produktem głównym. W czasie załadunku produktu głównego Miernik wyświetla sumę częściową dla receptury. Gdy wybierane są pozostałe produkty wchodzące w skład receptury, Miernik wyświetla wielkość ładunku dla wybranego produktu.

Receptura może zawierać do dziesięciu produktów.

#### **Procedura w ramach trybu** *Miks*

- 1) Przejść do trybu *Miks*.
- 2) Wybrać aktualną lub wprowadzić nową recepturę.
- 3) Wybrać pierwszy produkt i załadować go do osiągnięcia wymaganej ilości.
- 4) System ważenia LOADRITE™ obliczy ilość docelową każdego z pozostałych produktów.
- 5) Wybrać następny produkt i przeprowadzić ważenie łyżek do momentu osiągnięcia wartości docelowej dla wybranego produktu.
- 6) Powtórzyć krok 5 dla każdego produktu wchodzącego w skład receptury do momentu osiągnięcia masy docelowej.

#### **Przykład: Obliczenia w ramach trybu** *Miks*

Receptura składa się z trzech produktów i podaje ich proporcje. Po załadowaniu produktu głównego (w tym przypadku piasku) system ważenia LOADRITE™ oblicza wymaganą ilość każdego z pozostałych produktów wchodzących w skład receptury.

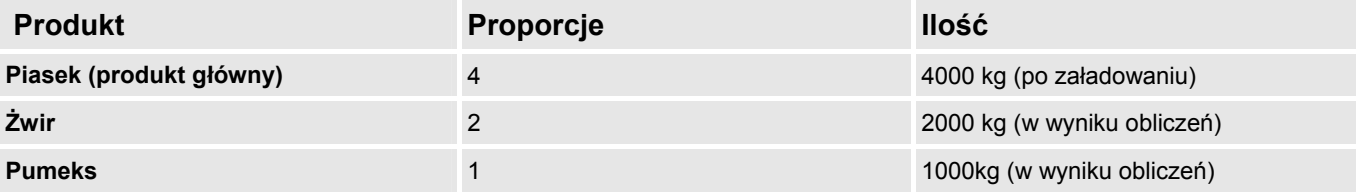

Podczas załadunku produktów system ważenia LOADRITE™ kontroluje docelową ilość każdego produktu, podobnie jak to ma miejsce w trybie *Cel*. Istnieje możliwość zmiany jednego produktu na inny w dowolnym momencie w celu ich wymieszania.

### **6.3.1. Jak przejść do trybu miksu i wybrać recepturę dla partii?**

1) Nacisnąć , a następnie w razie potrzeby przewinąć menu, aż pojawi się komunikat **Tryb miksu?**.

2) Nacisnać

Wyświetlony zostanie komunikat **Receptura miksu**.

3) Wykonać następujące czynności:

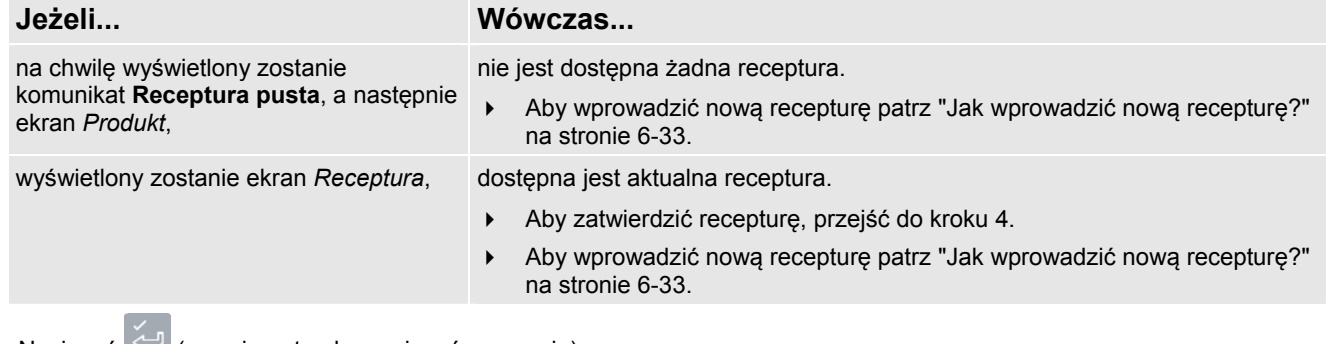

4) Nacisnąć (w razie potrzeby nacisnąć ponownie). Wyświetlony zostanie ekran *Suma*.

### **6.3.2. Jak usunąć aktualną recepturę?**

- 1) Na ekranie *Receptura* nacisnąć . Wyświetlony zostanie komunikat **Receptura: OK**.
- 2) Nacisnąć <sup>c</sup> Wyświetlony zostanie komunikat **Skasować recepturę?**.
- 3) Nacisnąć <u>SI</u>, aby usunąć recepturę. Na chwilę wyświetlony zostanie komunikat **Receptura pusta**, a następnie ekran *Produkt*.

### **6.3.3. Jak wprowadzić nową recepturę?**

Jeśli nie jest dostępna aktualna receptura lub aktualna receptura została właśnie usunięta, wyświetlony zostanie ekran *Produkt*.

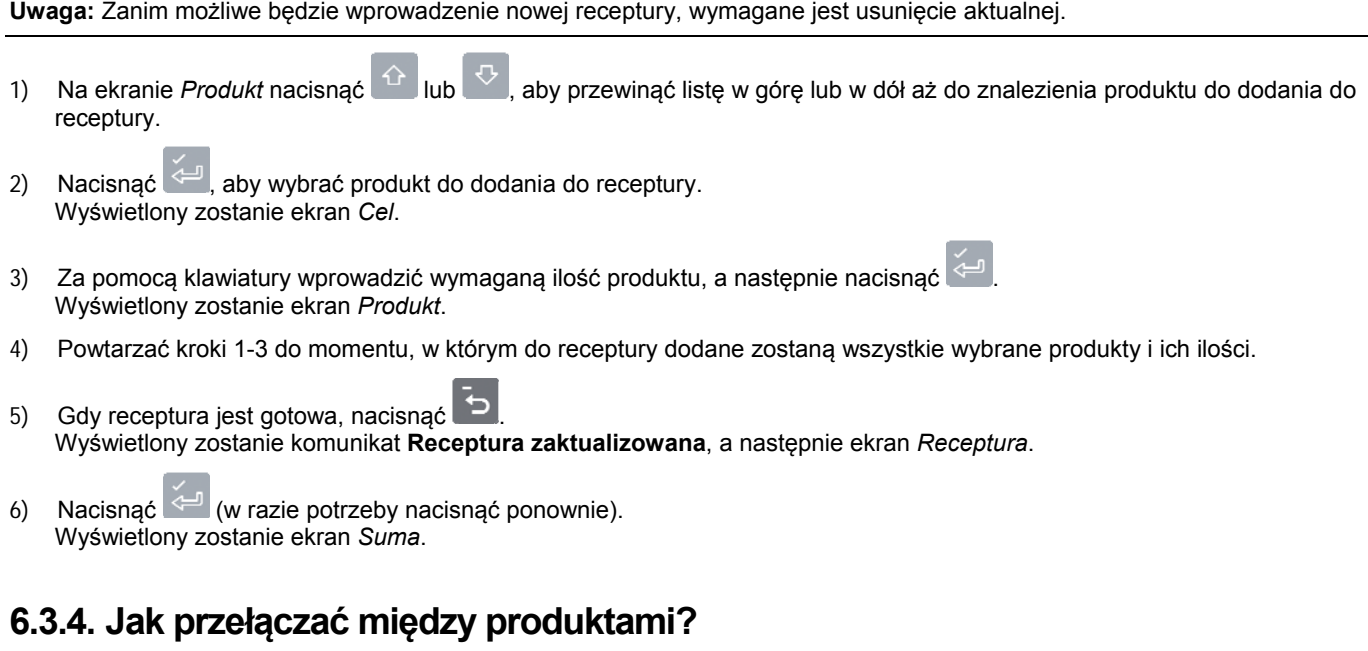

Istnieje możliwość załadunku produktów w dowolnej kolejności i przełączanie między nimi w dowolnych momentach, ponieważ system ważenia LOADRITE™ rejestruje oddzielne sumy dla poszczególnych produktów.

- 1) Nacisnąć Wyświetlone zostanie *Menu danych*.
- 2) Wybrać **Produkt**, a następnie nacisnąć . Wyświetlony zostanie ekran *Produkt*.
- 3) Nacisnąć  $\overline{\text{a}}$  lub  $\overline{\text{b}}$ , aby przewinąć listę w górę lub w dół aż do znalezienia produktu, a następnie nacisnąć Wyświetlony zostanie ekran *Suma*.
### **6.3.5. Jak skasować sumy?**

Po załadowaniu wszystkich produktów nacisnąć **C** 

Sumy dla wszystkich produktów zostaną skasowane, a następnie wyświetlony zostanie ekran *Suma*. Opcja ta stanowi odpowiednik kasowania sumy w trybie *Suma*.

### **6.3.6. Jak wrócić do trybu sumy?**

Aby wrócić do trybu *Suma*, nacisnąć .

Powrót do trybu *Suma* nastąpi również w przypadku skasowania sum lub wybrania produktu, który nie wchodzi w skład receptury.

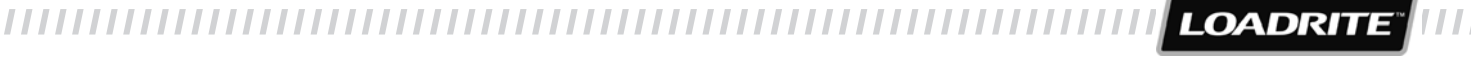

### **6.4. TRYB MIESZANKI**

#### **Tryb** *Mieszanka* **dostępny jest tylko pod warunkiem, że został wybrany w czasie instalacji.**

Tryb *Mieszanka* jest podobny do trybu *Partia* z tą różnicą, że zamiast ładunku docelowego receptura określa łączną liczbę łyżek ładunku wymaganych dla każdego produktu.

W czasie załadunku pierwszego produktu system ważenia LOADRITE™ automatycznie przełączy się na następny produkt, gdy zostanie osiągnięta wymagana liczba podniesionych łyżek.

Receptura może zawierać do dziesięciu produktów.

#### **Procedura w ramach trybu** *Mieszanka*

- 1) Przejść do trybu *Mieszanka*.
- 2) Wybrać aktualną lub wprowadzić nową recepturę.
- 3) Wybrać pierwszy produkt i załadować go do osiągnięcia wymaganej liczby łyżek.
- 4) System ważenia LOADRITE™ rejestruje liczbę podniesionych łyżek i powiadamia operatora o konieczności zmiany produktu.
- 5) Wybrać następny produkt i przeprowadzić ważenie łyżek do momentu wyświetlenia monitu o konieczności zmiany produktu.
- 6) Powtórzyć krok 5 dla każdego produktu wchodzącego w skład receptury do momentu załadowania wszystkich produktów.

#### **Przykład: Obliczenia w ramach trybu** *Mieszanka*

Receptura składa się z trzech produktów i podaje wymaganą liczba łyżek do załadowania. Podczas ważenia system ważenia LOADRITE™ przeprowadzi operatora przez cały proces załadunku 26 łyżek.

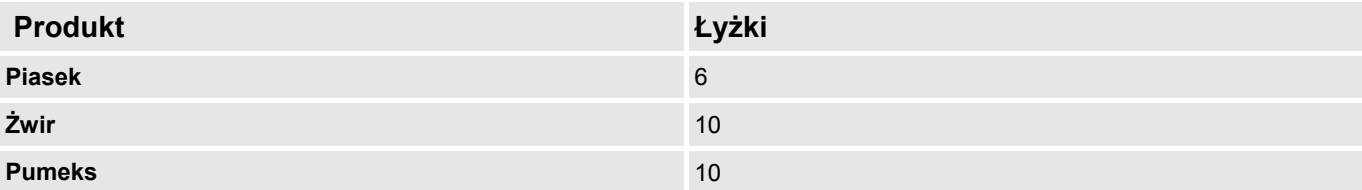

### **6.4.1. Jak przejść do trybu mieszanki i wybrać recepturę dla partii?**

1) Nacisnąć , a następnie w razie potrzeby przewinąć menu, aż pojawi się komunikat **Tryb mieszanki?**.

- 2) Nacisnać Wyświetlony zostanie komunikat **Receptura mieszanki**.
- 3) Wykonać następujące czynności:

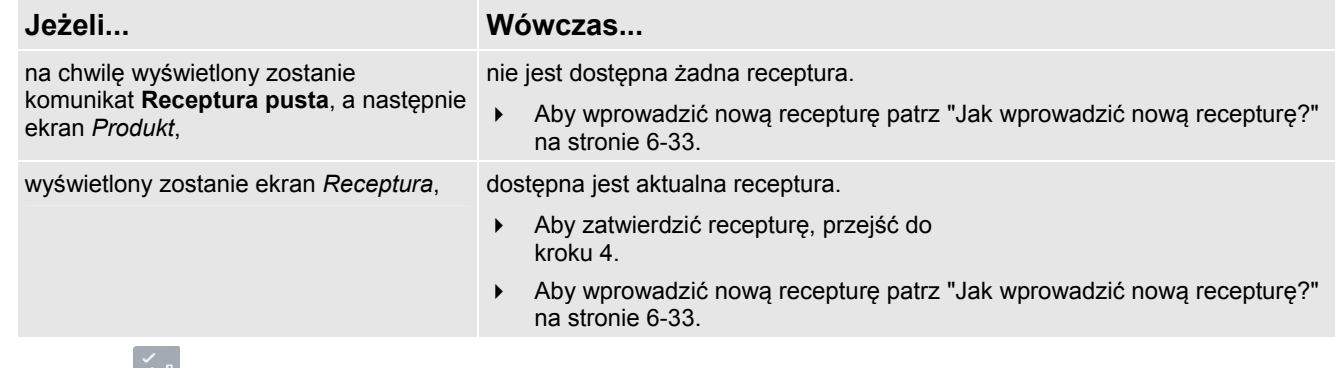

4) Nacisnąć (w razie potrzeby nacisnąć ponownie). Wyświetlony zostanie ekran *Suma*.

### **6.4.2. Jak usunąć aktualną recepturę?**

- 1) Na ekranie *Receptura* nacisnąć . Wyświetlony zostanie komunikat **Receptura: OK**.
- 2) Nacisnąć <sup>c</sup> Wyświetlony zostanie komunikat **Skasować recepturę?**.
- 3) Nacisnąć <u>SI</u>, aby usunąć recepturę. Na chwilę wyświetlony zostanie komunikat **Receptura pusta**, a następnie ekran *Produkt*.

### **6.4.3. Jak wprowadzić nową recepturę?**

Jeśli nie jest dostępna aktualna receptura lub aktualna receptura została właśnie usunięta, wyświetlony zostanie ekran *Produkt*.

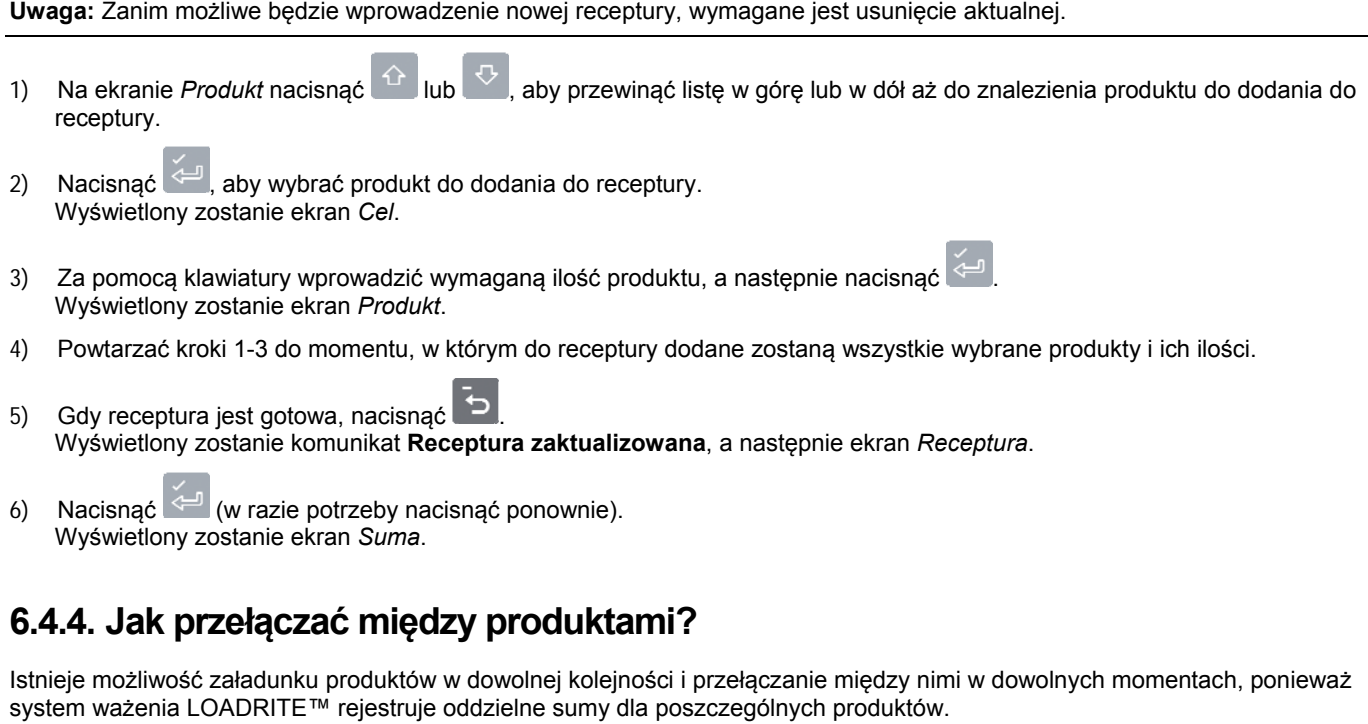

- 1) Nacisnąć Wyświetlone zostanie *Menu danych*.
- 2) Wybrać **Produkt**, a następnie nacisnąć . Wyświetlony zostanie ekran *Produkt*.
- 3) Nacisnąć  $\overline{\text{a}}$  lub  $\overline{\text{b}}$ , aby przewinąć listę w górę lub w dół aż do znalezienia produktu, a następnie nacisnąć Wyświetlony zostanie ekran *Suma*.

### **6.4.5. Jak skasować sumy?**

Po załadowaniu wszystkich produktów nacisnąć . Sumy dla wszystkich produktów zostaną skasowane, a następnie wyświetlony zostanie ekran *Suma*. Opcja ta stanowi odpowiednik kasowania sumy w trybie *Suma*.

**LOADRITI** 

### **6.4.6. Jak wrócić do trybu sumy?**

Aby wrócić do trybu *Suma*, nacisnąć . Powrót do trybu *Suma* nastąpi również w przypadku skasowania sum lub wybrania produktu, który nie wchodzi w skład receptury.

### **6.5. TRYB PODZIAŁU**

Tryb *Podział* pozwala na podzielenie sumy masy na składowe, co ułatwia załadunek wagonów kolejowych lub samochodu z przyczepą. Trybu *Podział* można także użyć do śledzenia rozłożenia ładunku w obrębie jednego pojazdu, tak aby nie doszło do przeciążenia osi. Z trybu *Podział* można korzystać w połączeniu z trybami *Suma* lub *Cel*.

#### **Przykład**

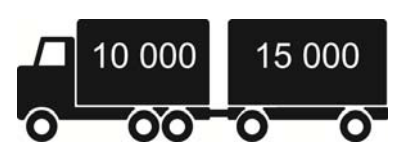

Na załadunek czeka samochód z przyczepą. Samochód ma ładowność 10 ton, a przyczepa 15 ton, z czego wynika, że całkowita ładowność zestawu to 25 ton.

### **6.5.1. Tryb podziału w ramach trybu sumy**

- 1) W trybie *Suma* przeprowadzić załadunek samochód wymaganą ilością produktu.
- 2) Po załadowaniu na samochód wymaganej ilości produktu nacisnąć . Na chwilę wyświetlona zostanie składowa sumy, a po niej ekran podziału. Suma łączna całego zestawu wyświetlona zostanie wraz z sumą częściową przyczepy.

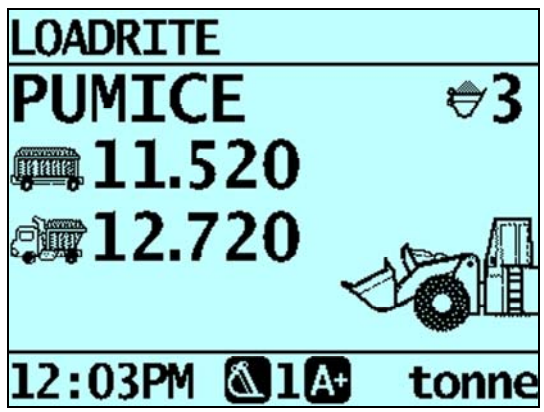

- 3) Załadować wymaganą ilość produktu na przyczepę. Suma łączna zaktualizowana zostanie wraz z łączną liczbą łyżek.
- 4) Jeśli ładunek ma zostać podzielony na kolejną przyczepę, nacisnąć , a następnie przejść do kroku 3. W przeciwnym razie przejść do kroku 5.
- 5) Po napełnieniu wszystkich przyczep nacisnąć , aby skasować sumy.

### **6.5.2. Tryb podziału w ramach trybu celu**

- 1) W trybie *Cel* wprowadzić masę docelową dla samochód.
- 2) Załadować na samochód wymaganą ilość produktu.
- 3) Po załadowaniu na samochód wymaganej ilości produktu nacisnąć .
- 4) Nacisnąć
- 5) Po wyświetleniu komunikatu **Cel?** za pomocą klawiatury wprowadzić docelową masę dla przyczepy. Wyświetlony zostanie ekran *Podział* pokazujący aktualną masę docelową dla przyczepy oraz masę łączną dla całego pojazdu.
- 6) Załadować wymaganą ilość produktu na przyczepę.
	- 7) Nacisnąć , aby skasować sumy. Wyświetlony zostanie ekran *Suma*.

# **6.6. TRYB SUMY ŁĄCZNEJ**

Tryb *Suma łączna* to tryb podobny do trybu *Podział* pod tym względem, że umożliwia załadunek samochodu z wieloma przyczepami lub składu kolejowego złożonego z wielu wagonów. Jednak w odróżnieniu od trybu *Podział* na każdą przyczepę lub każdy wagon można załadować inny produkt.

W trybie *Suma łączna* wprowadzana jest suma łączna dla całego ładunku. Dla wszystkich produktów rejestrowane są sumy częściowe, które są do siebie dodawane, tak aby nie została przekroczona suma łączna.

1) Aby przejść do trybu *Suma łączna*, nacisnąć . Wyświetlony zostanie ekran *Tryb sumy łącznej*.

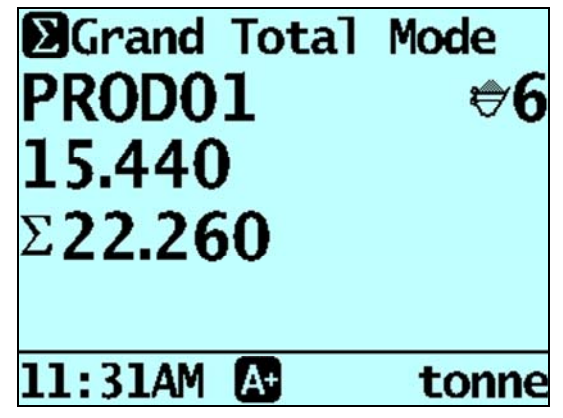

- 2) Załadować na samochód wymaganą ilość produktu. Sumy częściowa i łączna zostaną zaktualizowane.
- 3) Po wybraniu nowego produktu suma częściowa zostanie wyzerowana, a suma łączna będzie nadal rejestrowana dla wszystkich produktów.

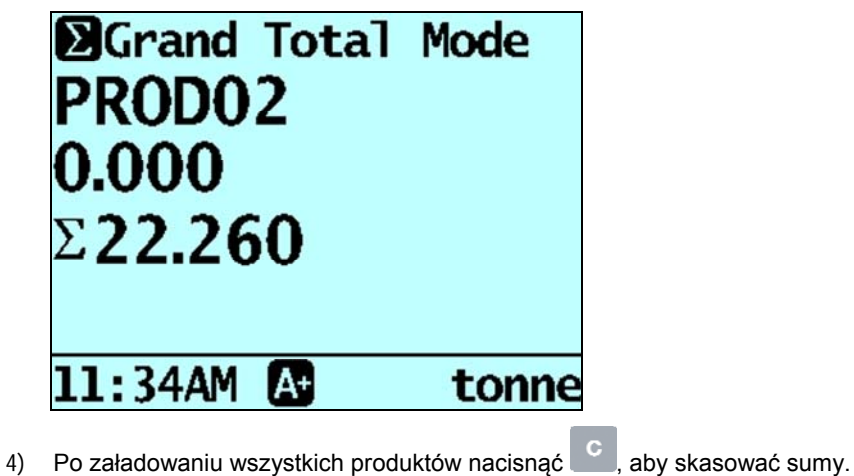

5) Aby opuścić tryb *Suma łączna*, nacisnąć , a następnie .

# **7. ZAAWANSOWANA FUNKCJA WAŻENIA – ZRZUT**

#### **Funkcja** *Zrzut* **dostępna jest tylko pod warunkiem, że została wybrana w czasie instalacji.**

Ważenie ze zrzutem polega na korekcie ostatniego ładunku. Istnieje możliwość zrzucenia odmierzonej ilości produktu z ostatniej łyżki, tak aby osiągnąć dokładną masę docelową, w sytuacji gdy załadunek ostatniej łyżki spowodowałby przekroczenie dopuszczalnego obciążenia samochód. Dostępne są dwie metody, zależnie od tego, w jaki sposób został skonfigurowany system ważenia LOADRITE™:

- zrzut na Samochód (domyślnie)
- zrzut na hałdę

Zrzut dostępny jest tylko w trybach *Suma* oraz *Cel*.

# **7.1. ZRZUT NA SAMOCHÓD**

Korzystając z tej metody, operator zrzuca odmierzoną ilość produktu z łyżki na samochód i odrzuca resztę.

- 1) Podnieść ładunek w normalny sposób. Miernik wyświetli podniesioną masę.
- 2) Podnieść łyżkę na odpowiednią wysokość nad samochód, a następnie nacisnąć Na chwilę wyświetlony zostanie komunikat **Czekaj na zrzut**. Następnie na ekranie wyświetlone zostaną dwie wartości – ilość materiału w łyżce i suma częściowa.

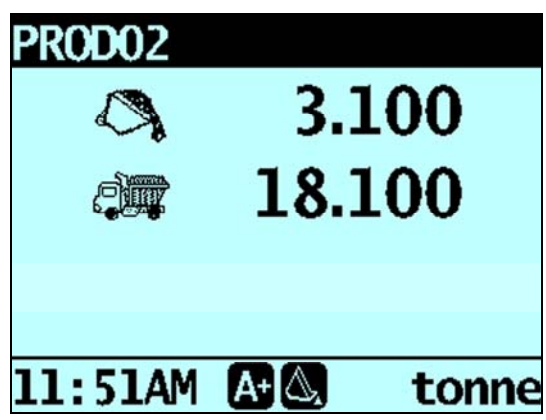

3) Przechylić łyżkę częściowo do przodu, zrzucając produkt na samochód. Miernik będzie na bieżąco podawał masę materiału zrzucanego na samochód.

**WAŻNE:** Nie podnosić ani nie opuszczać ramion podnoszących podczas zrzutu, ponieważ wpłynie to niekorzystnie na bieżący odczyt masy. Łyżka musi zostać przechylona do tyłu, aby możliwy był dokładny pomiar masy.

4) Gdy osiągnięta zostanie wymagana masa ładunku na samochód, nacisnąć .

**Uwaga:** Nie można dodawać masy, gdy wyświetlony jest komunikat **Czekaj...**.

5) Odsunąć łyżkę od samochód i odrzucić pozostałą część produktu.

**LOADRITE** 

# **7.2. ZRZUT NA HAŁDĘ**

Korzystając z tej metody, operator zrzuca produkt z łyżki, aż będzie ona zawierać ilość odpowiednią do załadowania na samochód.

- 1) Podnieść ładunek w normalny sposób. Miernik wyświetli podniesioną masę.
- 2) Nacisnąć

Na chwilę wyświetlony zostanie komunikat **Czekaj na zrzut**. Następnie na ekranie wyświetlone zostaną ilość materiału w łyżce i suma częściowa.

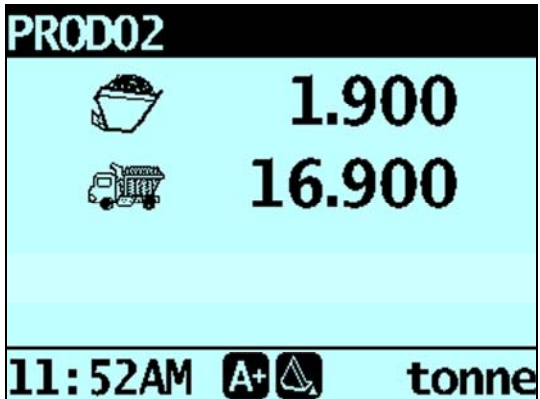

3) Przechylając łyżkę częściowo do przodu, zrzucić produkt. Miernik wyświetli masę materiału w łyżce i potencjalną masę samochód.

**Uwaga:** Nie podnosić ani nie opuszczać ramion podnoszących podczas zrzutu, ponieważ wpłynie to niekorzystnie na bieżący odczyt masy. Łyżka musi zostać przechylona do tyłu, aby możliwy był dokładny pomiar masy.

4) Produkt należy zrzucać, aż zostanie osiągnięta żądana masa, a następnie nacisnąć .

**Uwaga:** Nie można dodawać masy, gdy wyświetlony jest komunikat **Czekaj...**.

5) Zrzucić produkt z łyżki na samochód.

# **8. ZAAWANSOWANA FUNKCJA WAŻENIA – MASA TARA**

#### **Funkcja** *Masa tara* **dostępna jest tylko pod warunkiem, że została wybrana w czasie instalacji.**

Istnieją dwie różne metody odejmowania masy tara od ładunku zależnie od konfiguracji systemu ważenia LOADRITE™:

#### **Tara – masa podniesiona**

Masę tara można odjąć w czasie, gdy podniesiony jest ładunek.

Jeśli na przykład używane są palety, masę palety można wprowadzić jako masę tara. System ważenia LOADRITE™ będzie automatycznie odejmował masę palety od podniesionej masy i wyświetlać masę netto ładunku.

#### **Tara – masa łączna**

Masa tara może zostać dodana do masy łącznej ładunku.

Jeśli na przykład ładowany jest pojazd lub samochód o znanej masie maksymalnej, masę pojazdu lub samochód można wprowadzić jako masę tara. System ważeniaLOADRITE™ automatycznie doda masę tara do masy łącznej ładunku, tak aby wyeliminować ryzyko, że pojazd załadowany zostanie powyżej masy maksymalnej.

### **8.1. JAK WPROWADZIĆ MASĘ TARA?**

Aby wprowadzić masę tara, wykonać następujące czynności:

- 1) Nacisnać Wyświetlone zostanie *Menu ustawień*.
- 2) Wybrać **Wprowadzanie tary**, a następnie nacisnąć . Na ekranie wyświetlony zostanie komunikat *Tara?*.
- 3) Za pomocą klawiatury wprowadzić wymaganą masę tara, a następnie nacisnąć .

**Uwaga:** Jeśli masa tara wynosi **0,000**, mniej niż ustalona wielkość przyrostu lub jest za duża, wyświetlony zostanie komunikat **Tara wyłączona**, a po nim ekran Suma.

4) Wyświetlony zostanie komunikat **Tara zaktualizowana**, a następnie ekran *Suma*.

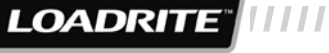

# **9. DRUKOWANIE**

#### **Dostępne opcje drukowania zależą od opcji ustawionych w czasie instalacji.**

Dane z Miernik LOADRITE™ można wydrukować od razu lub zapisać w pamięci wewnętrznej w celu późniejszego wydrukowania. Zwykle pojemność pamięci wystarcza na maksymalnie jeden tydzień zapisu danych zależnie od intensywności eksploatacji.

### **9.1. DRUKOWANIE AUTOMATYCZNE**

W zależności od konfiguracji różnorodne dane masy drukowane są albo:

- po naciśnięciu na koniec załadunku, albo
- po naciśnieciu  $\begin{bmatrix} + \\ \end{bmatrix}$ <sup>104</sup>

Drukowane informacje zależą od ustawień wprowadzonych podczas instalacji. Aby uzyskać więcej informacji, należy skontaktować się z dystrybutorem produktów LOADRITE™.

# **9.2. DRUKOWANIE NA ŻĄDANIE**

Miernik LOADRITE™ oferuje szereg opcji umożliwiających drukowanie danych od razu. Opcje drukowania wybiera się w *Menu drukowania*.

### **9.2.1. Drukowanie kwitu**

```
¾ > Menu drukowania > Kwit
```
Funkcja *Drukuj kwit* pozwala na wydrukowanie danych poprzedniego ładunku, co obejmuje wszystkie dane zapisane (np. masy dodane i odjęte) między dwoma ostatnimi zdarzeniami kasowania. Jeżeli dane nie zostały zapisane, nie zostaną wydrukowane. Jeżeli na przykład konfiguracja Miernik nie przewiduje rejestracji zdarzeń dodawania, masy dodane nie zostaną wydrukowane. Funkcja wymaga aktywacji pamięci wewnętrznej. Konfiguracja funkcji przeprowadzana jest w całości w czasie instalacji.

**Uwaga:** Funkcja nie będzie dostępna, jeżeli polecenie *Kasuj* nie zostanie użyte w prawidłowy sposób. Na przykład: w czasie załadunku samochód piaskiem podjeżdża kolejny samochód. Operator rozpoczyna załadunek drugiego samochód kamieniami (bez skasowania sumy dla piasku). Na wydrukowanym kwicie uwzględnione zostaną zsumowane masy piasku plus zsumowane masy oraz suma łączna kamieni.

### **9.2.2. Drukowanie sum**

¾ *> Menu drukowania > Sumy* 

Funkcja pozwala na drukowanie łącznej ilości każdego produktu załadowanego w danym dniu (od północy).

### **9.2.3. Drukowanie danych Miernik**

¾ *> Menu drukowania > Załadunek* 

Funkcja pozwala na drukowanie wszystkich danych zapisanych w pamięci Miernik LOADRITE™ od północy (niezależnie od tego, czy był on w tym czasie wyłączany, czy nie).

Zależnie od konfiguracji na wydruku może być uwzględniona każda operacja dodawania, kasowania, sprawdzania zera itd.

**Uwaga:** Funkcja wymaga aktywacji pamięci wewnętrznej i wprowadzenia odpowiednich ustawień podczas instalacji.

### **9.2.4. Drukowanie danych Moduł danych LOADRITE™**

### ¾ *> Menu drukowania > LD940*

Funkcja pozwala na drukowanie wszystkich danych zapisanych w Moduł danych LOADRITE™ od północy (niezależnie od tego, czy był on w tym czasie wyłączany, czy nie).

Zależnie od konfiguracji na wydruku może być uwzględniona każda operacja dodawania, kasowania, sprawdzania zera itd.

**Uwaga:** Funkcja wymaga wybrania Moduł danych LOADRITE™ do rejestracji danych podczas instalacji.

### **9.2.5. Drukowanie raportów specjalnych**

# ¾ *> Menu drukowania > Specjalne*

Funkcja umożliwia drukowanie różnych raportów na podstawie danych zapisanych w pamięci. Dostępny jest szereg opcji, a raport tworzony jest na podstawie wybranych opcji.

#### **Opcje formatu**

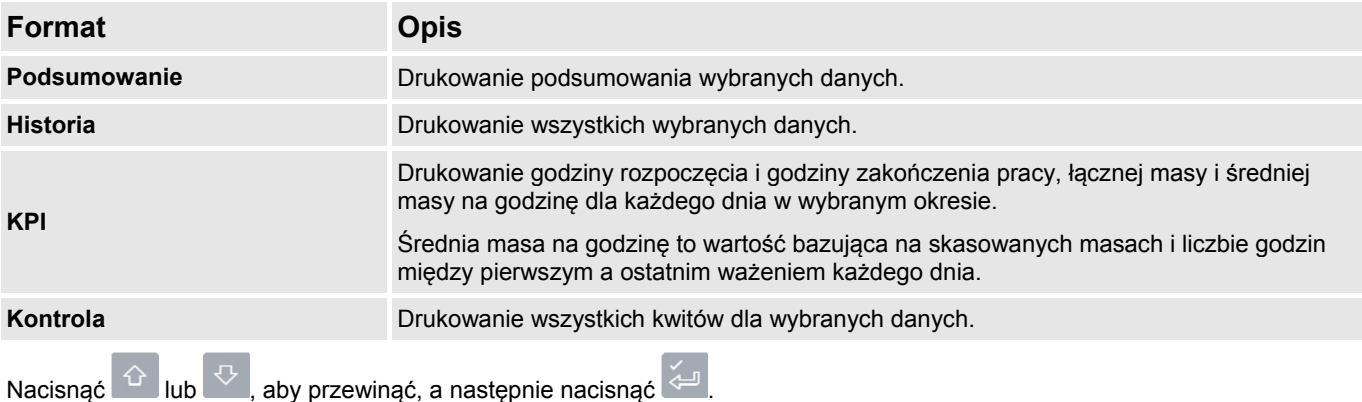

Wyświetlony zostanie ekran *Opcje okresu*.

#### **Opcje okresu**

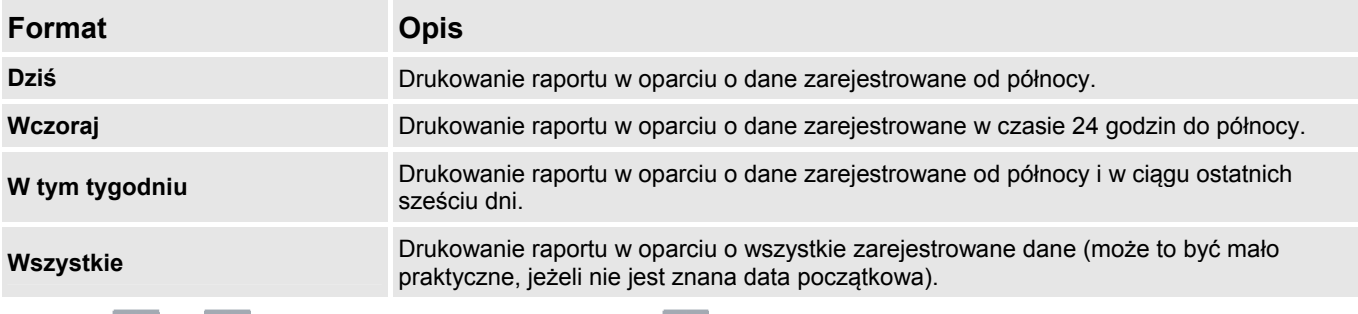

Nacisnąć kolub kolub , aby przewinąć, a następnie nacisnąć kolub .

Wybranie **Dziś**, **Wczoraj** lub **W tym tygodniu** spowoduje wyświetlenie okna *Opcje grupowania*. Wybranie **Wszystkie** spowoduje wyświetlenie okna *Opcje portu*.

**LOADRITI** 

#### **Opcje grupowania**

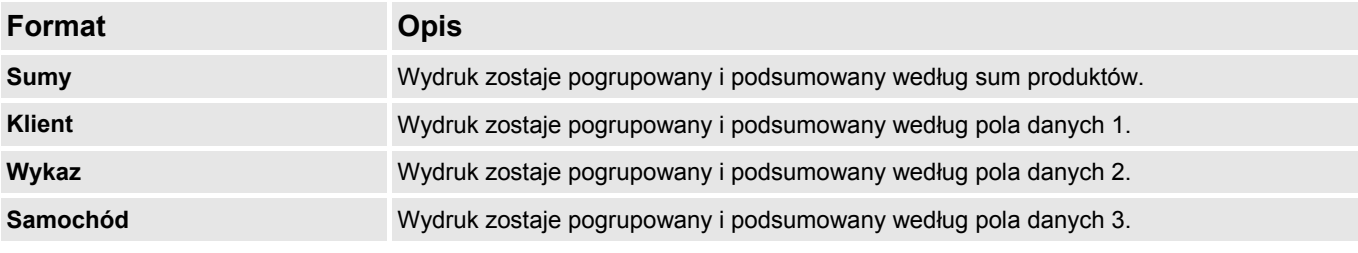

Nacisnąć **lub 1999**, aby przewinąć, a następnie nacisnąć

Wybranie **Sumy** spowoduje wyświetlenie okna *Opcje portu*. W każdym innym przypadku wyświetlone zostanie okno *Opcje dopasowania*.

#### **Opcje dopasowania**

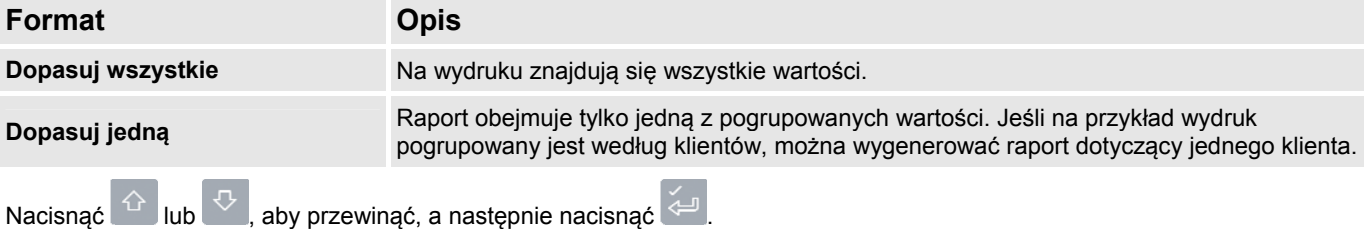

Wybranie **Dopasuj wszystkie** spowoduje wyświetlenie okna *Opcje ładunku*. Wybranie **Dopasuj jedną** spowoduje konieczność wybrania (na przykład) określonego klienta, zanim wyświetlone zostanie okno *Opcje ładunku*.

#### **Opcje ładunku**

Opcja pozwala na określenie, czy na wydruku ma być widoczna liczba ładunków dla każdego produktu. Dostępne opcje to **Włącz** lub **Wyłącz**.

Nacisnąć  $\boxed{1}$  lub  $\boxed{1}$ , aby przewinąć, a następnie nacisnąć Wyświetlone zostanie okno *Opcje portu*.

#### **Opcje portu**

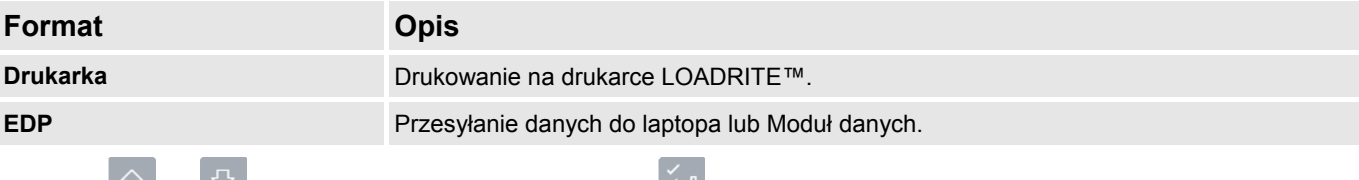

Nacisnąć  $\mathbb{H}$  lub  $\mathbb{M}$ , aby przewinąć, a następnie nacisnąć  $\mathbb{H}$ . Po wybraniu portu nastąpi wydruk raportu.

### **9.2.6. Drukowanie raportu podsumowującego**

¾ *> Menu drukowania > Podsumowanie* 

Funkcja pozwala na drukowanie raportu podsumowującego, który jest pogrupowany i podsumowany według pola Dane 1. Jeśli na przykład pole **Dane 1** jest polem klientów, to funkcja wygeneruje raport podsumowujący klientów, wykorzystując dane zapisane w pamięci wewnętrznej od północy.

### **9.2.7. Drukowanie listy danych**

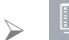

¾ *> Menu drukowania > Lista danych* 

Funkcja pozwala na drukowanie listy wszystkich skonfigurowanych w systemie LOADRITE™ nazw w polu *Dane 1* (na przykład klientów). Funkcja ta jest normalnie wykorzystywana tylko do sprawdzenia nazw po aktualizacji listy.

### **9.2.8. Ustawienie liczby kopii**

¾ *> Menu drukowania > Kopia* 

Funkcja pozwala na ustawienie liczby kwitów do wydrukowania po każdej operacji kasowania.

#### **9.2.9. Drukowanie nazw produktów**

¾ *> Menu drukowania > Nazwa produktu* 

Funkcja pozwala na drukowanie listy wszystkich skonfigurowanych w systemie LOADRITE™ nazw produktów.

**Wskazówka:** Funkcja ta jest normalnie wykorzystywana tylko do sprawdzenia nazw po aktualizacji listy.

### **9.2.10. Drukowanie współczynników przeliczania objętości**

¾ *> Menu drukowania > Przeliczanie objętości* 

Funkcja pozwala na drukowanie listy wszystkich skonfigurowanych w systemie LOADRITE™ współczynników przeliczania objętości produktów. Funkcja ta jest normalnie wykorzystywana tylko po aktualizacji listy.

**Uwaga:** Funkcja wymaga aktywacji współczynników przeliczenia objętości podczas instalacji.

### **9.2.11. Drukowanie komunikatu trybu oczekiwania**

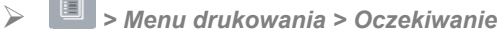

Gdy Miernik przełączony zostaje na tryb *Oczekiwanie*, system ważenia LOADRITE™ normalnie wyświetla dane kontaktowe serwisu lokalnego dystrybutora produktów marki LOADRITE™. Dane te mogą także zostać wydrukowane poprzez wybranie opcji **Drukuj tryb oczekiwania**.

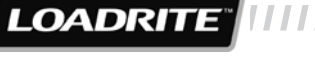

# **10. PAMIĘĆ WEWNĘTRZNA**

W pamięci Miernik LOADRITE™ przechowywane są dane dla opóźnionego drukowania, drukowania raportów lub jako bufor dla nieobecnego Moduł danych LOADRITE™. Zwykle pojemność pamięci wystarcza na maksymalnie jeden tydzień zapisu danych zależnie od intensywności eksploatacji.

# **10.1. POBIERANIE**

¾ *> Pamięć wewnętrzna > Wykorzystanie* 

Funkcja służy do pobierania wszystkich danych z pamięci wewnętrznej z myślą o ich zaimportowaniu do MMS LOADRITE™ za pośrednictwem programu LOADRITE™ Toolbox.

### **10.2. WYKORZYSTANIE**

```
¾ > Pamięć wewnętrzna > Wykorzystanie
```
Opcja ta służy do wyświetlania ilości wolnego miejsca w pamięci wewnętrznej Miernik LOADRITE™. Wyświetlane są także godzina i data pierwszego zapisanego zdarzenia.

### **10.3. RESETOWANIE**

¾ *> Pamięć wewnętrzna > Resetuj* 

Funkcja powoduje usunięcie wszystkich danych zapisanych w pamięci Miernik LOADRITE™. Najpierw wyświetlona zostaje godzina i data pierwszego wpisu wraz z pozostałą ilością wolnego miejsca, a następnie komunikat **Wyczyścić pamięć?**.

Nacisnąć <sup>(201</sup>, aby usunąć dane z pamięci

**Wskazówka:** Zaleca się skasowanie pamięci wewnętrznej po wygenerowaniu raportów, tak aby zapobiec uwzględnieniu tych samych informacji w następnych raportach.

# **11. MENU USTAWIEŃ**

#### **Dostępne opcje** *Menu ustawień* **zależą od konfiguracji wprowadzonej w czasie instalacji.**

Z poziomu *Menu ustawień* dostępne są opcje konfiguracji systemu ważenia LOADRITE™.

- **Aby wyświetlić** *Menu ustawień***, nacisnąć** se kacisnąć <sup>en</sup> lub ↓, aby przewinąć listę w górę lub w dół, a następnie nacisnąć <sup>(مَسِي</sup>َّ), aby wybrać opcję.
- **Aby opuścić Menu ustawień, nacisnąć**

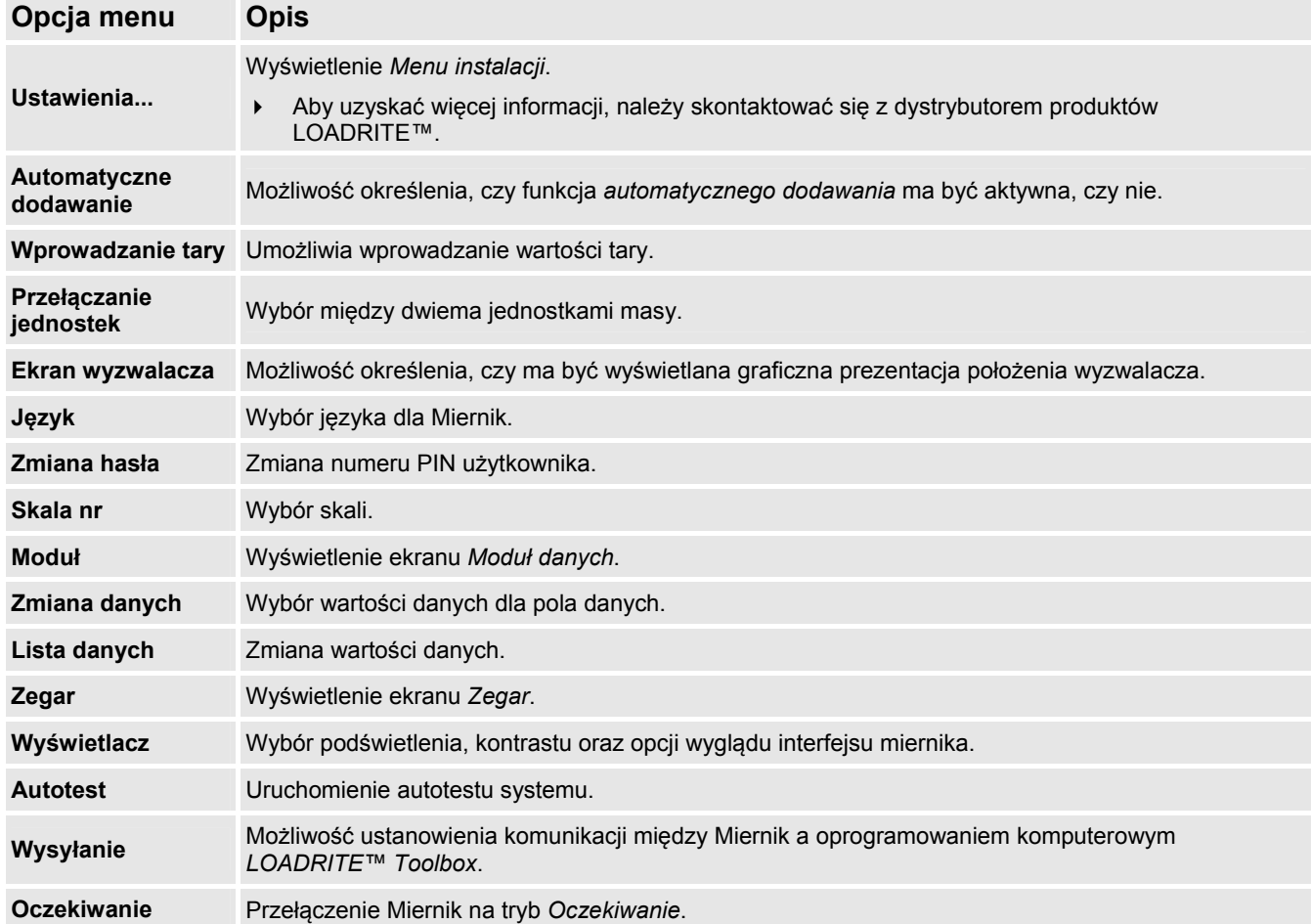

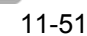

**THE LOADRITE** 

# **11.1. USTAWIENIA...**

Z poziomu *Menu ustawień* dostępne są opcje konfiguracji Miernik LOADRITE™ przeprowadzanej w czasie instalacji. Aby uzyskać dostęp do menu, należy wprowadzić kod bezpieczeństwa.

Aby uzyskać więcej informacji, należy skontaktować się z dystrybutorem produktów LOADRITE™.

### **11.2. AUTOMATYCZNE DODAWANIE**

Operator ma możliwość określenia, czy funkcja *Automatyczne dodawanie* ma być aktywna.

| <b>Auto Add</b> | <b>J</b><br>1 |
|-----------------|---------------|
| 0ff             |               |
| $\checkmark$ On |               |
|                 |               |
|                 |               |
|                 |               |
|                 |               |
|                 |               |

Wybrać **Włącz** lub **Wyłącz**, a następnie nacisnąć .

### **11.3. WPROWADZANIE TARY**

Możliwość wprowadzania wartości masy tara. Aby wprowadzić masę tara, wykonać następujące czynności:

Za pomocą klawiatury wprowadzić wymaganą masę tara, a następnie nacisnąć .

**Uwaga:** Jeśli masa tara wynosi **0,000**, mniej niż ustalona wielkość przyrostu lub jest za duża, wyświetlony zostanie komunikat **Tara wyłączona**, a po nim ekran *Total*.

Wyświetlony zostanie komunikat **Tara zaktualizowana**, a następnie ekran *Suma*.

# **11.4. PRZEŁĄCZANIE JEDNOSTEK**

Miernik LOADRITE™ wykorzystuje maksymalnie dwie jednostki masy, a przełączanie ich odbywa się z wykorzystaniem opcji **Przełączanie jednostek**. Aktualna masa będzie wyświetlana w aktualnej jednostce masy i w drugiej dostępnej jednostce masy.

- Aby potwierdzić zmianę na drugą jednostkę masy, nacisnąć
	-
- Aby zachować aktualna jednostke masy, nacisnać

### **11.5. EKRAN WYZWALACZA**

Umożliwia określenie, czy ma być wyświetlana graficzna prezentacja położenia ładowarki.

Wybrać **Włącz** lub **Wyłącz**, a następnie nacisnąć .

# **11.6. JĘZYK**

Oferuje listę dostępnych języków, w których Miernik LOADRITE™ może wyświetlać nazwy ekranów, pola, opcje menu i drukowane kwity.

Wybrać preferowany język, a następnie nacisnąć .

# **11.7. ZMIANA HASŁA**

**Hasło może zostać zmienione jedynie pod warunkiem, że podczas instalacji aktywowana została funkcja**  *Logowanie***.** 

Pozwala na zmianę numeru PIN aktualnego operatora za pomocą klawiatury.

Za pomocą klawiatury wprowadzić nowy numer PIN, a następnie nacisnąć .

### **11.8. NR SKALI**

#### **Opcje** *Skala* **dostępne są tylko wtedy, gdy podczas instalacji włączona została opcja** *Wiele skal***.**

Funkcja umożliwia korzystanie w ładowarka z różnych narzędzi do przenoszenia ładunku (np. łyżki lub wideł). Zadaniem operatora jest wybór odpowiedniej skali dla zamontowanego osprzętu.

**Wskazówka:** Po wymianie osprzętu uruchomić należy funkcję *Sprawdź zero*.

### **11.9. MODUŁ**

**Opcja** *Moduł* **dostępna jest tylko wtedy, gdy do Miernik podłączony jest Moduł danych LOADRITE™, a funkcja** *Rejestrator danych* **została prawidłowo skonfigurowana w czasie instalacji.** 

*Menu Moduł danych* oferuje funkcje do obsługi Moduł danych LOADRITE™.

Dostępne są następujące opcje menu:

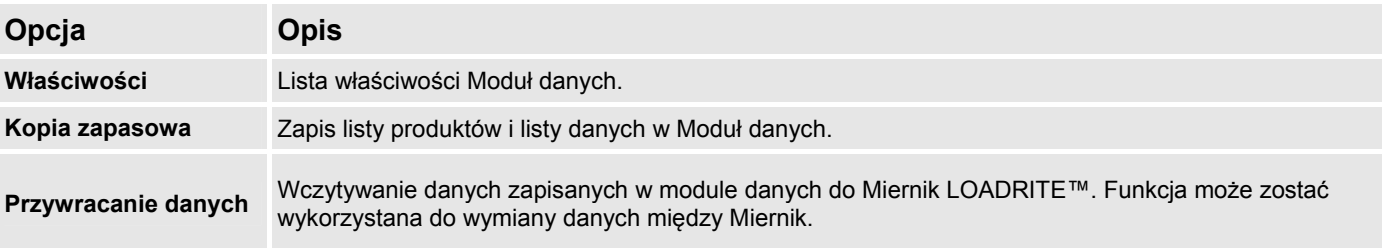

### **11.10. ZMIANA DANYCH**

Funkcja pozwala na wybranie wartości dla każdego pola danych:

- 1) Nacisnąć Wyświetlone zostanie *Menu ustawień*.
- 2) Wybrać opcję **Zmiana danych**, a następnie nacisnąć . Wyświetlony zostanie ekran *Zmiana danych* dla pierwszego pola danych.

- 3) Za pomocą przycisków  $\bigoplus_{n=1}^{\infty}$  lub wybrać wartość danych dla danego pola danych, a następnie nacisnąć Wyświetlony zostanie ekran *Zmiana danych* dla kolejnego pola danych.
- 4) Powtórzyć kroki 2-3 aż do wybrania wartości danych dla wszystkich pól danych.

**LOADRITE** 

# **11.11. LISTA DANYCH**

### **11.11.1. Dodawanie wartości danych**

**Ważne:** Wartości wprowadzane w polach danych muszą składać się ze znaków *alfabetu łacińskiego*, np ze znaków alfabetu języka angielskiego.

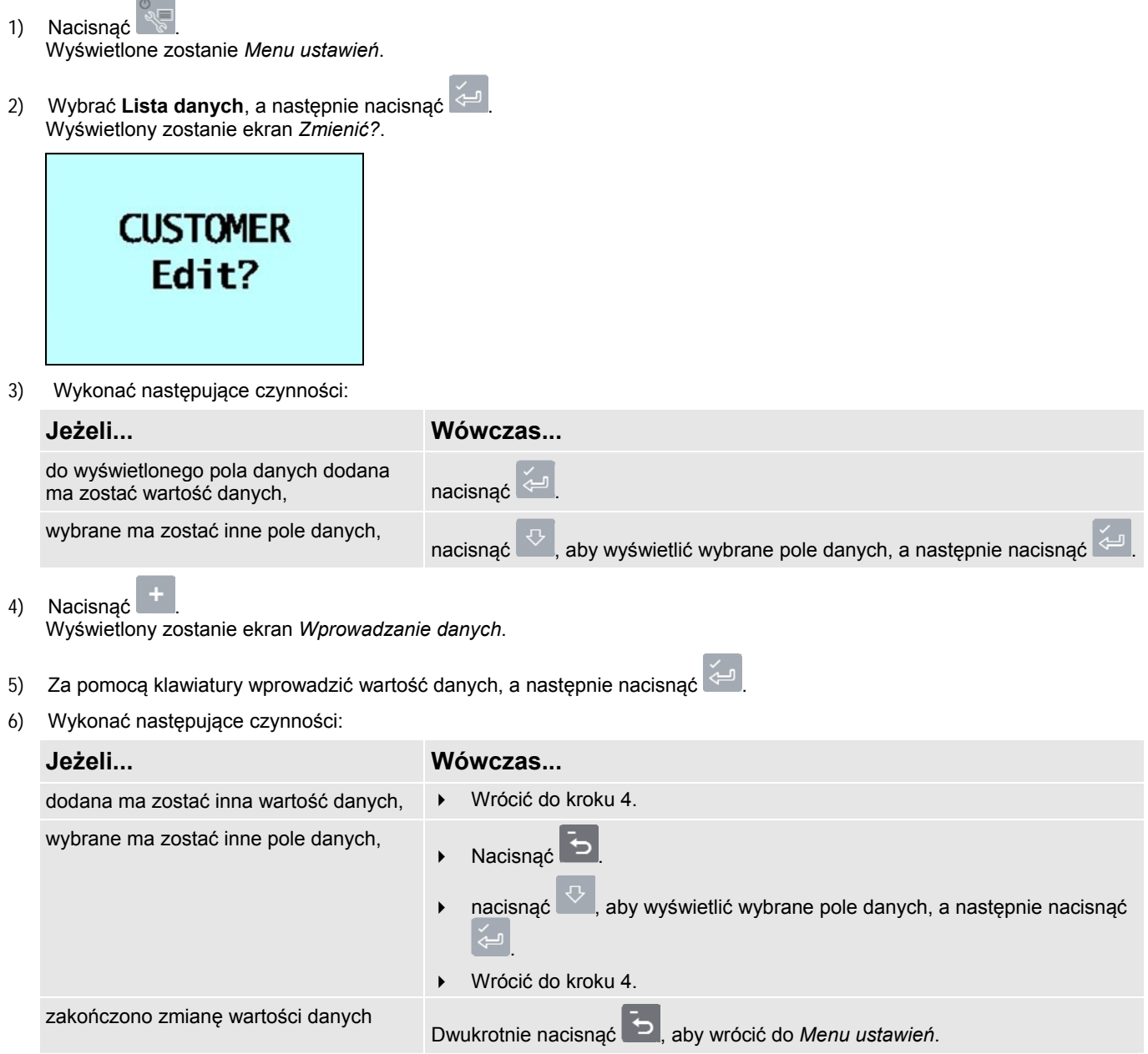

### **11.11.2. Zmiana wartości pola danych**

W razie potrzeby za pomocą funkcji *Lista danych* można zmienić wartość pola danych.

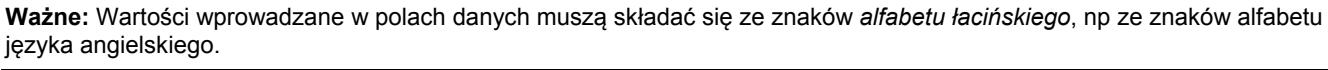

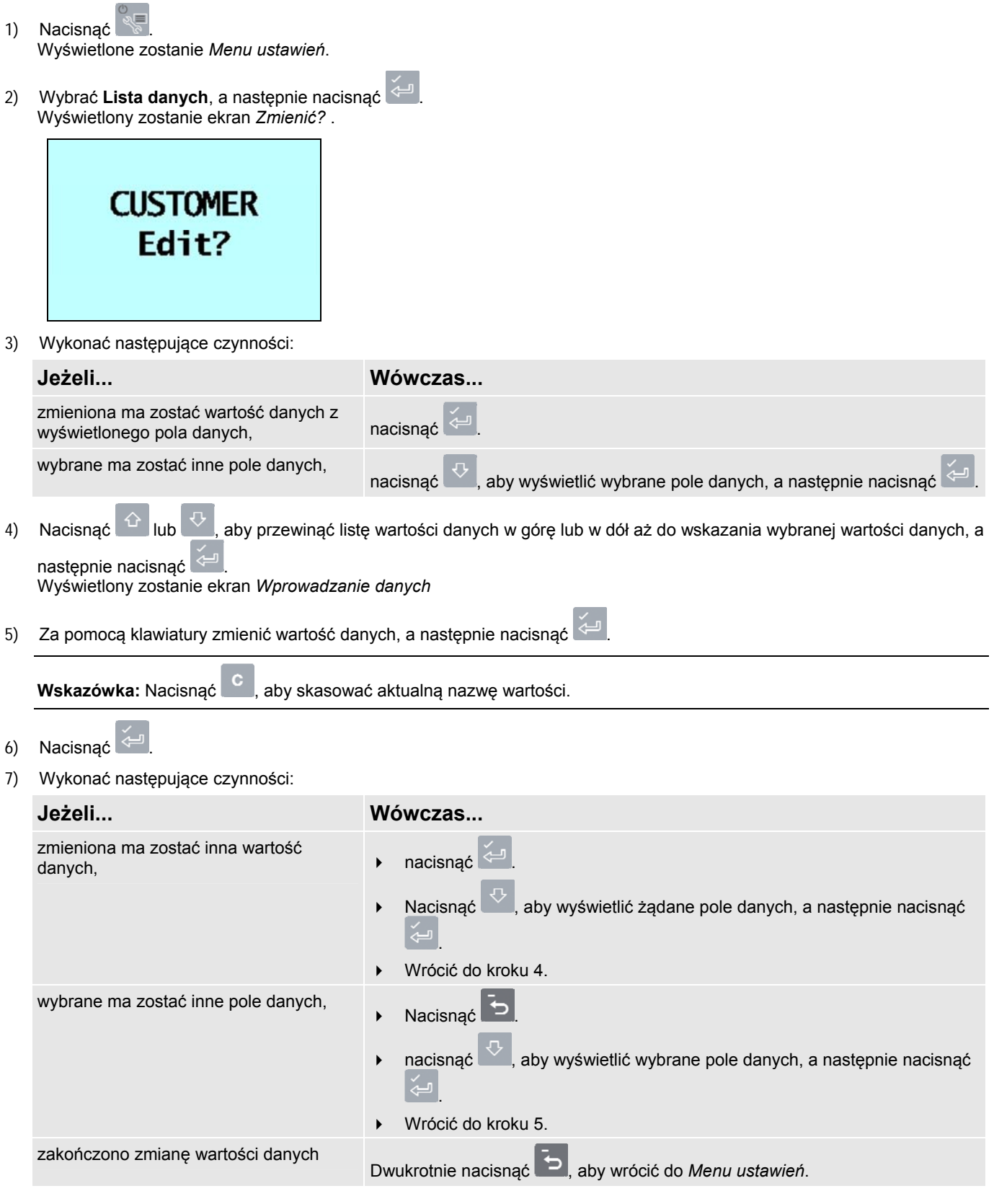

# **11.12. ZEGAR**

Wskazuje godzinę i datę Miernik.

### **11.12.1. Ustawianie godziny**

1) Za pomocą *Menu zegara* wybrać **Godzina**, a następnie nacisnąć . Godzina wyświetlona zostanie z kursorem nad pierwszą cyfrą.

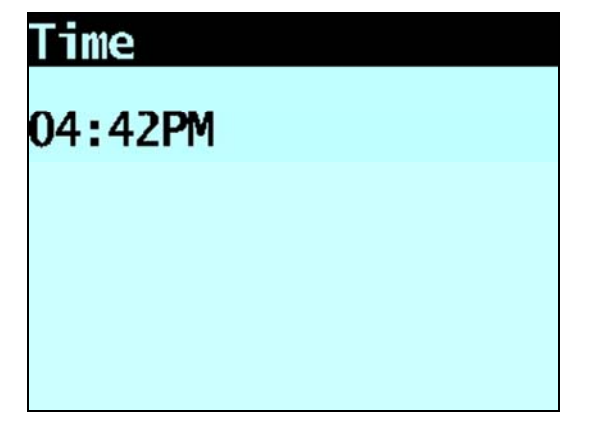

- 2) Za pomocą klawiatury wprowadzić godzinę.
- 3) Nacisnąć lub , aby wybrać **Do południa** lub **Po południu**.
- 4) Nacisnąć  $\leftarrow$ , aby potwierdzić nową godzinę.

#### **11.12.2. Ustawianie daty**

- 1) Za pomocą *Menu zegara* wybrać **Data**, a następnie nacisnąć .
- 2) Za pomocą klawiatury wprowadzić miesiąc i dzień.
- 3) Nacisnąć **1**-**9** w celu wprowadzenia miesięcy od **stycznia** do **września**; nacisnąć **0**, a następnie **0** w celu wprowadzenia **października**; nacisnąć **0**, a następnie **1** w celu wprowadzenia **listopada**; nacisnąć **0**, a następnie **2** w celu wprowadzenia **grudnia**.
- 4) Nacisnąć  $\leftarrow$ , aby potwierdzić nowa date.

#### **11.12.3. Ustawianie roku**

- 1) Za pomocą *Menu zegara* wybrać **Rok**, a następnie nacisnąć .
	-
- 2) Za pomocą klawiatury wprowadzić dwie ostatnie cyfry roku. Na przykład: nacisnąć **1**, a następnie **1** w celu wprowadzenia roku **2011**.

3) Nacisnąć  $\leq$ , aby potwierdzić nowy rok.

### **11.12.4. Alarm**

Opcja pozwala na **włączenie** lub **wyłączenie** alarmu. Nadejście godziny alarmu zasygnalizowane zostanie w następujący sposób:

- rozlegnie się dźwięk alarmu,
- wyświetlony zostanie komunikat **Alarm zegara**,
- będzie pulsować (**lampka wyzwalacza**).

Alarm wyłączy się po kilku sekundach lub po naciśnięciu dowolnego przycisku.

Alarm jest dostępny, gdy Miernik znajduje się w trybie *Gotowość* lub *Oczekiwanie*. Alarm nie działa, gdy Miernik jest wyłączony.

### **11.12.5. Godzina alarmu**

Opcja pozwala na zmianę godziny alarmu.

**Uwaga:** Alarm włączy się, jeżeli opcja **Alarm** ustawiona jest na **Włączony**. 1) Za pomocą *Menu zegara* wybrać **Godzina alarmu**, a następnie nacisnąć . Godzina alarmu wyświetlona zostanie z kursorem nad pierwszą cyfrą. 2) Za pomocą klawiatury wprowadzić godzinę. 3) Nacisnąć lub , aby wybrać **Do południa** lub **Po południu**. 4) Nacisnąć  $\left( \frac{1}{2} \right)$ , aby potwierdzić nową godzinę alarmu. **11.13. WYŚWIETLACZ** 

Opcja umożliwia przeprowadzenie konfiguracji wyświetlacza. Dostępne są następujące opcje menu:

### **11.13.1. Zmiana jasności ekranu**

Aby zmienić jasność ekranu wyświetlacza, wykonać następujące czynności:

- 1) Za pomocą *Menu wyświetlacza* wybrać **Jasność**, a następnie nacisnąć .
- 2) Nacisnąć  $\boxed{\Omega}$  lub  $\boxed{\sqrt{2}}$ , aby zwiększyć lub zmniejszyć poziom jasności.
- 3) Nacisnąć  $\leftarrow$ , aby zapisać poziom jasności.

### **11.13.2. Zmiana kontrastu ekranu**

Aby zmienić kontrast ekranu wyświetlacza, wykonać następujące czynności:

- 1) Za pomocą *Menu wyświetlacza* wybrać **Kontrast**, a następnie nacisnąć .
- 2) Nacisnąć  $\mathbb{G}$  |ub  $\vee$  , aby zwiększyć lub zmniejszyć poziom kontrastu.

3) Nacisnąć  $\left( \frac{\partial u}{\partial x} \right)$ , aby zapisać poziom kontrastu.

11-57

**LOADRITI** 

### **11.13.3. Wybór grafiki ramion**

Aby określić, czy na ekranie *Suma* wyświetlana ma być grafika ładowarki czy wykres słupkowy, wykonać następujące czynności:

**Uwaga:** Grafika ładowarki zostanie wyświetlona, jeżeli ekran*Suma* przełączony zostanie na układ **Klasyczny**. Jeżeli ekran *Suma* przełączony zostanie na układ **Kompaktowy** lub **Przewijany**, wyświetlony zostanie wykres słupkowy.

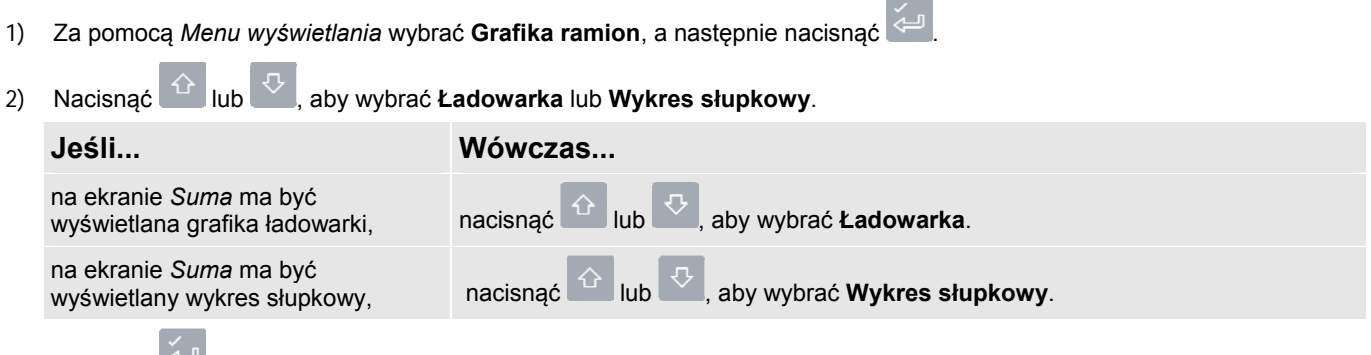

3) Nacisnąć **(2004)**, aby zapisać wybór grafiki ramion.

### **11.13.4. Zmiana układu ekranu Suma**

Dla ekranu *Suma* dostępne są trzy warianty układu. Aby zmienić układ, wykonać następujące czynności:

1) Za pomocą *Menu wyświetlania* wybrać **Ekran gotowości**, a następnie nacisnąć .

- 2) Nacisnąć <sup>11</sup> lub  $\mathbb{V}$ , aby wybrać preferowany układ ekranu *Suma*.
- 3) Nacisnąć  $\left( \frac{1}{2} \right)$ , aby zapisać wybór układu.

# **11.14. SUMA ŁĄCZNA**

Wyświetlanie i kasowanie sumy łącznej dla aktualnych produktów.

Więcej informacji (patrz "Wyświetlanie i kasowanie sumy łącznej" na stronie 4-20).

### **11.15. KASUJ WSZYSTKO**

Pozwala na skasowanie sumy łącznej dla wszystkich produktów.

Wiecei informacji.

### **11.16. AUTOTEST**

Funkcja pozwala na przeprowadzenie próby działania funkcji oraz pamięci wewnętrznej. Wszystkie testy przeprowadzane są automatycznie w przypadku wybrania tej opcji. Po zakończeniu testu wyświetlony zostanie ekran *Suma*.

# **11.17. WYSYŁANIE**

Opcja pozwala na wysyłanie pliku konfiguracji utworzonego w programie *LOADRITE™ Toolbox* za pośrednictwem Moduł danych LOADRITE™ lub z komputera PC za pośrednictwem kabla EDP. Plik konfiguracji zawiera nazwy produktów, listy danych oraz ustawienia.

 Informacje na temat tworzenia pliku konfiguracji zamieszczono w *Podręczniku użytkownika programu LOADRITE™ Toolbox*.

### **11.17.1. Wczytywanie pliku konfiguracji za pośrednictwem kabla EDP**

- 1) Za pomocą *Menu wysyłania* wybrać **EDP**, a następnie nacisnąć .
- 2) Po wyświetleniu komunikatu **Wczytać dane?** nacisnąć .
- 3) Po wyświetleniu komunikatu **Skasować dane?** nacisnąć .

### **11.17.2. Wczytywanie pliku konfiguracji za pośrednictwem Moduł danych LOADRITE™**

- 1) Za pomocą *Menu wysyłania* wybrać **LD940**, a następnie nacisnąć .
- 2) Podłączyć Moduł danych LOADRITE™ do Miernik.
- 3) Po wyświetleniu komunikatu **Wczytać dane?** nacisnąć .
- 4) Po wyświetleniu komunikatu **Skasować dane?** nacisnąć .

### **11.18. OCZEKIWANIE**

Opcja pozwala na przełączenie Miernik na tryb *Oczekiwanie*. Miernik przełączony zostanie na tryb *Oczekiwanie* także wtedy, gdy nie będzie używany przez dwie godziny.

Aby opuścić tryb *Oczekiwanie*, należy nacisnąć dowolny przycisk.

**LOADRITE** 

# **12. ZAŁĄCZNIK A: SPECYFIKACJE SYSTEMU**

# **12.1. DOKŁADNOŚĆ WAŻENIA**

Dla większości ładowarek łyżkowych typowa dokładność mieści się w zakresie 1%. Zakres ten może jednak być inny, zależnie od typu maszyny, opcji instalacji i warunków eksploatacji.

# **12.2. MINIMALNE OPÓŹNIENIE WAŻENIA**

Opóźnienie ważenia jest minimalne, ponieważ funkcja ważenia jest realizowana podczas normalnego podnoszenia ładunku.

# **12.3. WYMOGI W ZAKRESIE ZASILANIA**

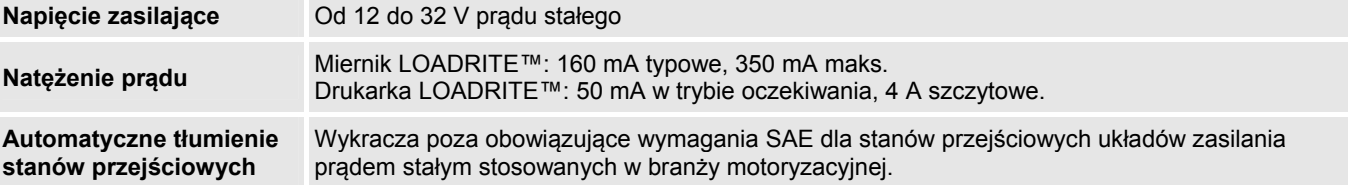

### **12.4. DANE FIZYCZNE**

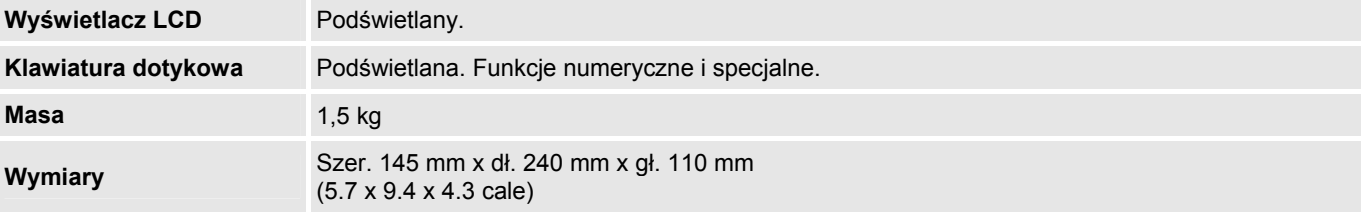

# **12.5. WARUNKI EKSPLOATACJI**

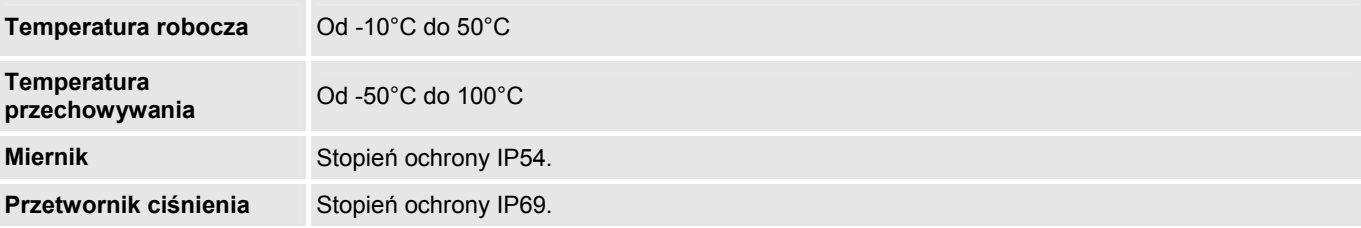

Części zużywalne w obrębie Miernik zostały ocenione i udoskonalone na podstawie serii prób z naprężeniem termicznym w temperaturach -90°C i +110°C wraz z towarzyszącymi temu generowanymi losowo w 6 osiach powtarzalnymi udarami o wartości powyżej 50 g RMS.

# **12.6. SYGNAŁY WEJŚCIOWE I WYJŚCIOWE**

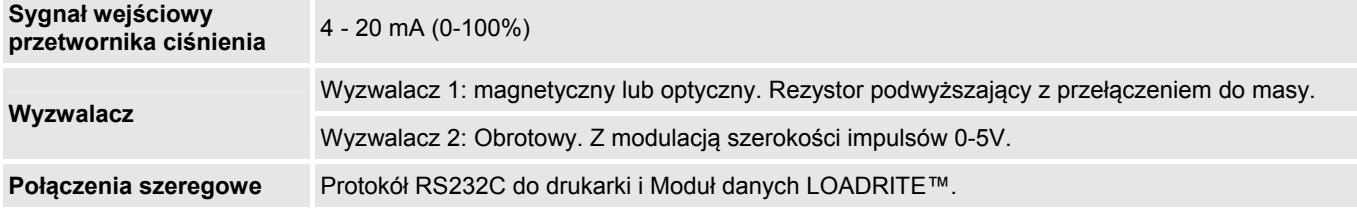

# **12.7. ZEGAR**

**Wbudowany zegar** Godzina, minuta, dzień, miesiąc, rok.

# **12.8. DOSTĘPNE AKCESORIA**

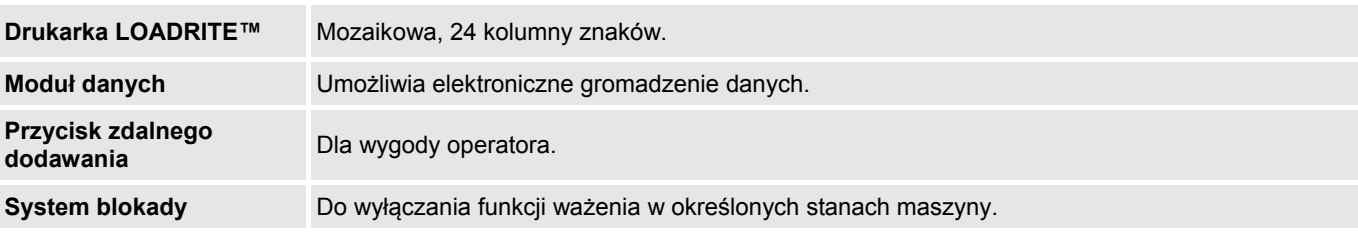

Podczas instalacji można aktywować szereg dodatkowych funkcji związanych z obsługą.

# **12.9. ZŁĄCZA WYJŚCIOWE/WEJŚCIOWE**

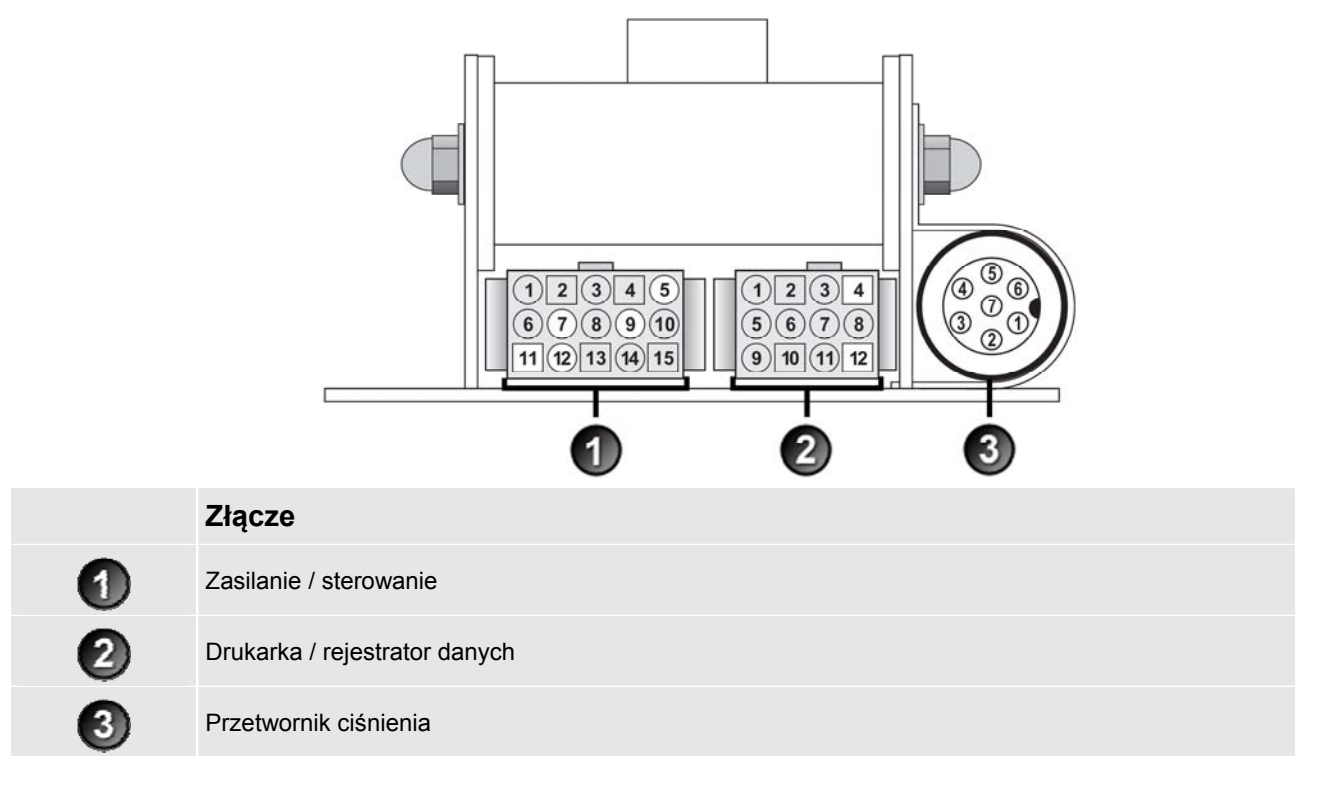

### **12.9.1. Zasilanie / sterowanie**

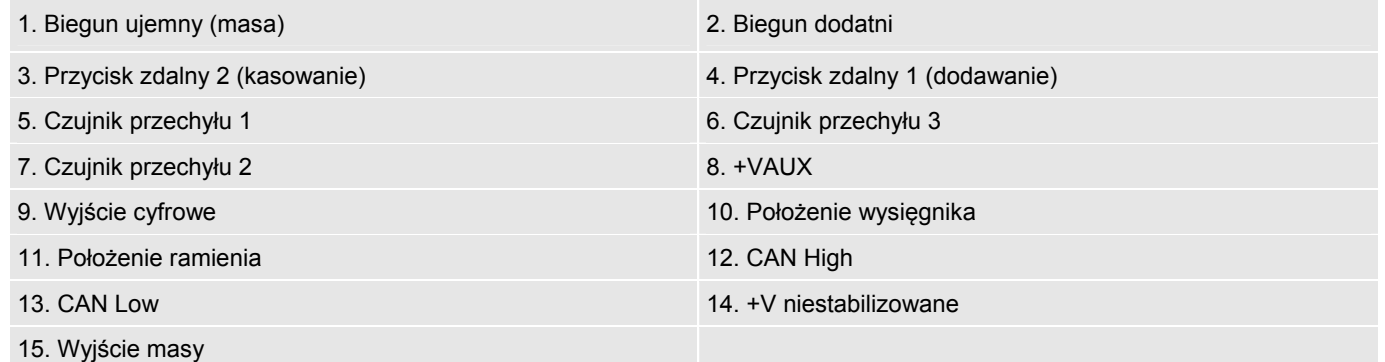

**LOADRITE** 

### **12.9.2. Drukarka / rejestrator danych**

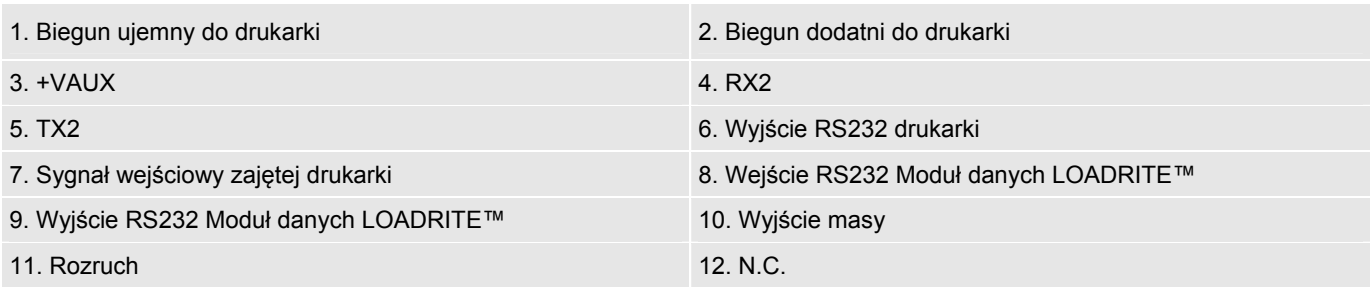

### **12.9.3. Przetwornik ciśnienia**

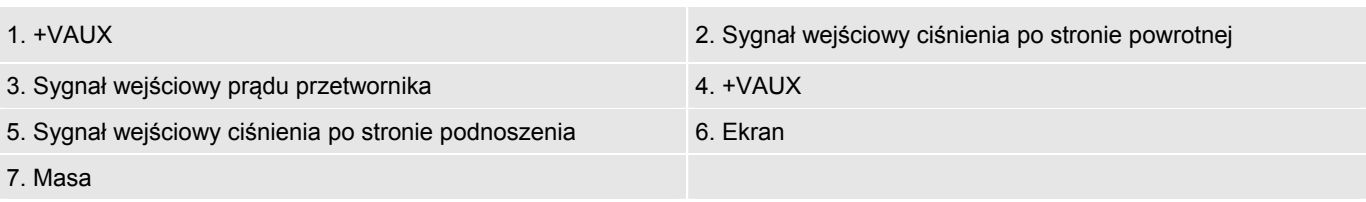

# **13. ZAŁĄCZNIK B: KOREKTA KALIBRACJI ZAKRESU**

Funkcja pozwala na wprowadzanie niewielkich zmian kalibracji systemu ważenia LOADRITE™ w przypadku zmiany łyżki lub w przypadku braku możliwości uzyskania dokładnej masy testowej w czasie kalibracji przeprowadzanej podczas instalacji systemu ważenia LOADRITE™.

Korekty dokonuje się przez wprowadzenie masy łącznej zarejestrowanej na wadze samochodowej (wagowni) i odpowiadającej jej sumy z Miernik LOADRITE™.

Aby możliwe było przeprowadzenie korekty, konieczne jest uzyskanie od instalatora systemu LOADRITE™ kodu bezpieczeństwa.

**UWAGA** System ważenia LOADRITE™ przeprowadza modyfikację kalibracji po każdym użyciu funkcji. Ważne jest, aby funkcji używać tylko *raz* dla określonego zestawu danych. Ponowne wprowadzenie tej samej masy spowoduje, że system ważenia LOADRITE™ przeprowadzi nadmierną korektę, co spowoduje znaczne pogorszenie dokładności pomiarów.

1) Nacisnać

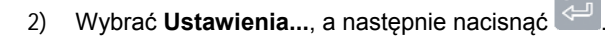

- 3) Wprowadzić kod bezpieczeństwa podany przez instalatora systemu LOADRITE™, a następnie nacisnąć .
- 4) Wybrać **Menu kalibracji**, a następnie nacisnąć . Wyświetlone zostanie *Menu kalibracji*.
- 5) Wybrać **Regulacja zakresu**, a następnie nacisnąć .
- 6) Przez chwilę wyświetlony zostanie komunikat **Regulacja zakresu**, a następnie ekran *Regulacja zakresu LOADRITE*.

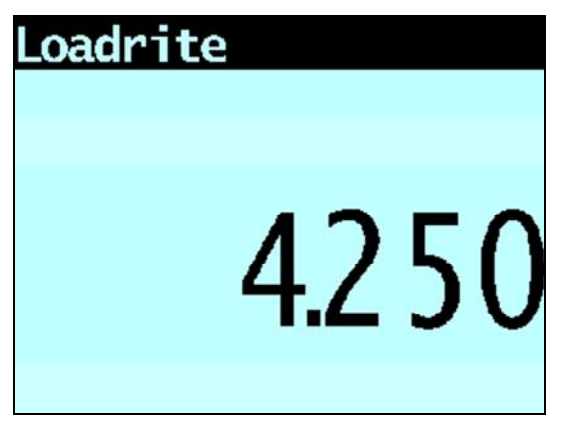

7) Wprowadzić masę łączną wyświetloną przez Miernik LOADRITE™, a następnie nacisnąć .

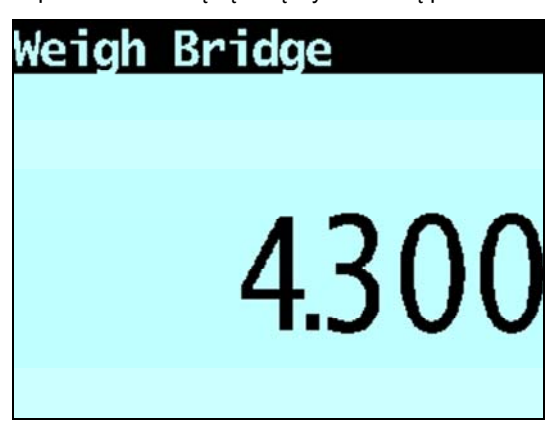

13-63

**LOADRITE** 

- 8) Wprowadzić masę łączną wyświetloną przez wagę samochodową, a następnie nacisnąć
- 9) Miernik LOADRITE™ wyświetli na chwilę komunikat **Kalibracja zaktualizowana**, a następnie nastąpi powrót do *Menu kalibracji*.

# **13.1. SPRAWDZANIE KOREKTY**

*Korektę kalibracji* można sprawdzić poprzez uzyskanie i porównanie ze sobą nowych wartości z systemu LOADRITE™ i wagi samochodowej. W razie potrzeby *korektę kalibracji* można przeprowadzić ponownie, korzystając z nowych danych.

**WAŻNE:** Wszystkie samochody i przyczepy powinny mieć potwierdzone masy tara dla wszystkich sprawdzanych ładunków. Stanowi to gwarancję uzyskania rzeczywistej masy. Należy unikać oddzielnego ważenia samochodu i przyczepy.

# **14. ZAŁĄCZNIK C: KOMUNIKATY O BŁĘDACH**

Komunikaty o błędach wyświetlane mogą być z różnych powodów, które opisano poniżej.

# **14.1. KOŁYSANIE SIĘ ŁADUNKU**

Jeśli podczas ważenia ramiona podnoszące kołyszą się, zasygnalizowany zostaje błąd. Taka sytuacja może mieć miejsce na przykład wtedy, gdy podczas podnoszenia ładunku ładowarka jedzie po nierównym podłożu.

Zależnie od instalacji konkretnego systemu ważenia LOADRITE™ istnieją dwie możliwości:

- Masa nie zostaje wyświetlona, w związku z czym nie można jej dodać. Należy powtórzyć podnoszenie.
- *Błąd ważenia* zostaje wyłączony i zostaje wyświetlona masa. Dodać masę do sumy (pamiętając, że pomiar masy nie jest wiarygodny) lub zignorować masę i powtórzyć podnoszenie w sposób płynny.

# **14.2. ŁYŻKA DO TYŁU?**

Podczas podnoszenia łyżka musi zostać całkowicie przechylona do tyłu. Komunikat **Łyżka do tyłu?** zostaje wyświetlony, gdy system ważenia LOADRITE™ nie wykrywa całkowitego przechylenia łyżki do tyłu.

**Uwaga:** Ten komunikat powinien być wyświetlany tylko w przypadku korzystania z wagi z legalizacją handlową.

# **14.3. ŁYŻKA PUSTA?**

Jeśli łyżka, w której znajdują się pozostałości materiału, zostanie wyzerowana, system ważenia LOADRITE™ wykryje, ile materiału pozostało w łyżce. Jeśli ilość ta nie przekracza wartości 5% ładowności łyżki, system ważenia LOADRITE™ wyzeruje łyżkę. Jeśli masa materiału w łyżce mieści się w zakresie 5-10% ładowności łyżki, Miernik wyświetli komunikat **Łyżka pusta?**, aby potwierdzić zerowanie.

Aby wyzerować łyżkę, nacisnąć .

# **14.4. ŁYŻKA NIE Z TYŁU**

Podczas podnoszenia łyżka musi zostać całkowicie przechylona do tyłu. Komunikat **Łyżka nie z tyłu** zostaje wyświetlony, gdy system ważenia LOADRITE™ nie wykrywa całkowitego przechylenia łyżki do tyłu.

**Uwaga:** Ten komunikat powinien być wyświetlany tylko w przypadku korzystania z wagi z legalizacją handlową.

# **14.5. SPRAWDŹ ZASILANIE**

Zasilanie znajduje się na niestabilnym poziomie. Sprawdzić, czy napięcie źródła zasilania jest stabilne i mieści się w zakresie od +12 V do +32 V.

# **14.6. SPRAWDŹ WYZWALACZ MAGNETYCZNY/OPTYCZNY**

Wystąpiła usterka wyzwalacza magnetycznego lub optycznego albo przewodu, za pomocą którego jest on podłączony. Jeśli używany jest wyzwalacz optyczny, sprawdzić, czy jego soczewka nie jest zanieczyszczona lub zakurzona.

# **14.7. SPRAWDŹ WYZWALACZ OBROTOWY**

Wystąpiła usterka wyzwalacza obrotowego albo przewodu, za pomocą którego jest on podłączony. Sprawdzić, czy wyzwalacz jest prawidłowo zamocowany i czy palec wyzwalający nie jest uszkodzony.

# **14.8. SPRAWDŹ NR SKALI**

Komunikat ten zostaje wyświetlony po naciśnięciu , jeśli Miernik jest skonfigurowany do pracy z wykorzystaniem wielu skal.

Jeśli masa jest większa niż 10% ładowności łyżki dla wybranej skali, na wyświetlaczu pojawia się komunikat **Sprawdź nr skali**. Operator musi upewnić się, że wybrana została odpowiednia skala dla zamontowanego osprzętu, ponieważ masy poszczególnych narzędzi znacznie się między sobą różnią.

# **14.9. SPRAWDZANIE PRZECHYŁU**

Wystąpiła usterka czujnika przechyłu modułu kompensacji nachylenia podłoża lub przewodu, za pomocą którego jest on podłączony. Sprawdzić, czy czujnik przechyłu jest prawidłowo zamocowany i czy kabel nie jest uszkodzony.

### **14.10. SPRAWDŹ PRZETWORNIK**

Wystąpił błąd sygnału wejściowego przetwornika ciśnienia. Wskazuje to na usterkę przetwornika ciśnienia albo przewodu, za pomocą którego jest on podłączony.

### **14.11. SPRAWDŹ ZERO**

Operator otrzymuje automatyczne przypomnienie o konieczności sprawdzenia zera.

# **14.12. PODNOSZENIE PONIŻEJ ZAKRESU**

Ciśnienie po stronie podnoszenia było za niskie. Wskazuje to na usterkę przetwornika ciśnienia albo przewodu, za pomocą którego jest on podłączony.

# **14.13. POTRZEBA OPRÓŻNIENIA**

Konieczne jest przechylenie łyżki całkowicie do przodu w celu zrzucenia całości materiału. Komunikat **Potrzeba opróżnienia** zostaje wyświetlony, gdy system ważenia LOADRITE™ nie wykrywa całkowitego przechylenia łyżki do przodu.

**Uwaga:** Ten komunikat powinien być wyświetlany tylko w przypadku korzystania z wagi z legalizacją handlową.

# **14.14. BRAK BLOKADY**

Blokada nie została zamknięta podczas podnoszenia ładunku. Podczas podnoszenia ładunku blokada musi być zamknięta (lub łyżka musi zostać przechylona całkowicie do tyłu). Masa nie zostaje wyświetlona, w związku z czym nie można jej dodać.

### **14.15. PRZEKROCZONA LICZBA PRÓB**

Komunikat zostaje wyświetlony, gdy przy aktywnym oprogramowaniu FACT przekroczona zostanie liczba prób sprawdzenia zera. Liczba prób określana jest podczas instalacji.

### **14.16. PRZEKROCZENIE CELU**

Dodanie podniesionej masy spowoduje przekroczenie wartości docelowej. Podniesioną masą można jednak dodać,

naciskając .

**Uwaga:** Funkcja *Automatyczne dodawanie* nie doda automatycznie masy powodującej przekroczenie celu.

# **14.17. PRZECIĄŻENIE**

Podniesiona masa przekracza ustawienie pełnej skali (ładowności). Jeśli podczas instalacji ustawiona została funkcja *błędu przeciążenia*, masa powodująca przeciążenie nie może zostać dodana.

# **14.18. NIEWŁAŚCIWE PODNOSZENIE**

Komunikat ten wyświetlany jest przez Miernik LOADRITE™, jeśli błąd ważenia jest zbliżony do granicy tolerancji, ale jej nie przekracza. Masę można dodać w zwykły sposób.

# **14.19. ZBYT DUŻY PRZECHYŁ PRZÓD-TYŁ**

Ładowarka ustawiona jest podczas ważenia pod zbyt dużym kątem (przechył w przód/tył). Jeśli wyświetlony zostanie ten komunikat, dodawanie masy nie będzie możliwe. Kąt przechyłu przód-tył określany jest podczas instalacji.

**Uwaga:** Komunikat powinien być wyświetlany wyłącznie przy zainstalowanym module kompensacji nachylenia podłoża.

# **14.20. DRUKARKA WYŁĄCZONA**

Funkcja drukowania została wyłączona podczas instalacji.

# **14.21. BŁĄD DRUKARKI**

Wystąpiła usterka w obrębie drukarki. Sprawdzić, czy drukarka jest włączona i czy jest w niej papier.

# **14.22. POWRÓT PONIŻEJ ZAKRESU**

Ciśnienie po stronie powrotu było za niskie. Wskazuje to na usterkę przetwornika ciśnienia albo przewodu, za pomocą którego jest on podłączony.

# **14.23. ZBYT DUŻY PRZECHYŁ W BOK**

Ładowarka ustawiona jest podczas ważenia pod zbyt dużym kątem (przechył w bok). Jeśli wyświetlony zostanie ten komunikat, dodawanie masy nie będzie możliwe. Kąt przechyłu w bok określany jest podczas instalacji.

**Uwaga:** Komunikat powinien być wyświetlany wyłącznie przy zainstalowanym module kompensacji nachylenia podłoża.

# **14.24. ZMIANA PRĘDKOŚCI**

W celu uzyskania maksymalnej dokładności pomiaru prędkość podnoszenia ramion podnoszących musi być stała, tj. podnoszenie musi odbywać się bez przyspieszania lub zwalniania. System ważenia LOADRITE™ potrafi wykryć zmianę prędkości, gdy ramiona mijają punkt wyzwolenia. Zależnie od instalacji systemu ważenia LOADRITE™ istnieją dwie możliwości:

- Masa nie zostaje wyświetlona, w związku z czym nie można jej dodać. Należy powtórzyć podnoszenie, unikając przyspieszania i zwalniania w punkcie wyzwolenia lub w jego pobliżu.
- Masa zostaje wyświetlona. Dodać masę do sumy (pamiętając, że pomiar masy nie jest wiarygodny) lub zignorować masę i powtórzyć podnoszenie w sposób płynny.

# **14.25. PRĘDKOŚĆ ZA WYSOKA**

Komunikat wyświetlany jest, gdy prędkość podnoszenia ramion znajduje się powyżej zdefiniowanej wcześniej wartości granicznej.

Podnieść ramiona ponownie z mniejszą prędkością. Jeśli komunikat **Prędkość za wysoka** zostanie wyświetlony ponownie, może to świadczyć o usterce systemu. System ważenia LOADRITE™ powinien zostać sprawdzony i w razie potrzeby ponownie skalibrowany.

**LOADRITE** 

### **14.26. ZBYT DUŻY PRZECHYŁ**

Ładowarka ustawiona jest pod zbyt dużym kątem podczas ważenia (przechył przód-tył lub w bok). Komunikat **Zbyt duży przechył** towarzyszy błędowi przechyłu przód-tył lub w bok wyświetlanemu na pasku górnym wyświetlacza.

# **14.27. ZBYT DUŻY CIĘŻAR, ZERO ANULOWANE**

Jeśli masa materiału w łyżce jest większa niż 10% ładowności łyżki i zostanie naciśnięty przycisk , na ekranie wyświetlony zostanie ten komunikat, co nie spowoduje zmiany ustawień. Zapobiega to ewentualnemu przypadkowemu wyzerowaniu prawidłowej masy.

**Uwaga:** Jeśli komunikat zostanie wyświetlony przy pustej łyżce, może to świadczyć o usterce systemu. System ważenia LOADRITE™ powinien zostać sprawdzony i w razie potrzeby ponownie skalibrowany.

### **14.28. PODNOSZENIE ROZGRZEWAJĄCE**

Komunikat wyświetlany jest, gdy przyrząd Miernik LOADRITE™ był wyłączony dłużej niż jedną godzinę i przypomina o konieczności wykonania operacji podnoszenia w celu rozgrzania maszyny.

# **15. ZAŁĄCZNIK D: GLOSARIUSZ**

### A

#### **Automatyczna tara**

Funkcja pozwalająca na programowanie wartości tary samochodów. Po wybraniu samochodu za pośrednictwem Miernik wyświetlana jest tara samochodu.

#### **Automatyczna wartość docelowa**

Funkcja pozwalająca na określenie docelowej wartości masy dla każdego samochodu. Po wybraniu samochodu za pośrednictwem Miernik automatycznie zostanie użyta docelowa wartość masy dla tego pojazdu.

#### **Automatyczne dodawanie**

Automatyczne dodawanie masy każdego uniesionego ładunku do masy łącznej.

### B

#### **Blokada**

Czujniki wykrywające skrajne położenie łyżki z tyłu i z przodu. Mogą być wykorzystywane przez *oprogramowanie z legalizacją*, które wymaga całkowitego przechylenia łyżki do tyłu w celu zważenia i jej całkowitego przechylenia do przodu w celu opróżnienia.

Patrz także *Legalizacja*.

### $\cap$

#### **Czujnik kąta**

Opcjonalny czujnik zawarty w Module Kompensacji Nachylenia Podłoża mierzący kąt pochylenia ładowarki na potrzeby kompensacji nachylenia podłoża w obliczeniach masy ładunku. Może być stosowany w programach posiadających legalizację handlową.

 Patrz także *Moduł kompensacji nachylenia podłoża* oraz *Legalizacja*.

### D

#### **Drukarka**

Opcjonalne akcesorium montowane w kabinie ładowarki. Pozwala na uzyskanie wydruków informacji dotyczących ważenia zgromadzonych przez Miernik.

Patrz także *Kwit.*

#### K

#### **Klawiatura**

Zestaw klawiszy numerycznych lub alfanumerycznych w obrębie Miernik pozwalających na wprowadzanie cyfr, liczb i innych znaków. W niektórych modelach Miernik określenie "klawiatura" może także oznaczać inne przyciski zlokalizowane obok przycisków numerycznych lub alfanumerycznych.

#### **Kwit**

Wydruk danych ładunku.

### L

#### **Ładowarka**

Ciężka maszyna lub ciężki pojazd służące do załadunku produktu na samochód ciężarowy, do leja samowyładowczego, na wagon itp.

 Występuje także pod nazwami: "*ładowarka czołowa*", "*urządzenie ładujące*", "*pojazd ładujący*", "*ładowarka kołowa*" itp.

#### **Ładunek/Załadunek**

Ilość produktu załadowana na samochód/czynność ładowania produktu na samochód.

#### **Legalizacja**

Certyfikat wydany przez lokalny organ legalizacji miar i wag, który pozwala na legalną sprzedaż produktu z ładowarki lub innej wagi.

#### **Łyżka**

Element osprzętu ładowarka, w którym znajduje się materiał masowy lub ładunek podczas przenoszenia.

#### M

#### **Miernik**

Zainstalowany w ładowarce interfejs użytkownika LOADRITE™ pozwalający operatorowi na rejestrowanie wartości masy łyżek. W przypadku zastosowania wagi pasowej należy używać określenia "*integrator*".

**Uwaga:** Występuje także pod nazwami: "*konsola*", "*moduł*", "*konsola kabinowa*", "*Loadrite*", "*konsola Loadrite*", "*jednostka główna*", "*zegar*", "*komputer*", "*waga*"; niemniej preferowane określenie to "miernik".

Patrz także *Integrator*.

#### **MMS**

Material Management System (system zarządzania materiałami). Oprogramowanie komputerowe służące do rejestrowania wydajności i tworzenie raportów na podstawie danych zgromadzonych przez Miernik LOADRITE™.

#### **Modem**

Urządzenie służące do transferu danych dotyczących ładunku użytecznego oraz innych danych z Miernik do komputera PC z zainstalowanym oprogramowaniem MMS. Dostępne są dwa rodzaje modemu:

- Modem komórkowy, na przykład LD311
- Modem radiowy, na przykład LD100.
- Patrz także *Modem komórkowy* oraz *Modem radiowy*.

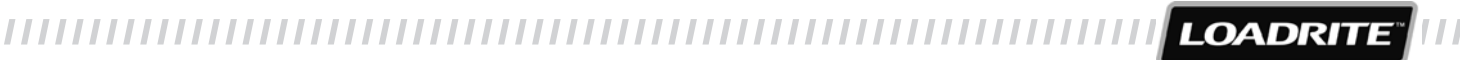

#### **Moduł danych**

Urządzenie pamięci podłączane do Miernik w celu zapisu danych dotyczących ładunku użytecznego i związanych z tym informacji. Moduł danych można następnie podłączyć do komputera PC z oprogramowaniem MMS, aby przesłać dane wymagane w ramach tworzenia raportów wydajności produkcji.

#### **Moduł kompensacji nachylenia podłoża**

Moduł rozszerzeniowy wymagany do korzystania z funkcji kompensacji nachylenia podłoża w niektórych modelach Miernik LOADRITE™.

Patrz także *Czujnik kąta* oraz *Legalizacja*.

### $\bigcap$

#### **Operator**

Osoba odpowiedzialna za obsługę ładowarka.

 Występuje także pod nazwą *"kierowca Ładowarka" lub "operator Ładowarka"*.

P

#### **Pole danych**

Modyfikowalne pole pozwalające na oznaczenie danych ważenia, co umożliwia rejestrowanie i monitorowanie wydajności, na przykład według samochód, klienta lub kwitu.

#### **Produkt**

Materiał, który składa się na ładunek. Na przykład: sól, węgiel itp.

#### **Produkt główny**

Pierwsza pozycja receptury nazywana jest produktem głównym.

#### **Przetwornik**

Patrz *Przetwornik ciśnienia*.

#### **Przetwornik ciśnienia**

Czujnik ciśnienia podłączony do układu hydraulicznego ładowarki w celu pomiaru ciśnienia hydraulicznego wymaganego do podniesienia ładunku.

#### **Przycisk zdalnego dodawania**

Dodatkowy przycisk **dodawania** zlokalizowany w bezpośrednim sąsiedztwie elementów obsługi ładowarki i realizujący tę samą funkcję co przycisk **dodawania** dostępny za pośrednictwem Miernik LOADRITE™. Przycisk umożliwia operatorowi dodanie ładunku bez konieczności odrywania dłoni od elementów obsługowych ładowarki.

#### **Punkt wyzwolenia**

Punkt (lub seria punktów) położenia ramion podnoszących, w którym przeprowadzany jest pomiar masy.

### R

#### **Receptura**

Określone ilości różnych materiałów wchodzących w skład produktu. Receptura wymagana jest do pracy w trybach *partii*, *mieszanki* lub *mieszanym*.

#### S

#### **Sprawdzanie zera**

Komunikat wyświetlany w regularnych odstępach czasu w celu przypomnienia operatorowi o konieczności użycia funkcji *Zero* w celu ustawienia dla masy łyżki wartości **0**.

Patrz także *Zero/Zerowanie*.

#### **Suma częściowa**

Bieżąca całkowita ilość produktu załadowanego na samochód lub przyczepę. Wielkość sumy częściowej zwiększa się do momentu jej skasowania za pomocą funkcji *Wyczyść*.

Patrz także *Suma łączna*.

#### **Suma łączna**

Łączna ilość produktu załadowanego w dłuższym okresie, np. w ciągu zmiany lub dnia.

Patrz także *Suma częściowa*.

#### **System ważenia LOADRITE™**

Odnosi się do całego zainstalowanego w obrębie obiektu systemu ważenia składającego się ze sprzętu i oprogramowania LOADRITE™, co obejmuje Miernik, przetworniki, czujniki, modem, oprogramowanie MMS itd.

Występuje także pod nazwą "*system LOADRITE™*".

#### T

#### **Tryb celu**

Tryb wykorzystywany do ustalania docelowej masy produktu. Miernik oblicza i wyświetla ilość produktu wymaganą do osiągnięcia wielkości docelowej. Po każdym podniesieniu łyżki jej masa jest odejmowana od wyświetlonej wartości aż do uzyskania masy docelowej.

Patrz także *Tryb pracy*.

#### **Tryb dzielony**

Tryb wykorzystywany podczas załadunku samochodu ciężarowego z wieloma przyczepami, dla których wymagane są oddzielne wartości łączne.

#### **Tryb mieszanki**

Tryb, który umożliwia operatorowi śledzenie wymaganej ilości każdego produktu podczas pracy z recepturą w oparciu o liczbę łyżek ładunku.

#### **Tryb oczekiwania**

Tryb niskiego poboru energii przez Miernik zalecany w przerwach pomiędzy zleceniami, na przykład gdy operator przemieszcza maszynę bez konieczności ważenia ładunku.

#### **Tryb partii**

Tryb, który umożliwia operatorowi śledzenie wymaganej ilości każdego produktu podczas pracy z recepturą w oparciu o łączną masę docelową partii. Przed załadunkiem operator wprowadza łączną masę docelową partii, a Miernik oblicza, jaka ilość każdego z produktów potrzebna jest do uzyskania masy docelowej.

#### **Tryb pracy**

Każdy tryb związany z bieżącą sumą wszystkich mas, na przykład tryby *sumy* lub *celu*.

#### **Tryb sumy łącznej**

Tryb używany podczas załadunku różnych produktów w celu uzyskania określonej masy łącznej. Suma łączna wyraża łączną masę załadowanych produktów.

#### **Tryb tary**

Tryb pozwalający na wykorzystanie wartości tary do obliczenia masy ładunku. W ramach trybu *tary* dostępne są dwie opcje:

- Miernik automatycznie odejmuje wartość tary w celu obliczenia masy netto podniesionego ładunku. Tarą może na przykład być masa palety.
- Miernik automatycznie dodaje wartość tary do całkowitej masy podniesionego ładunku. Tarą może na przykład być masa samochodu, której dodanie do łącznej masy ładunku pozwala na sprawdzenie, czy nie doszło do przekroczenia dopuszczalnej masy pojazdu.
- Patrz także *Tryb pracy*.

#### **Tryb ważenia**

Dowolny tryb umożliwiający operatorowi zważenie materiału w łyżce, na przykład *Zrzut* lub *Tryb tary*.

Patrz także *Tryb pracy*.

#### W

#### **Waga samochodowa**

Platforma służąca do ważenia pojazdów.

Występuje także pod nazwami "waga podłogowa", "*waga platformowa*" oraz "*waga samochodowa*".

#### **Wyświetlacz**

Ekran z regulacją podświetlenia do prowadzenia prac w porze nocnej oraz w warunkach słabego oświetlenia. Służy do wyświetlania informacji i komunikatów dotyczących ważenia.

#### **Wyzwalacz**

Czujnik reagujący na położenie ramion podnoszących i wskazujący Miernik moment przeprowadzenia odczytu masy. Systemy ważenia LOADRITE™ wyposażone są w wyzwalacze trzech typów: optyczne, obrotowe i magnetyczne.

# Z

#### **Zero/Zerowanie**

Ustawienie dla łyżki wartości masy równej **0**. Zerowanie to procedura wymagana w ramach okresowego zerowania masy łyżki. Ma to na celu wyeliminowanie błędów pomiaru wynikających z akumulacji materiału wewnątrz łyżki, co ma miejsce w przypadku pracy z materiałami o dużej lepkości.

Patrz także *Sprawdzanie zera*.

#### **Zrzut**

Korekta ładunku ostatniej łyżki polegająca na możliwości zrzucenia odmierzonej ilości produktu z ostatniej łyżki w celu uzyskania masy docelowej.

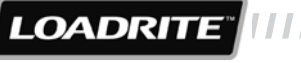